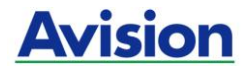

## **Scanner a colori**

### **Manuale Dell'utente**

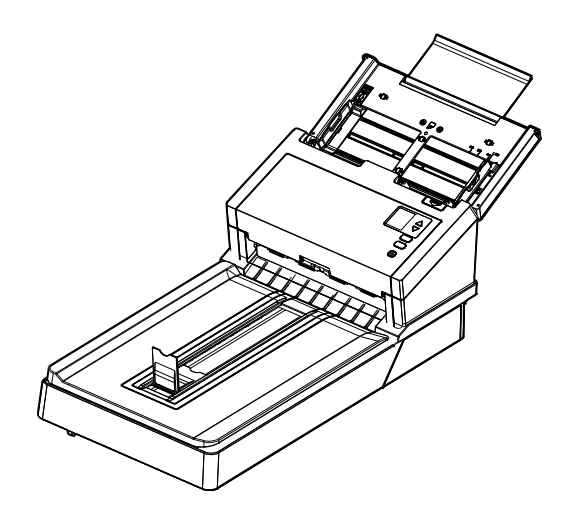

Regulatory model: DL-2011B

## **Avision Inc.**

#### **Marchi registrati**

Microsoft é un marchio registrato negli Stati Uniti dalla Microsoft Corporation.

Windows 7, Windows 8 e Windows 10 sono marchi registrati della Microsoft Corporation.

IBM, IBM PC sono marchi registrati della International Business Machines Corp.

ENERGY STAR® è un marchio registrato negli USA.

Qualsiasi altro nome di prodotto o di ditta citato in questa pubblicazione é un marchio registrato dei suoi rispettivi proprietari.

#### **Diritti d'autore**

Tutti i diritti sono riservati. Nessuna parte di questa pubblicazione può essere riprodotta, trasmessa, trascritta, immagazzinata in un sistema di recupero, o tradotta in qualsiasi lingua o linguaggio elettronico, in nessun caso e con nessun mezzo elettronico, meccanico, magnetico, ottico, chimico, manuale o altro, senza la previa autorizzazione scritta della Avision Inc.

I documenti di cui si eseguirà la scansione tramite questo prodotto potrebbero essere protetti da leggi statali o altre regolamentazioni, come le leggi sui diritti d'autore. L'utente é il solo responsabile riguardo l'adempimento a tali leggi e regolamenti.

#### **Garanzia**

Le informazioni contenute in questa pubblicazione possono essere soggette a modifica senza previo preavviso. La Avision non fornisce alcuna garanzia riguardo questo materiale, incluse eventuali garanzie implicite di adeguatezza a qualsiasi proposito.

La Avision non può essere ritenuta responsabile per eventuali errori contenuti in questa documentazione o per danni incidentali o conseguenti la fornitura, le prestazioni o l'utilizzo di questo materiale.

#### **Avvertenza FCC sulle interferenze**

Questo apparecchio genera ed utilizza frequenze radio, e potrebbe causare interferenze con la ricezione di radio e televisioni in caso non sia installato ed utilizzato correttamente. Questo fatto é stato sottoposto a verifica ed é stato ritenuto conforme alle limitazioni di un dispositivo per la computazione di classe B, in accordo con le caratteristiche tecniche segnalate nella Sezione 15 del regolamento FCC. Queste caratteristiche tecniche sono intese a dare una protezione ragionevole da questo tipo di interferenze in installazioni residenziali. Tuttavia non vi é alcuna garanzia che queste interferenze non si verifichino in una particolare installazione. Se questo apparecchio dovesse causare interferenze dannose alla ricezione radio o televisiva (cosa che può essere verificata accendendo e spegnendo l'apparecchio), l'utente é invitato a cercare di correggere l'interferenza con una delle seguenti procedure:

- Ri-orientate o riposizionate l'antenna ricevente.
- Aumentate la distanza tra l'apparecchiatura e l'equipaggiamento ricevente.
- Collegate l'equipaggiamento ad una presa o circuito di corrente diverso da quello a cui é collegato l'apparecchio ricevente.
- Consultate il rivenditore o un tecnico radio/TV.

# $\epsilon$

#### **Avviso legale - Unione Europea**

I prodotti a marchio CE sono conformi alle seguenti Direttive EU:

- Direttiva Bassa Tensione 2014/35/CE
- Direttiva sulla compatibilità elettromagnetica 2014/30/CE
- Restrizioni nell'impiego di determinate sostanze pericolose, Direttiva 2011/65/UE (RoHS)
- RED direttiva (la direttiva apparecchiature radio) (2014/53/EC)

La conformità CE di questo prodotto è applicabile se alimentato l'adattatore CA appropriato fornito da Avision.

Questo prodotto soddisfa i limiti di Classe B delle normative EN55032, EN55035 e gli standard di sicurezza della normativa EN62368-1.

\*L'unità è stata certificata come prodotto LED di Classe 1. Questa certificazione significa che il prodotto non produce radiazioni laser pericolose.

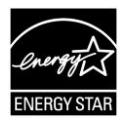

Quale partner di ENERGY STAR® Partner, Avision Inc. ha verificato che questo prodotto risponde alle linee guida di ENERGY STAR® in merito all'efficienza energetica.

#### **Smaltimento di apparecchiature da rottamare da parte di privati nell'Unione Europea**

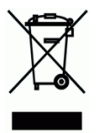

Questo simbolo che appare sul prodotto o sulla confezione indica che il prodotto non deve essere smaltito assieme agli altri rifiuti domestici. Gli utenti devono provvedere allo smaltimento delle apparecchiature da rottamare portandole al luogo di raccolta indicato per il riciclaggio delle apparecchiature elettriche ed elettroniche. La raccolta e il riciclaggio separati delle apparecchiature da rottamare in fase di smaltimento favoriscono la conservazione delle risore naturali e garantiscono che tali apparecchiature vengano rottamate nel rispetto dell'ambiente e della tutela della salute. Perulteriori informazioni sui punti di raccolta delle apparecchiature da rottamare, contattare il proprio comune di residenza, il servizio di smaltimento dei rifiuti locale o il negozio presso il quale é stato acquistato il prodotto.

#### **Requisiti di sistema**

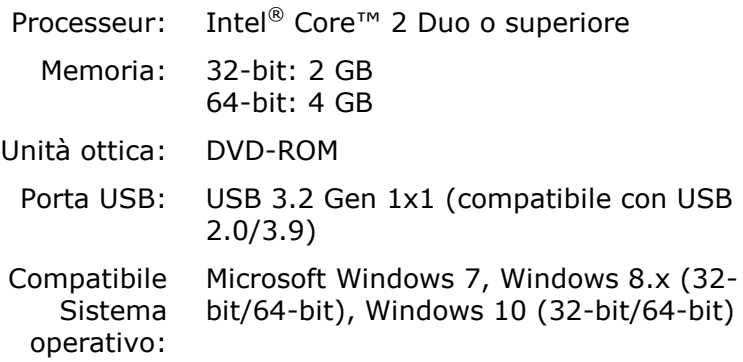

#### **Guida alla sicurezza del prodotto**

Leggere attentamente tutte le istruzioni e seguire tutte le istruzioni e le avvertenze prima di installare ed utilizzare il dispositivo.

Le indicazioni che seguono sono usate in questo documento per evitare qualsiasi possibilità di incidenti o danni alle persone e/o al dispositivo.

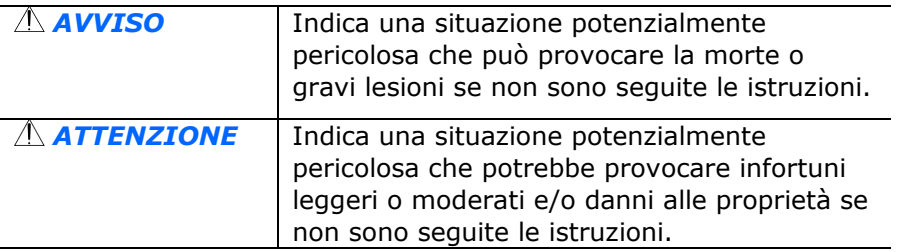

#### *AVVISO*

- Usare solamente l'adattatore di corrente AC fornito in dotazione al dispositivo. L'utilizzo di qualsiasi altro adattatore di corrente AC può provocare incendi, scosse elettriche o lesioni.
- Utilizzare solo il cavo di alimentazione AC ed il cavo USB forniti in dotazione al dispositivo ed evitare abrasioni, tagli, logoramento, piegamenti e attorcigliamenti. L'utilizzo di qualsiasi altro cavo d'alimentazione corrente AC o cavo USB può provocare incendi, scosse elettriche o lesioni.
- Non collocare oggetti sopra il cavo di alimentazione AC e non permettere che l'adattatore di corrente AC o il cavo di alimentazione possano essere calpestati o siano causa di inciampo.
- Collocare il dispositivo e l'adattatore di corrente AC vicino a una presa elettrica dove l'adattatore di corrente AC possa essere scollegato facilmente.
- Se si utilizza una prolunga, assicurarsi che l'amperaggio nominale totale delle attrezzature collegate non superi l'amperaggio nominale della prolunga.
- Collocare il dispositivo sufficientemente vicino al computer in modo che il cavo di interfaccia possa collegare facilmente il dispositivo e il computer.
- Non collocare o conservare il dispositivo o il suo adattatore di corrente AC:
	- All'aperto
	- Vicino a zone soggette a sporcizia o polvere eccessiva, acqua o fonti di calore
	- In luoghi soggetti a: urti, vibrazioni, temperature elevate o umidità, luce diretta del sole, forti sorgenti luminose o rapidi cambiamenti di temperatura o umidità
- Non utilizzare il dispositivo con le mani bagnate.
- Non smontare, modificare o tentare di riparare l'adattatore AC, il dispositivo, o gli accessori del dispositivo da soli, ad eccezione di quanto specificatamente descritto nella documentazione del dispositivo. Diversamente si possono provocare incendi, scosse elettriche o lesioni.
- Non inserire oggetti in alcuna delle aperture poiché potrebbero toccare punti di tensione pericolosi oppure cortocircuitare i componenti . Attenzione ai rischi di scosse elettriche.
- Scollegare il dispositivo e l'adattatore di corrente AC, e rivolgersi a personale qualificato nelle seguenti condizioni:
	- L'adattatore di corrente AC o la spina è danneggiata.
	- Del liquido è penetrato all'interno del dispositivo o dell'adattatore di corrente AC.
	- Un oggetto è penetrato all'interno del dispositivo o dell'adattatore di corrente AC.
	- Il dispositivo o l'adattatore di corrente AC è caduto oppure la custodia è stata danneggiata.
	- Il dispositivo o l'adattatore di corrente AC non funziona normalmente (compare, ad esempio, fumo, strano odore, strano rumore, eccetera) oppure mostra un evidente cambiamento nelle prestazioni.
- Scollegare il dispositivo e l'adattatore di corrente AC prima della pulizia.

#### *ATTENZIONE:*

- Non collocare il dispositivo su superfici traballanti o inclinate. Non collocare il dispositivo su superfici instabili. Il dispositivo potrebbe cadere e provocare lesioni.
- Non collocare oggetti sopra l'unità. Possono provocare lo sbilanciamento ed il dispositivo potrebbe cadere. Questo può causare lesioni.
- Conservare il cavo di alimentazione AC / cavo USB in dotazione fuori della portata dei bambini per evitare il rischio di lesioni.
- Tenere i sacchetti di plastica in dotazione fuori della portata dei bambini o buttarli via per evitare il pericolo di soffocamento.
- Se il dispositivo non sarà utilizzato per un lungo periodo, scollegare l'adattatore di corrente AC dalla presa elettrica.

# **1. Introduzione**

Congratulazioni per l'acquisto del vostro nuovo scanner da tavolo Avision. Con questo scanner è possibile scansionare documenti multipagina utilizzando l'alimentatore automatico dei documenti (ADF) a una velocità nominale oppure con una scansione irregolare pagina per pagina utilizzando il piano di lettura di vetro. La Avision Inc. é una delle maggiori ditte al mondo nello sviluppo di scanner ad alto rendimento.

Prima di installare ed utilizzare il vostro scanner, vi preghiamo di impiegare qualche minuto per leggere questo manuale. Esso vi fornisce le istruzioni corrette per il disimballaggio, l'installazione, l'utilizzo e il mantenimento dello scanner.

#### **1.1 Contenuto della confezione**

La figura che segue indica i contenuti della confezione. Si consiglia di verificare che tutti i componenti siano inclusi con il vostro scanner.

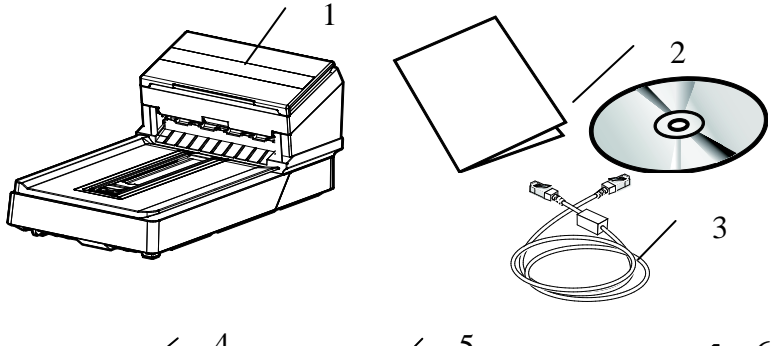

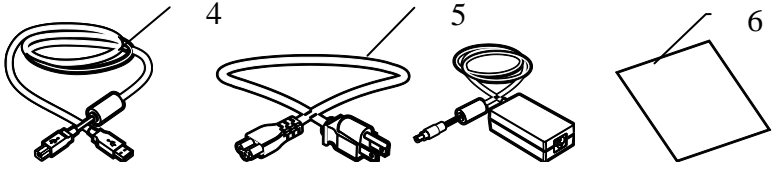

- **1. Unità principale scanner**
- **2. CD/Manuale Introduttivo**
- **3. Cavo Ethernet**
- **4. Cavo USB**
- **5. Adattatore di alimentazione/Cavo di alimentazione**
- **6. Scheda per la calibratura**

#### **NOTA:**

- Utilizzare soltanto l'adattatore WA-36A24R/DA-48M24 (APD)/ADS-65LSI-24-3 24048E (Honor) fornito con il dispositivo. L'utilizzo di altri adattatori CA può danneggiare lo scanner e annulla la garanzia.
- Aprire con cura la scatola e verificarne il contenuto. In caso di componenti mancanti o danneggiati, contattare il rivenditore.
- Per accedere al servizio di assistenza extra, visitare il sito www.avision.com per registrare il prodotto Avision.

#### **1.2 Parte anteriore**

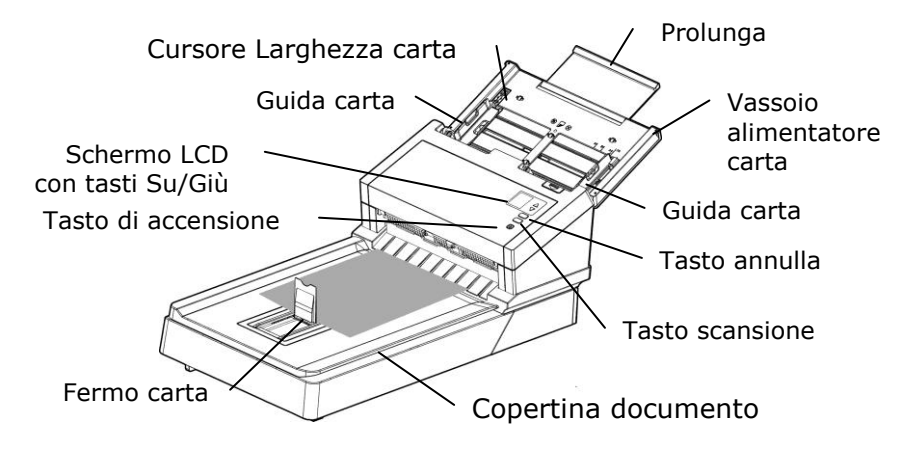

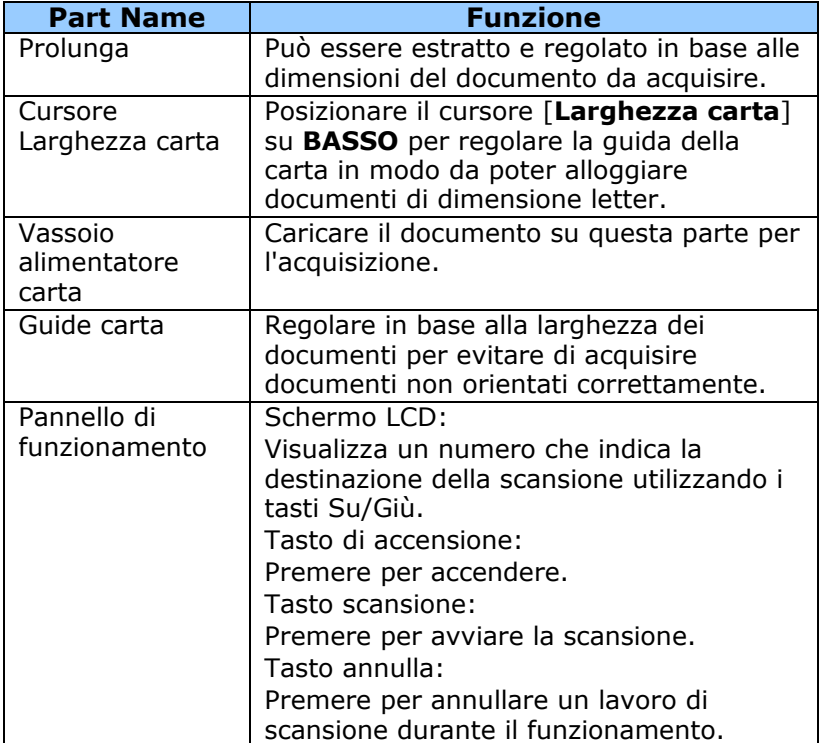

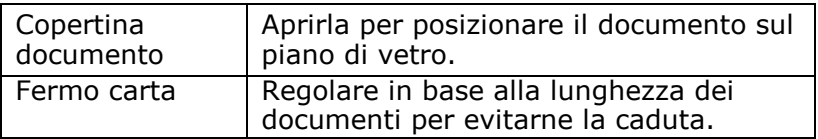

#### **1.3 Veduta posteriore**

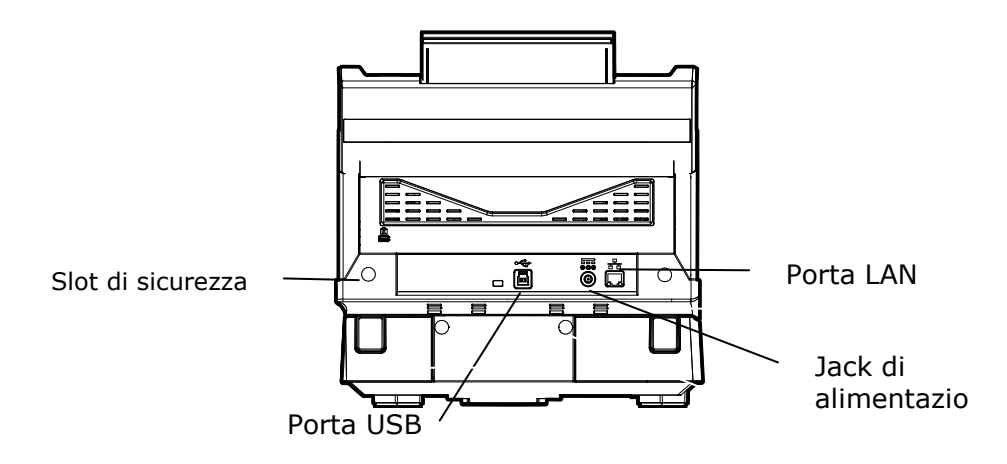

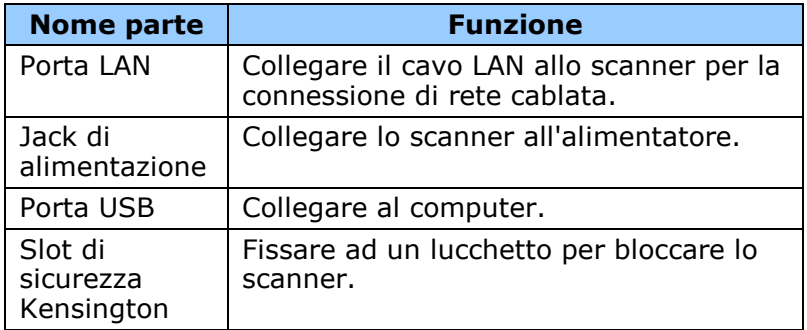

#### **1.4 Veduta laterale**

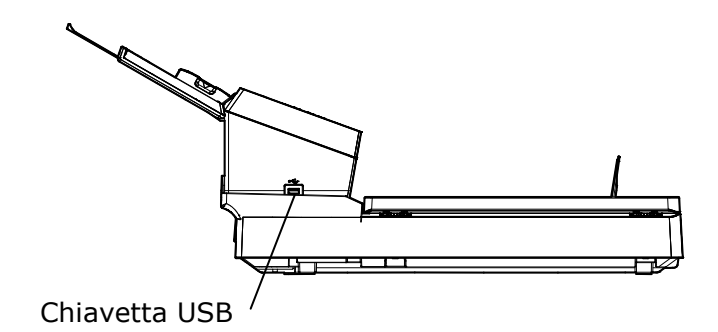

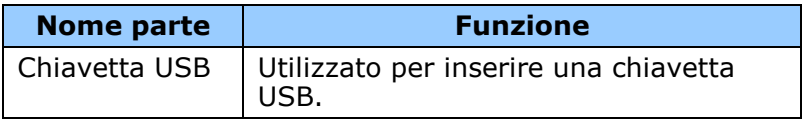

#### **1.5 Pannello di controllo**

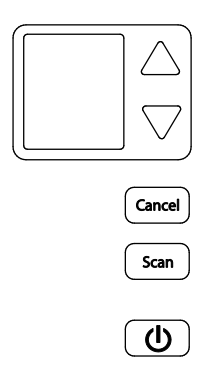

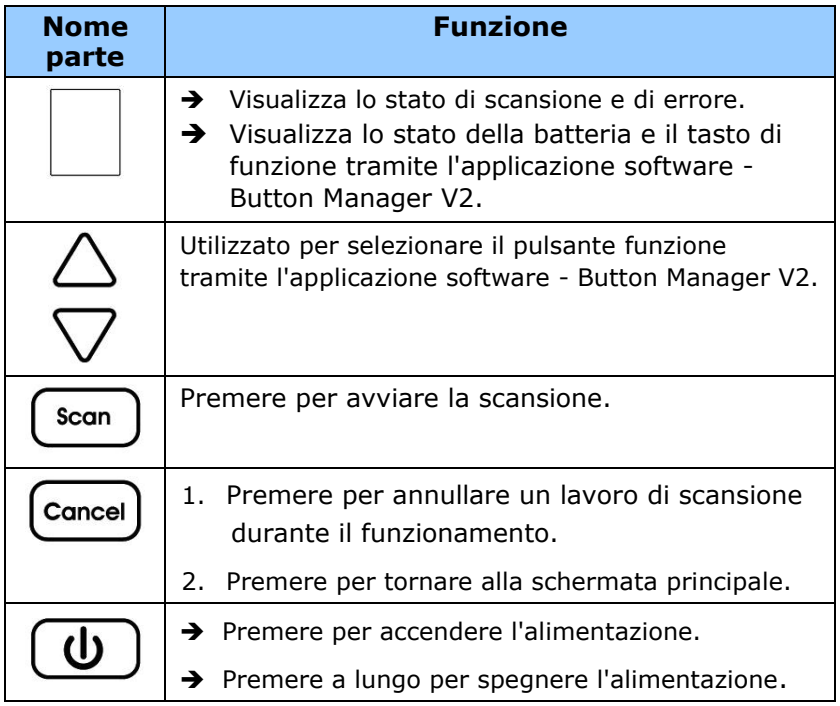

#### **1.6 Display LCD**

#### **Scansione delle app**

Dopo aver installato il driver dello scanner e collegato lo scanner al computer, sul display LCD viene visualizzato quanto segue:

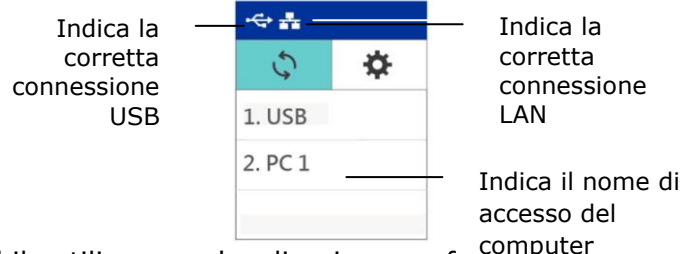

È possibile utilizzare un'applicazione conf $\frac{1}{2}$  computer  $\frac{1}{2}$  a Te Avision Capture Tool per avviare una scansione. Fare riferimento al capitolo 4 –Uso della finestra di dialogo Proprietà Avision per informazioni su come avviare una scansione con interfaccia utente TWAIN.

#### **Scansione del pulsante**

1. Dopo aver installato il driver dello scanner, Button Manager, aver collegato lo scanner con un cavo Ethernet/USB e aver aperto Button Manager, viene visualizzato il seguente display LCD:

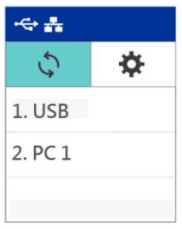

- 2. Seleziona il tuo computer.
- 3. Premere  $\left(\frac{\text{sean}}{\text{O}}\right)$  (OK), viene visualizzato il seguente pannello Button Manager. Utilizzare il tasto freccia per selezionare il N. del pulsante desiderato o la destinazione. È possibile selezionare fino a 9 destinazioni.

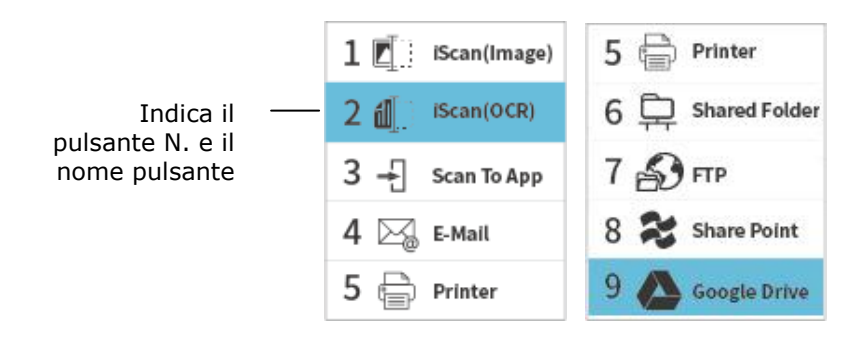

4. Premendo  $\left(\frac{\text{Scon}}{\text{L}}\right)$  (pulsante Scansione), la carta inizia a essere alimentata nello scanner e l'immagine acquisita viene inviata alla destinazione specificata. Fare riferimento al capitolo 6 – Uso del tasto per informazioni su come premere il tasto per completare una scansione.

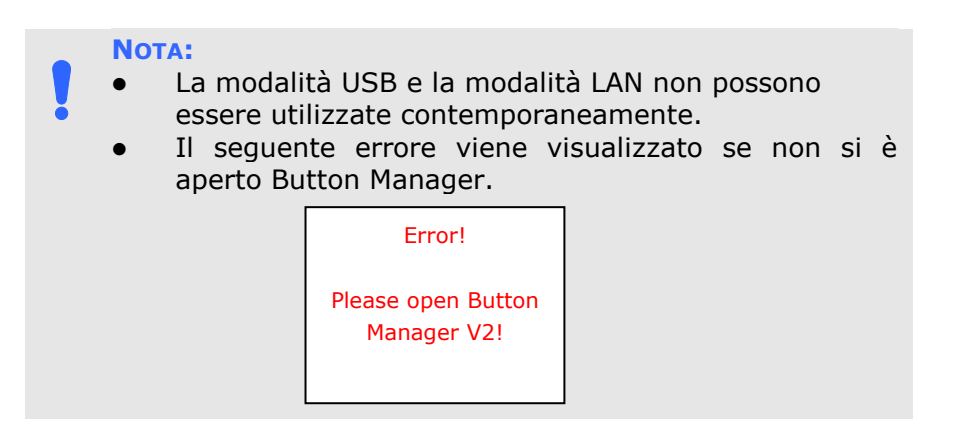

#### Barra di stato

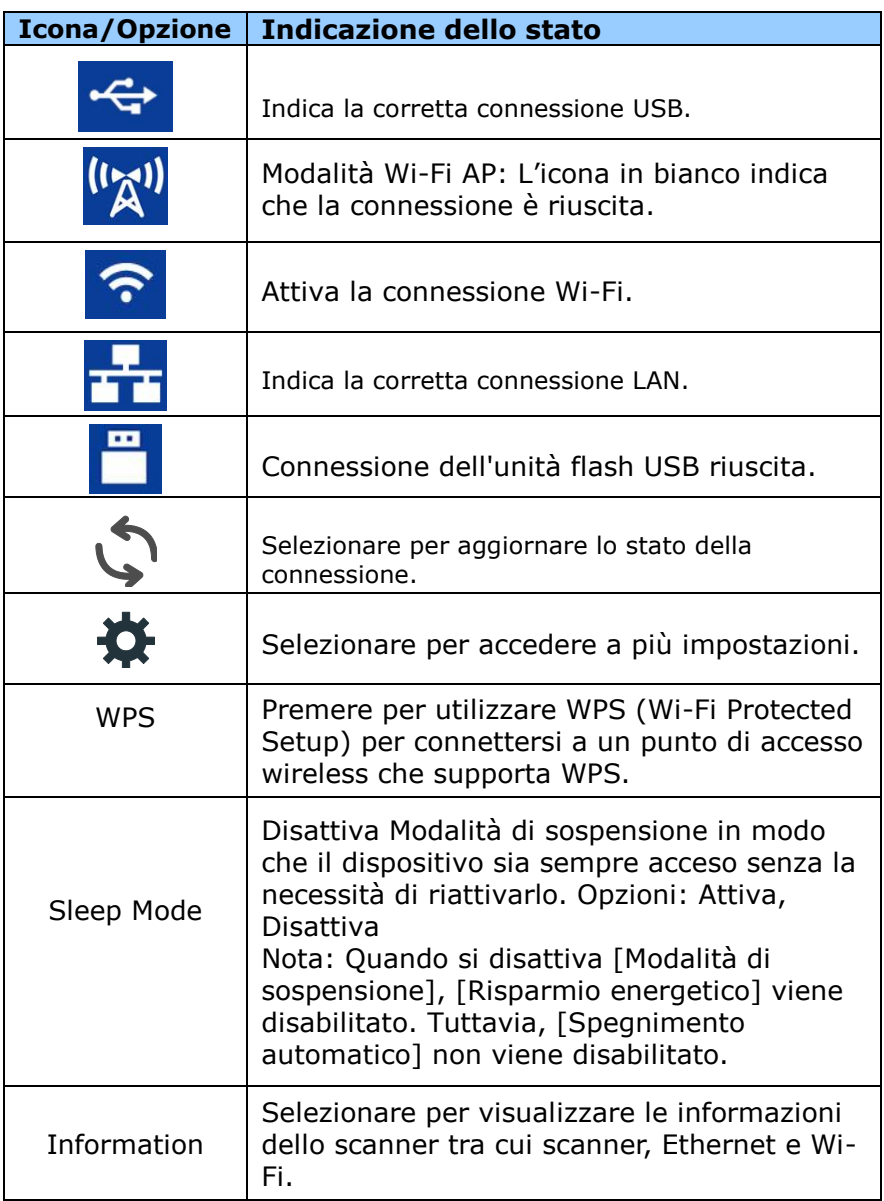

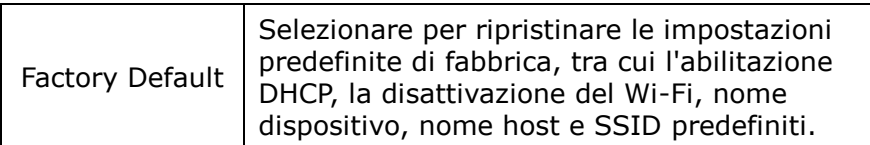

Rete cablata (Ethernet) e wireless (Wi-Fi): La disponibilità di queste funzioni varia a seconda del modello del prodotto.

#### **1.7 Parti rimovibili**

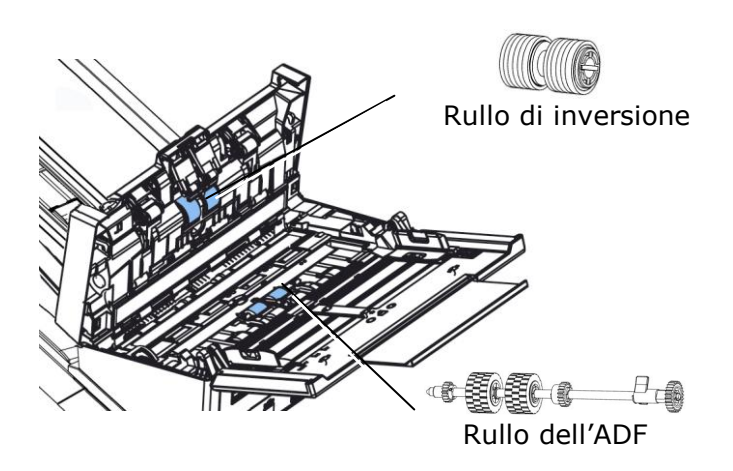

Per informazioni su come sostituire i materiali di consumo, fare riferimento al Capitolo 8 - [Mantenimento.](#page-157-0)

# **2. Installazione Dello Scanner**

#### **2.1 Precauzioni**

- \*Non esponete lo scanner alla luce solare diretta. Un sposizione diretta al sole o una condizione di surriscaldamento potrebbero danneggiare lnità.
- \*Non ponete lo scanner in luoghi umidi o polverosi.
- \*Assicuratevi di utilizzare una corretta fonte di alimentazione AC.
- \*Ponete lo scanner su una superficie sicura e piana. Superfici irregolari o inclinate potrebbero creare problemi meccanici.
- \*Conservate la scatola e i materiali di imballaggio dello scanner in caso dobbiate trasportarlo in futuro.

#### **2.2 Rimozione del blocco per la spedizione**

Durante il trasporto, l'unità di scansione viene bloccata per proteggere il meccanismo di scansione da eventuali danni. *Assicurarsi di sbloccare l'unità di scansione prima di utilizzare la macchina.*

**O** Capovolgere la macchina per individuare l'interruttore di blocco.

Se è necessario trasportare la macchina, spostare l'interruttore di blocco nella posizione "bloccata". Prima di eseguire questa operazione, assicurarsi che l'unità di scansione sia posizionata all'estrema sinistra del vetro, come indicato nell'immagine. (In caso contrario, accendere la macchina. Quando l'unità di scansione si sposta all'estrema sinistra, spegnerla).

**O** Spostare il blocco nella **"posizione sbloccata"**.

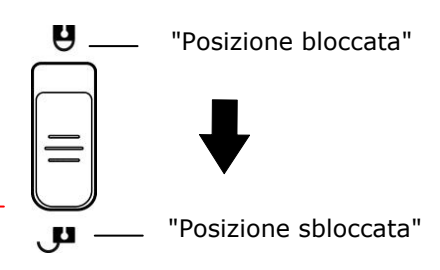

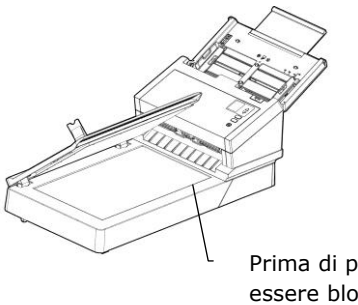

Prima di poter essere bloccata, l'unità di scansione deve essere in questa posizione.

#### **2.3 Accensione dello scanner**

Inserire l'estremità piccola dell'adattatore di alimentazione nella presa di alimentazione dello scanner. Inserire l'altra estremità in una presa di corrente adeguata.

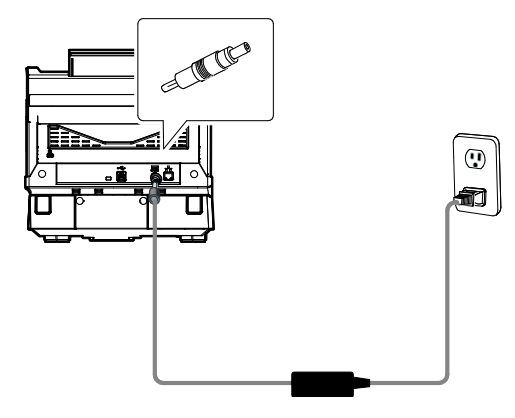

#### **2.4 Accensione dell'apparecchio**

Premere il pulsante di accensione sul pannello frontale. Il LED di alimentazione lampeggia.Al termine dell'operazione e quando è pronto ad acquisire, il LED smette di lampeggiare e diventa fisso. Per spegnere lo scanner tenere premuto il pulsante di accensione per circa 3 secondi. Il LED di alimentazione si spegne.

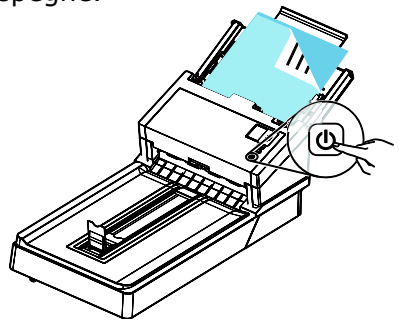

#### **2.5 Installazione del Driver**

#### **NOTA:**

- Per garantire la corretta identificazione dello scanner USB da parte del computer, procedere con l'installazione dei driver dello scanner prima di connettere lo scanner al computer.
	- Il driver dello scanner contiene i seguenti driver: TWAIN, ISIS e WIA. Una volta completata l'installazione del driver dello scanner è possibile eseguire scansioni utilizzando l'interfaccia TWAIN, ISIS, o WIA. Avviare l'applicazione software per l'editing delle immagini conforme TWAI per selezionare l'interfaccia utente TWAIN o WIA o il software ISIS per selezionare l'interfaccia utente ISIS. È anche possibile avviare l'acquisizione guidata immagini Microsoft per eseguire scansioni utilizzando l'interfaccia utente WIA.
- 1. Inserire il CD-ROM in dotazione nell'unità CD-ROM.
- 2. Viene visualizzata la grafica dell'installazione del software. In caso contrario, eseguire **"setup.exe"**.

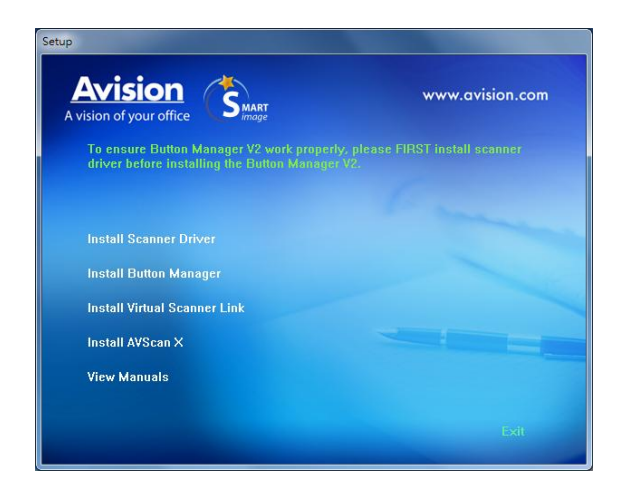

#### **Elementi grafici dell'installazione:**

- **Installa driver dello scanner:** per comunicare con lo scanner è necessario installare il relativo driver. Per garantire che Button Manager V2 funzioni correttamente, PRIMA installare il driver dello scanner e poi installare Button Manager V2.
- **Installa Button Manager V2**: per utilizzare i tasti presenti sullo scanner è necessario installare il programma Button Manager V2.
- **Installazione di Virtual Scanner Link**: per connettere computer e scanner in rete, occorre installare Network Setup Tool.
- **Installa AVScan X:** Per eseguire la scansione e organizzare il vostro documento di più pagine, è possibile installare l'applicazione software per gestire facilmente e in modo efficace.
- **Visualizza manuale:** scegliere **"Visualizza manuale"** per visualizzare o stampare i manuali utente dettagliati dello scanner e del software Button Manager V2.
- 2. Fare clic su **Installa driver scanner** per installare il driver dello scanner, quindi fare clic su **Installa Button Manager V2** per installare Button Manager V2 sul computer.

#### **2.6 Connessione del computer**

1. Collegare **l'estremità quadrata** del cavo USB alla porta USB dello scanner. Collegare l'**estremità rettangolare** alla porta USB presente nella parte posteriore del computer.

**Nota:** lo scanner è stato realizzato con un'interfaccia USB 3.2 Gen 1x1 per garantire velocità ottimali. Se il computer è dotato di porta USB 3.2 Gen 1x1, verificare di collegare lo scanner al computer e alla porta USB 3.2 Gen 1x1 che è indicata dal colore blu sulla parte posteriore del computer. La porta USB 3.2 Gen 1x1 ottimizza la velocità di scansione ed è anche compatibile con USB 2.0 e USB 1.1.

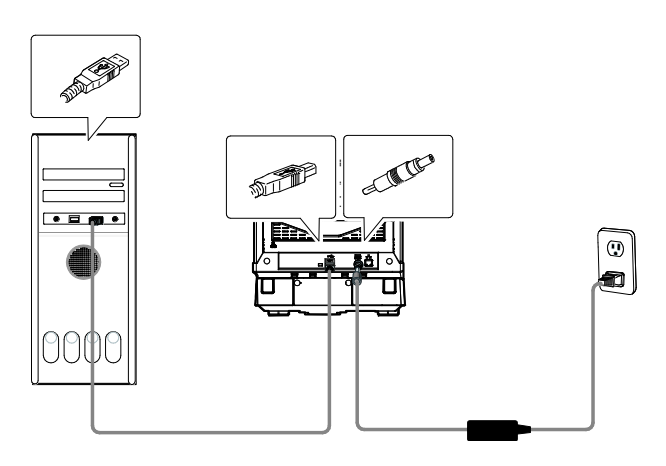

- 2. Seguire le istruzioni presentate a schermo, gare clic sul tasto **Avanti** per proseguire. Quando viene visualizzata la schermata di certificazione, fare clic su **Continua** per completare l'installazione.
- 3. Alla visualizzazione della finestra di dialogo **"Fine",** fare clic sul pulsante **"Fine"**.

#### **2.7 Collegamento ad un cavo di rete**

1. Collegare un'estremità del cavo di rete ad una porta disponibile dell'hub di commutazione della LAN.

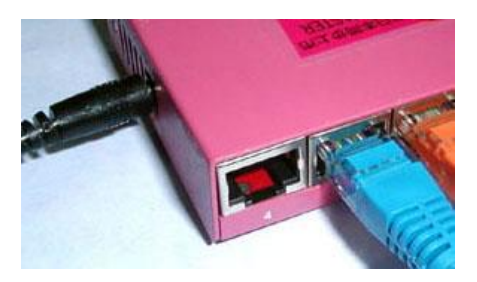

2. Collegare l'altra estremità alla porta **古** LAN sul retro del prodotto come mostrato.

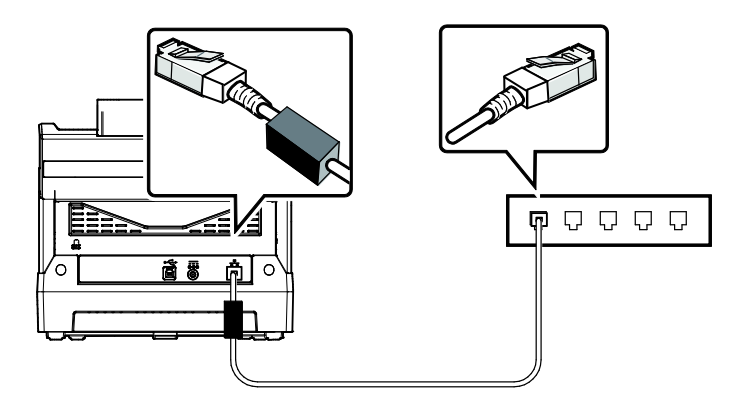

#### **2.8 Connessione allo scanner di rete**

Prima di connettersi allo scanner di rete, accertarsi che Virtual Scanner Link (Network Setup Tool) sia stato precedentemente installato sul computer. Network Setup Tool è incluso nel CD software in dotazione.

1. Avviare [**Virtual Scanner Link**] selezionando **Start > Tutti i programmi > Avision Virtual Scanner > Virtual Scanner Link.** Verrà visualizzata la finestra principale e quindi eseguita la ricerca automatica degli scanner presenti in rete. Dopo qualche secondo, verranno visualizzati i risultati comprendenti il modello dello scanner e il relativo indirizzo IP, come visualizzato di seguito.

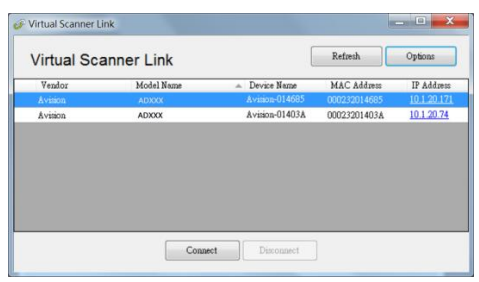

2. Selezionare lo scanner da connettere e quindi premere [**Connetti**]. Se la connessione viene eseguita correttamente, verrà visualizzato il simbolo della connessione come indicato.

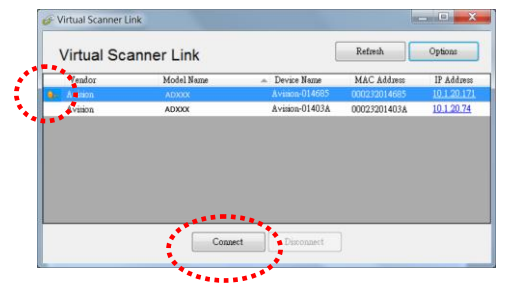

3. Dopo aver connesso correttamente lo scanner, avviare il software di editing delle immagini conforme TWAIN per avviare una scansione (Figura A).

> Oppure premere semplicemente il tasto  $\overline{\text{Scon}}$  [Scan] sullo scanner per avviare la scansione (Figura B).

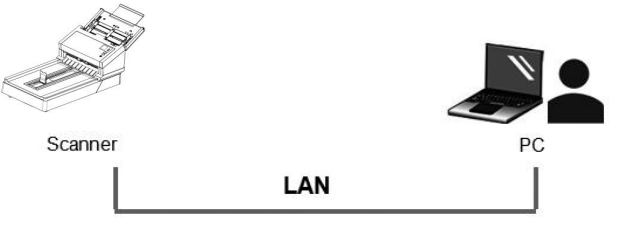

Figura A

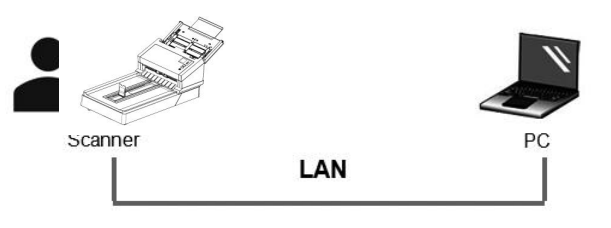

Figura B

#### **NOTA:**

 Il programma VSL consente a più utenti di connettersi allo scanner di rete in qualsiasi momento. Lo scanner di rete è utilizzabile da un utente alla volta. Se lo scanner di rete viene utilizzato da un altro utente, verrà visualizzato un messaggio per connettere lo scanner successivamente. Quando lo scanner è disponibile, verrà visualizzato inoltre un messaggio per connettere lo scanner e avviare la scansione del documento.

 Se lo scanner di rete non viene rilevato, probabilmente lo scanner e il computer non si trovano sulla stessa LAN. In tal caso, è possibile assegnare un indirizzo IP specifico allo scanner per consentire a [Virtual Scanner Link] di eseguire la ricerca automatica dello scanner. Fare clic sul pulsante [Opzioni], digitare il proprio indirizzo IP nel campo [Ricerca indirizzo] **(1)**, quindi fare clic sul pulsante [+] **(2)** e infine su [OK] **(3)** per completare.

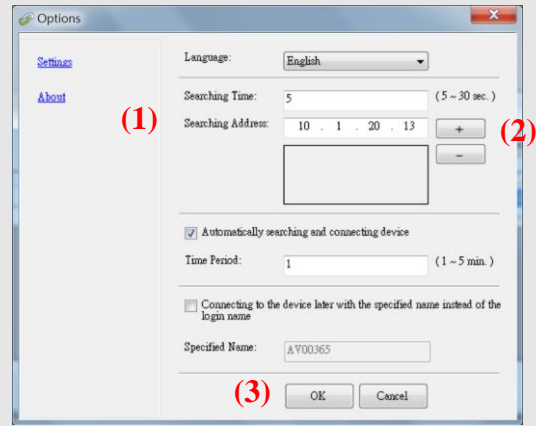

 Durata della ricerca: quando viene avviato il programma, viene eseguita la ricerca automatica dello scanner in rete per 5 secondi (valore predefinito). La durata della ricerca è modificabile in un intervallo che va da 5 a 20 secondi.

- Se il programma [**Virtual Scanner Link**] viene chiuso e riavviato, [**Virtual Scanner Link**] eseguirà automaticamente la ricerca e si connetterà allo scanner di rete a cui si era precedentemente connesso.
- La connessione è sempre abilitata, indipendentemente dal fatto che lo scanner entri in modalità di sospensione o si spenga e si riaccenda. VSL rileva automaticamente lo scanner precedentemente connesso e si riconnette.
- [**Ricerca e collegamento automatici del dispositivo**]: Selezionare questa opzione e inserisci il tempo (1~5 min.) per consentire al VSL di riconnettersi al dispositivo ogni minuto specificato se il dispositivo è stato riattivato durante la modalità di sospensione o il dispositivo è stato spento e riacceso.
- [**Collegamento del dispositivo con un nome specificato piuttosto che con un nome di accesso**]: Selezionare questa opzione e inserire il nome desiderato per il computer. Tuttavia, è necessario ricollegare nuovamente il dispositivo per aggiornare lo stato.

#### **2.9 Come passare ad un altro computer sullo scanner di rete**

Attenersi a queste procedure per connettere lo scanner di rete ad altri computer della rete:

- 1. Accendere lo scanner.
- 2. Assicurarsi che un cavo LAN (Ethernet) sia stato collegato allo scanner e che Virtual Scanner Link (VSL) sia stato installato sul computer. (Fare riferimento alla precedente sezione 2.3~2.7)
- 3. Avviare [**Virtual Scanner Link**] selezionando **Start>All Programs>Avision Virtual Scanner>Virtual Scanner Link.** Viene visualizzata la finestra principale e gli scanner della rete vengono cercati automaticamente.
- 4. Nella finestra principale VSL, collegare lo scanner.
- 5. Aprire Button Manager 2 selezionando Start>Tutti i programmi>Avision Button Manager.
- 6. Viene visualizzato un elenco di computer (nomi di accesso) che si collegano allo scanner.

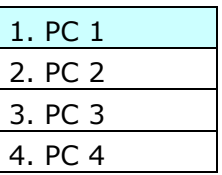

7. Utilizzare il tasto freccia per selezionare il computer che si desidera connettere, quindi premere  $\begin{pmatrix} \text{scan} \\ \text{Scan} \end{pmatrix}$  (OK). Sarà visualizzato il pannello dei pulsanti.

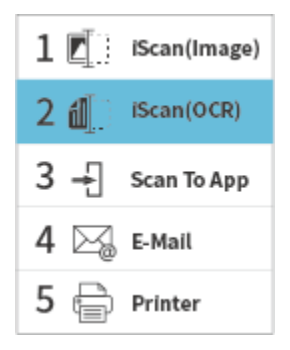

- 8. Utilizzare il tasto freccia per selezionare il N. del pulsante desiderato o la destinazione, quindi premere  $\overline{\text{(sem)}}$  (OK).
- 9. Lo scanner inizia ad alimentare la carta e l'immagine acquisita viene inviata all'applicazione o alla destinazione specificata.

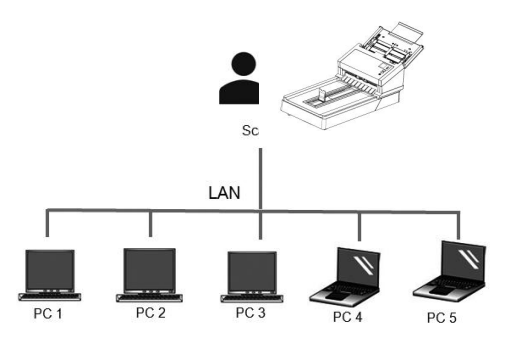

#### **2.10 Come impedire ad altri utenti di utilizzare Network Scanner**

Seguire questi passaggi per impedire temporaneamente ad altri utenti di utilizzare lo scanner di rete:

- 3. Assicurarsi che un cavo LAN (Ethernet) sia stato collegato allo scanner e che Virtual Scanner Link (VSL) sia stato installato sul computer. (Fare riferimento alla precedente sezione 2.3~2.7)
- 4. Avviare [**Virtual Scanner Link**] selezionando **Start>All Programs>Avision Virtual Scanner>Virtual Scanner Link.** Viene visualizzata la finestra principale e gli scanner della rete vengono cercati automaticamente.
- 5. Nella finestra principale di VSL, collegare lo scanner.
- 6. Selezionare Start>Programmi>Avision xxx Scanner>Avision Capture Tool (xxx: modello di scanner) Selezionare il tipo di driver e il modello di scanner, quindi fare clic su OK. Viene visualizzata la finestra di dialogo di Avision Capture Tool seguente.

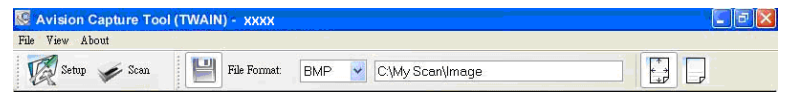

7. Nella finestra di convalida dell'acquisizione, fare clic sul

pulsante Acquisisci (  $\leq$ <sup>Scan</sup> ) oppure scegliere Acquisisci dal menu File. La seguente schermata verrà visualizzata sul pannello dello scanner. Questa schermata indica che lo scanner è temporaneamente bloccato da un utente specifico.

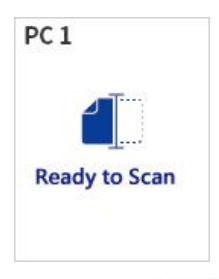

8. Premere (pulsante Scansione) (Scon), la carta inizia a essere alimentata nello scanner e verrà visualizzata l'immagine acquisita.

#### **NOTA:**

- Il timeout per lo stato di blocco è di 60 secondi.
- Se si desidera annullare lo stato di blocco entro il timeout, premere (il pulsante Annulla) sullo scanner.

#### **2.11 Come visualizzare le informazioni dettagliate sullo scanner**

1. Sullo scanner, premere  $\nabla$ (freccia giù) per selezionare [Altre impostazioni], quindi premere (Soom) (OK) per confermare. Verrà visualizzata la schermata che include [Wi-Fi] e l'opzione [Information]..

2. Selezionare [Information], premere  $\frac{\text{(scon)}}{\text{(OK)}}$  (OK), quindi scegliere l'opzione desiderata. Le informazioni sull'opzione vengono visualizzate come indicato.

Informazioni sullo scanner:

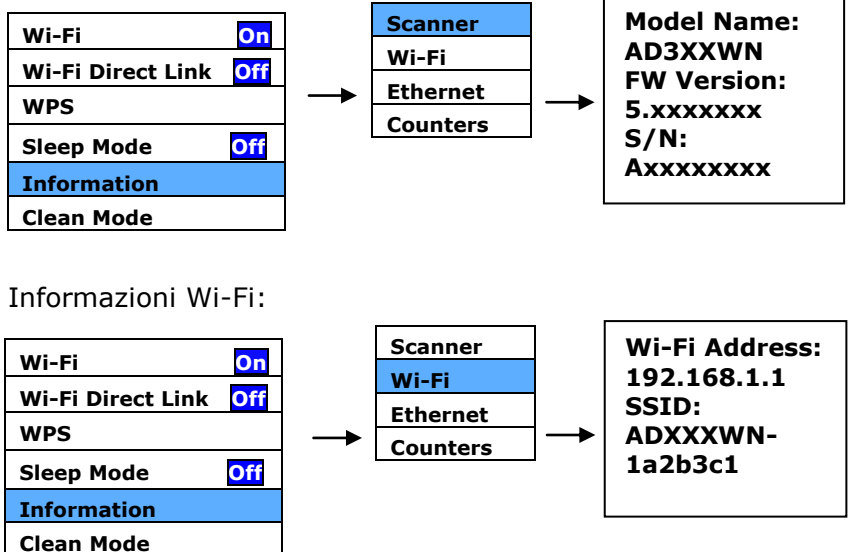

٦

Informazioni Ethernet:

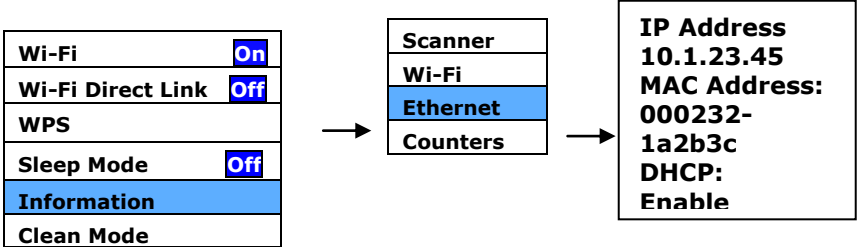

Counter Information (Informazioni contatore):

Counter (Contatore): conteggio delle scansioni del rullo ADF e del rullo di attrito

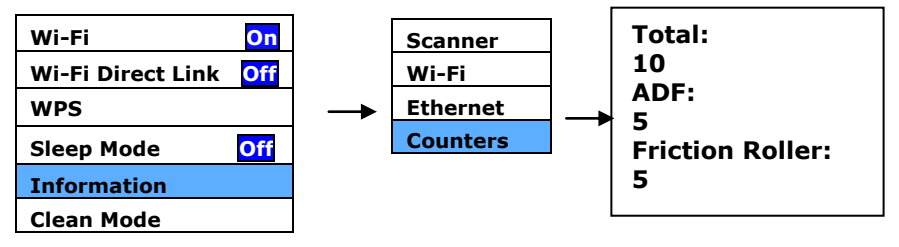

- **2.12 Come modificare l'indirizzo IP e il nome dispositivo dello scanner**
- 1. Avviare [**Link scanner virtuale**] selezionando **Start>Tutti i programmi>Scanner virtuale Avision>Link scanner virtuale.** Viene visualizzata la finestra principale e gli scanner della rete vengono cercati automaticamente.

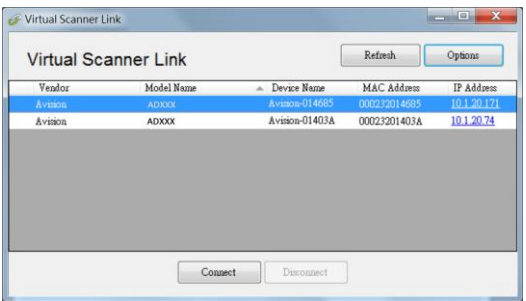

2. Fare clic sull'indirizzo IP dello scanner come indicato. Viene visualizzata la pagina web dello scanner.

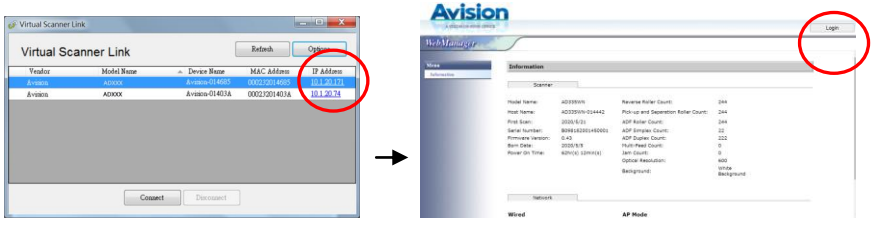

3. Fare clic su [Login] per accedere prima con il nome utente e la password predefiniti - [admin]. Fare clic su [Network], quindi su [Wired]>[Next] per inserire l'indirizzo IP specifico, o modifica il nome host del dispositivo. Infine, fare clic su [Next] >[Export] per completare.
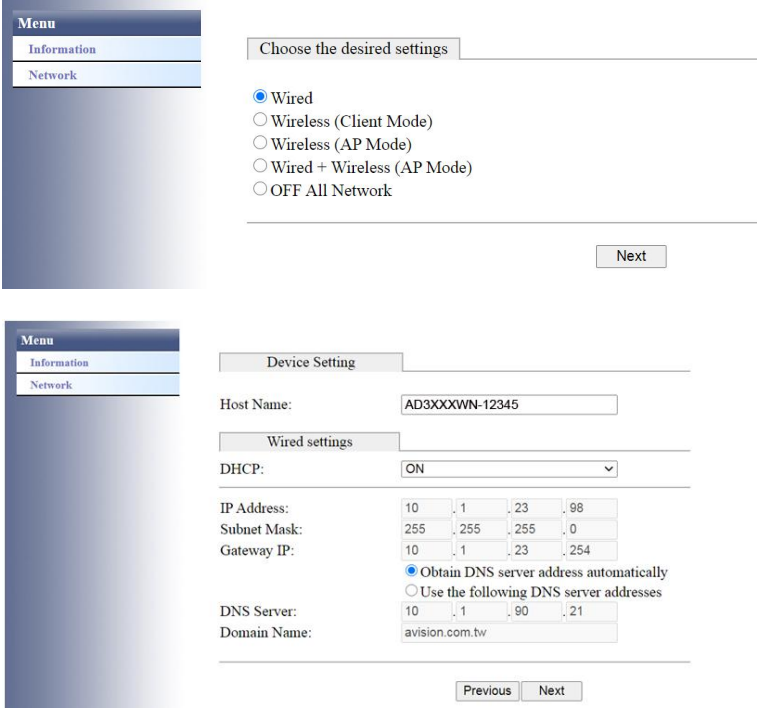

### **NOTA:**

È inoltre possibile utilizzare la pagina Web per modificare il tipo di connessione, il metodo di autenticazione o connettersi ad altri punti di accesso o router che supportano la connessione WPS.

# **3. La Prima Scasione**

#### **3.1 Posizionamento del documento sul vetro**

Posizioni il suo documento sul vetro con il testo **RIVOLTO VERSO IL BASSO** e allineato al segno nell'angolo in basso a destra.

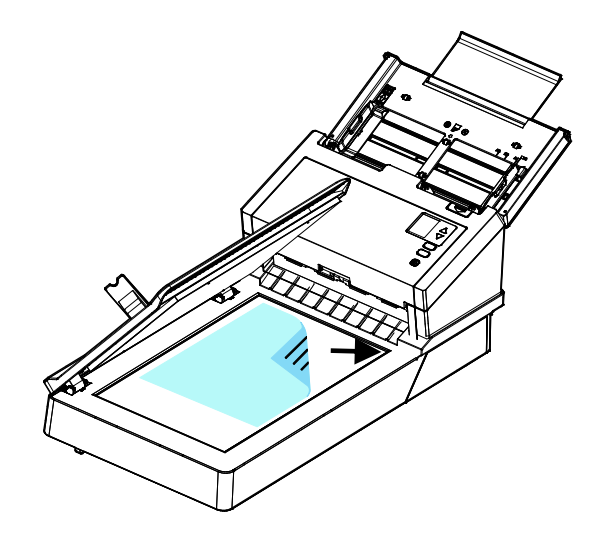

# **3.2 Collocazione dei documenti sul vassoio dell'ADF**

# **3.2.1 Avvertenza sull'uso dell'adf**

Prima di fare ricorso all'ADF, accertarsi che i fogli soddisfino i requisiti seguenti:

- La dimensione dei documenti può andare da 50 x 50 mm (2 x 2 in.) a 242 x 356 mm (9.5 x 14 in.).
- Il peso dei documenti può variare da 27 ~ 413 g/m<sup>2</sup> (7 a 110 lb.).
- Carte d'identità spesse fino a 1.25 mm (0.05 in.)
- Carte di plastica conformi al tipo ISO7810 ID-1
- I documenti dovrebbero avere forma quadrata o rettangolare ed essere in buone condizioni (non fragili o usurati).
- I documenti dovrebbero essere privi di piegature, grinze, lacerazioni, non essere bagnati di inchiostro e non presentare perforazioni.
- I documenti dovrebbero essere privi di graffe, fermagli, foglietti adesivi.
- Mantenere il vetro pulito senza dimenticare i documenti appoggiati sulla lastra.

**Separare il documento:**

Per evitare occasionali caricamenti di più pagine oppure inceppamenti, sfogliare i documenti ed allineare i bordi superiori prima di caricarli nello scanner.

1. Afferrare entrambe le estremità dei documenti e sfogliarli un paio di volte.

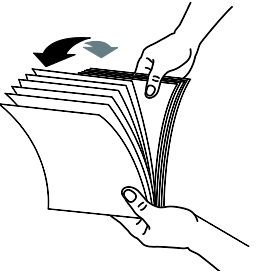

- 2. Ruotare i documenti di 90 gradi e sfogliarli allo stesso modo.
- 3. Allineare i bordi dei documenti scalandoli.

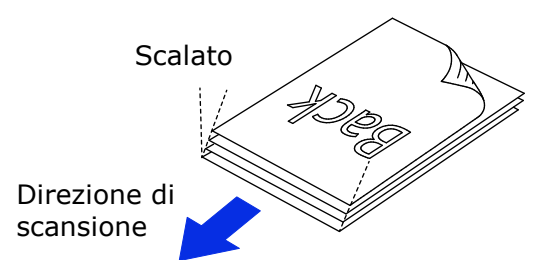

# **Alimentazione documenti**

- 1. Aprire l'alimentatore documenti e la relativa estensione.
- 2. Aprire il vassoio di uscita e sollevare il fermo carta.

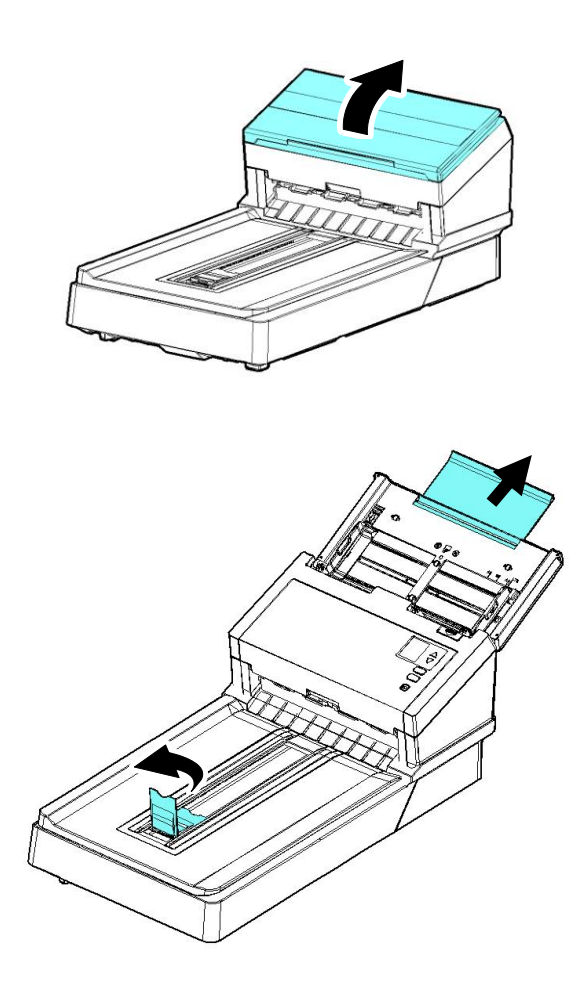

3. Sollevare la guida carta per sostenere documenti di più pagine.

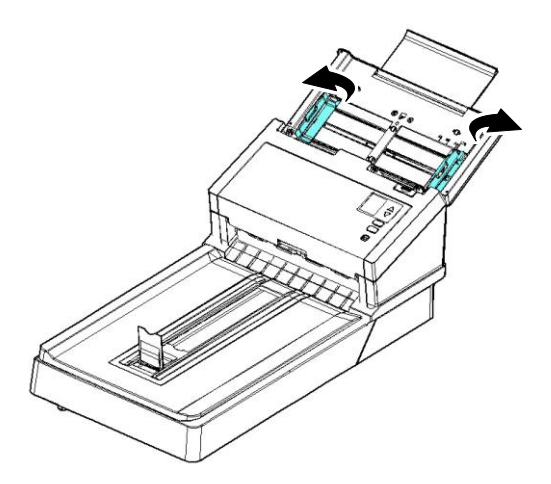

4. Inserire l'originale con la parte stampata in basso sul vassoio.

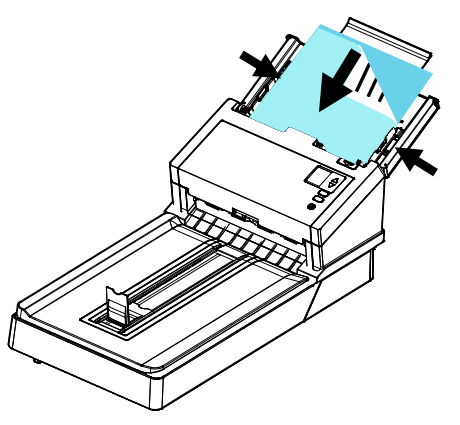

5. Allineare i due lati del foglio con le guide di scorrimento.

# **Nota: Il cursore[Larghezza carta]:**

#### Se la larghezza del documento è 216 mm (8.5 in.):

Se la larghezza del documento è 216 mm (8.5 in.), posizionare il cursore [**Larghezza carta**] su **BASSO** per regolare la guida della carta in modo da poter alloggiare documenti di dimensione letter.

Se la larghezza del documento è maggiore di 216 mm (8.5 in.):

Se la larghezza del documento è maggiore di 216 mm (8.5"), come ad esempio fatture con bordo forato, portare il cursore [**Larghezza carta**] su **Alto** e spostare la guida della carta verso destra per poter alloggiare i documenti.

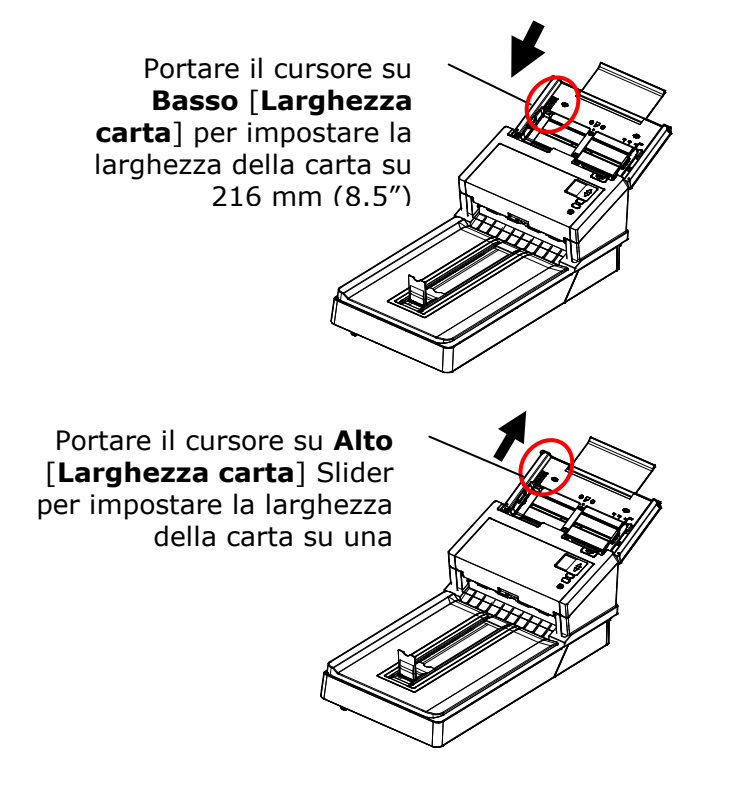

#### **3.2.2 Durante la scansione di una pila di documenti di dimensioni e pesi diversi**

Durante la scansione di una pila di documenti di dimensioni e pesi diversi, assicurarsi di attenersi alle istruzioni che seguono per evitare immagini distorte o l'inceppamento dei fogli:

1. Allineare il **BORDO SUPERIORE** dei documenti in sequenza dal più grande al più piccolo.

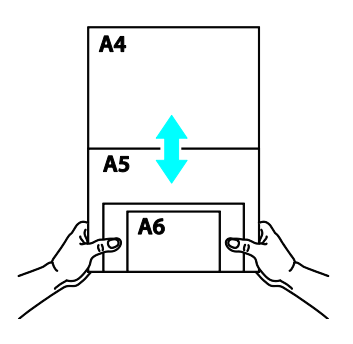

2. Se due pagine hanno le stesse dimensioni ma pesi diversi, organizzarle in sequenza di peso dal più pesante a più leggero.

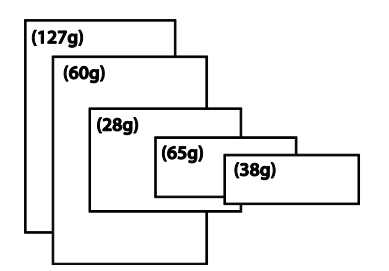

3. Allineare i bordi dei documenti battendo il fondo della pila contro il piano del tavolo.

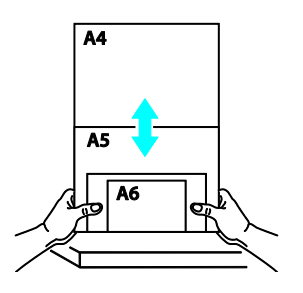

4. Centrare queste pagine nell'alimentatore documenti ed assicurarsi che i bordi della pagina di più grandi dimensioni tocchi leggermente la guida.

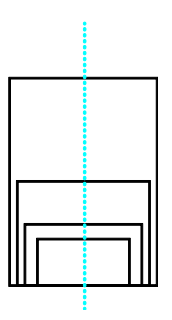

# **3.3 Uso del fermafogli**

Sollevare il fermafogli e farlo scorrere verso destra o sinistra in base alla dimensione del foglio che si sta caricando dall'alimentatore automatico. Il fermafogli è utilizzato per sistemare il documento in modo che il foglio possa essere raccolto in modo ordinato dopo la scansione.

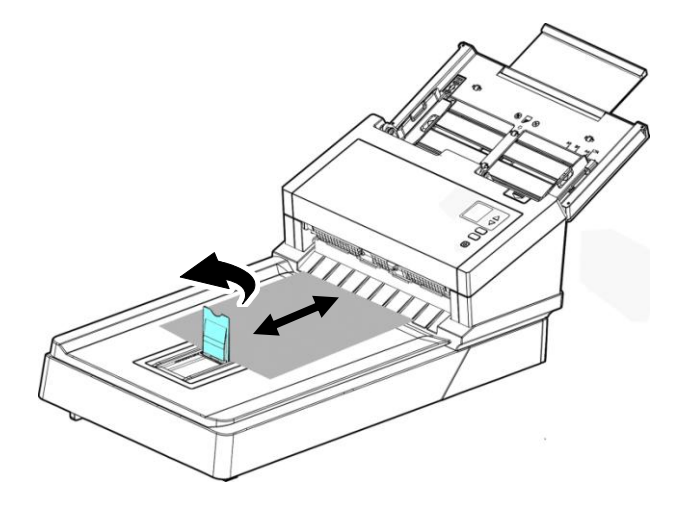

### **3.4 Verifica dell'installazione dello scanner**

Per verificare la correttezza dell'installazione dello scanner, Avision fornisce un utile programma di test chiamato Avision Capture Tool. Grazie a questo strumento è possibile eseguire semplici acquisizioni e visualizzare le immagini così catturate. Esso inoltre aiuta l'utente a completare l'acquisizione a una velocità nominale.

Nella procedura seguente viene descritto come verificare l'installazione dello scanner. Se l'installazione non è corretta, rivedere la sezione precedente per controllare se il collegamento del cavo è giusto e se il driver dello scanner è stato installato correttamente.

Prima di iniziare, verificare che lo scanner sia acceso.

1. Selezionare Start>Programmi>Avision xxx Scanner>Avision Capture Tool (xxx: modello di scanner)

Viene visualizzata la finestra di dialogo Seleziona modello di scanner.

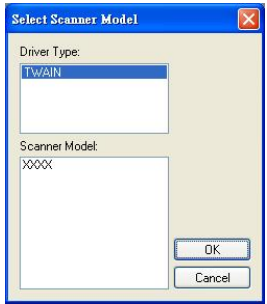

2. Selezionare il tipo di driver e il modello di scanner, quindi fare clic su OK. Viene visualizzata la finestra di dialogo di Avision Capture Tool seguente.

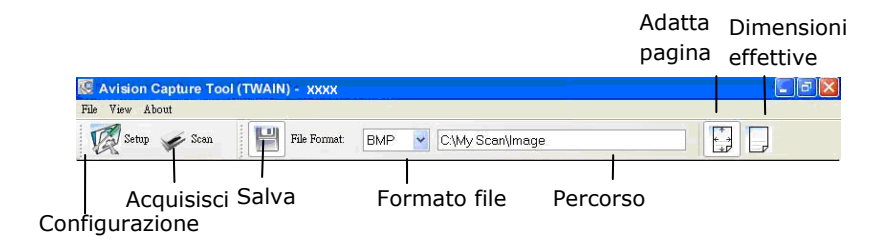

- 3. Scegliere il formato di file desiderato dall'elenco a discesa Formato file (l'impostazione predefinita è JPEG, le altre opzioni sono TIFF, GIF e BMP).
- 4. Immettere il nome della cartella e il nome del file desiderato nella casella Percorso (il percorso predefinito è C:\Documents and Settings\User Name\My Documents\My Scan\Image).

**Nota:** se non si vuole salvare l'immagine acquisita, deselezionare il pulsante Salva poiché l'opzione predefinita prevede il salvataggio attivato. In questo caso, la visualizzazione di miniature sarà disabilitata. Pertanto, dopo aver visualizzato tutte le immagini acquisite, sullo schermo resterà solo l'ultima.

5. Fare clic sul pulsante Configurazione ( $\mathbb{Z}^{\text{Setup}}$ ) oppure scegliere Configurazione dal menu File per visualizzare la finestra di dialogo Proprietà scanner.

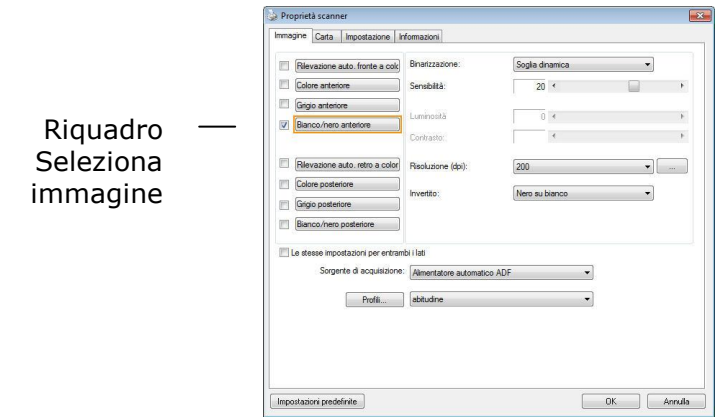

- 6. Dal riquadro Seleziona immagine, scegliere il tipo di immagine da utilizzare per l'immagine acquisita (l'impostazione predefinita è Bianco/nero anteriore). Se si ha uno scanner fronte retro, scegliere Anteriore e Posteriore per acquisire entrambi i lati del documento.
- 7. Fare clic su OK per chiudere la finestra Proprietà dello scanner (per ulteriori dettagli sulla finestra Proprietà scanner, vedere il capitolo seguente *Utilizzo della finestra Proprietà dello scanner*).
- 8. Posizionare il documento rivolgendolo verso il basso sul piano in vetro oppure verso l'alto nell'alimentatore automatico.
- 9. Nella finestra di convalida dell'acquisizione, fare clic sul

pulsante Acquisisci (  $\leq$ <sup>Scan</sup> ) oppure scegliere Acquisisci dal menu File.

10. Il documento verrà acquisito e visualizzato nella schermata di convalida dell'acquisizione. Dopo che le immagini acquisite sono state visualizzate, la verifica dell'installazione dello scanner è completa.

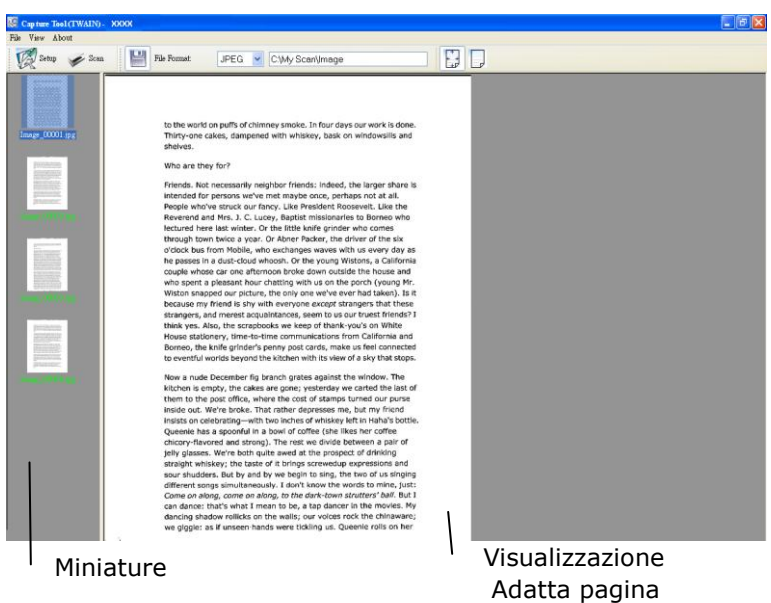

- 11. È possibile visualizzare l'immagine acquisita con i pulsanti Adatta pagina ( ) o Dimensioni effettive (100%) ( dalle barre degli strumenti di visualizzazione, sul lato destro.
- 12. Fare clic sul pulsante di chiusura o sulla voce Chiudi del menu File per uscire da Avision Capture Tool.

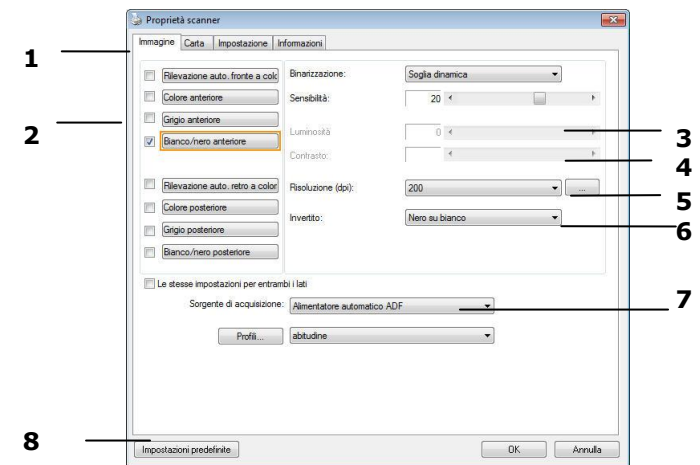

# **3.5 Un'occhiata all'interfaccia utente**

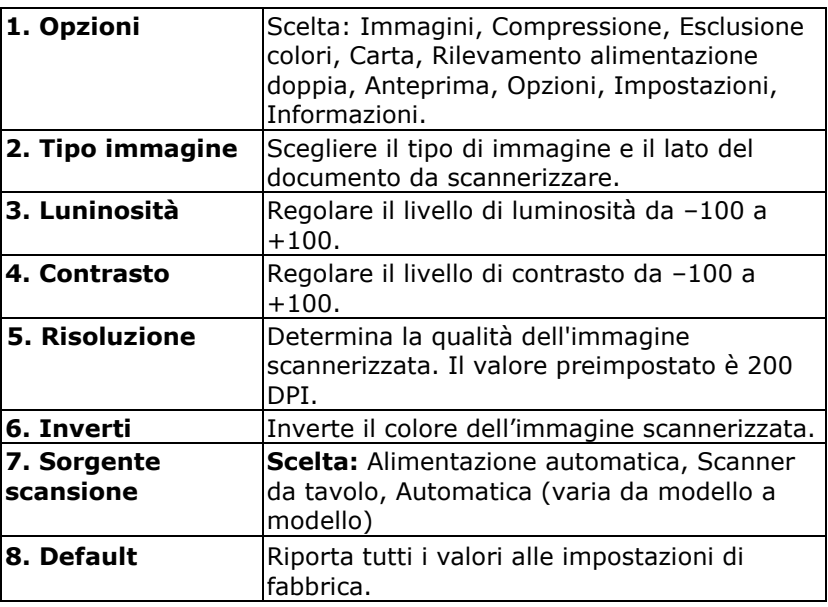

#### **3.2 Come scansionare e salvare l'immagine su un'unità flash USB**

Per avviare una scansione e inviare l'immagine acquisita a un'unità flash USB inserita,

- 1. Caricare il documento nell'ADF con la  $1^a$  pagina rivolta a faccia in giù e la parte superiore della pagina rivolta verso il caricatore.
- 2. Inserire un'unità flash USB nella porta per unità flash. Verrà visualizzata la seguente schermata Scansione su USB.

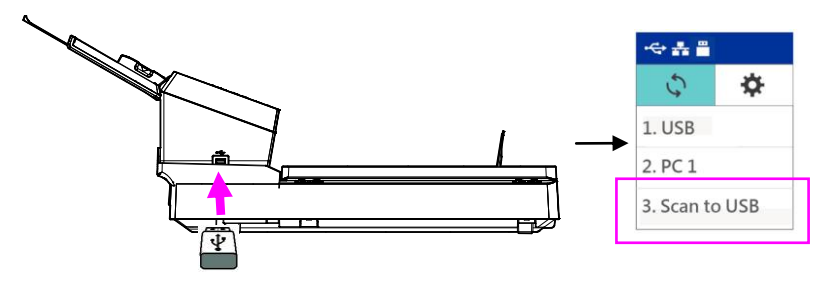

3. Utilizzare il tasto freccia per scegliere la voce [Scan to

USB] e premere  $\triangleright$  (OK). Viene visualizzata la sequente schermata di impostazione predefinita.

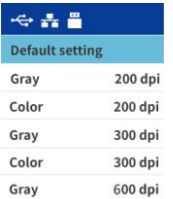

4. Utilizzare il tasto freccia per scegliere la modalità colore e la risoluzione desiderate (Scelta: Grigio 200 dpi, Colore 200 dpi, Grigio 300 dpi, Colore 300 dpi, Grigio 600 dpi,

Colore 600 dpi) e quindi premere  $\triangleright$  (OK). Verrà visualizzata la seguente schermata [Formato file].

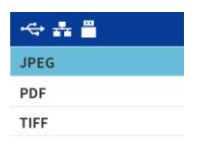

5. Utilizzare il tasto freccia per scegliere il formato file desiderato (scelta: JPEG, PDF, TIFF) e quindi premere (OK). Lo scanner avvia la scansione del documento e memorizza l'immagine sull'unità flash USB.

# **4. Utilizzo della finestra Proprietà dello scanner**

La finestra Proprietà dello scanner consente di configurare le impostazioni dello scanner. Essa è composta da varie schede, ognuna delle quali è descritta in questo capitolo.

#### **NOTA:**

Tutte le opzioni descritte in questo capitolo sono disponibili solo per gli scanner fronte-retro (duplex). Se è stato acquistato uno scanner normale (simplex), saranno disponibili solo le opzioni per scanner normale.

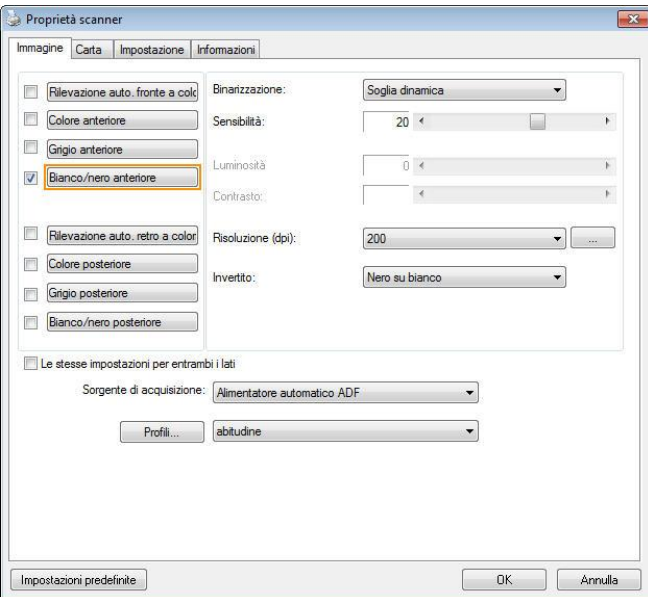

# **Finestra Proprietà dello scanner**

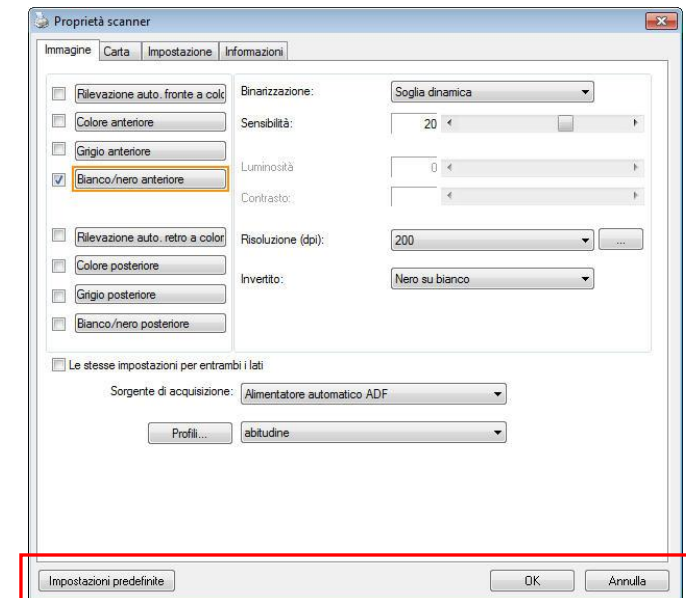

# **4.1 Pulsanti della finestra Proprietà dello scanner**

#### **Pulsanti della finestra Proprietà dello scanner**

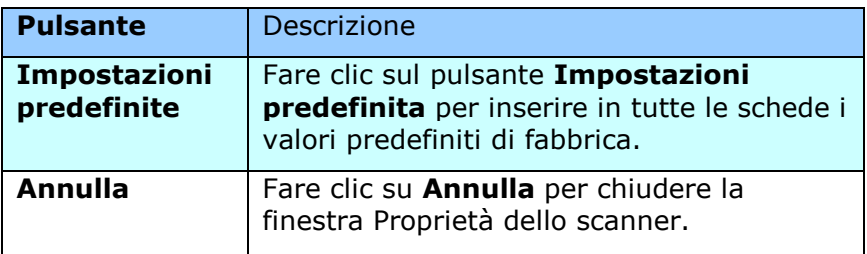

Nella tabella seguente sono riportate le impostazioni predefinite:

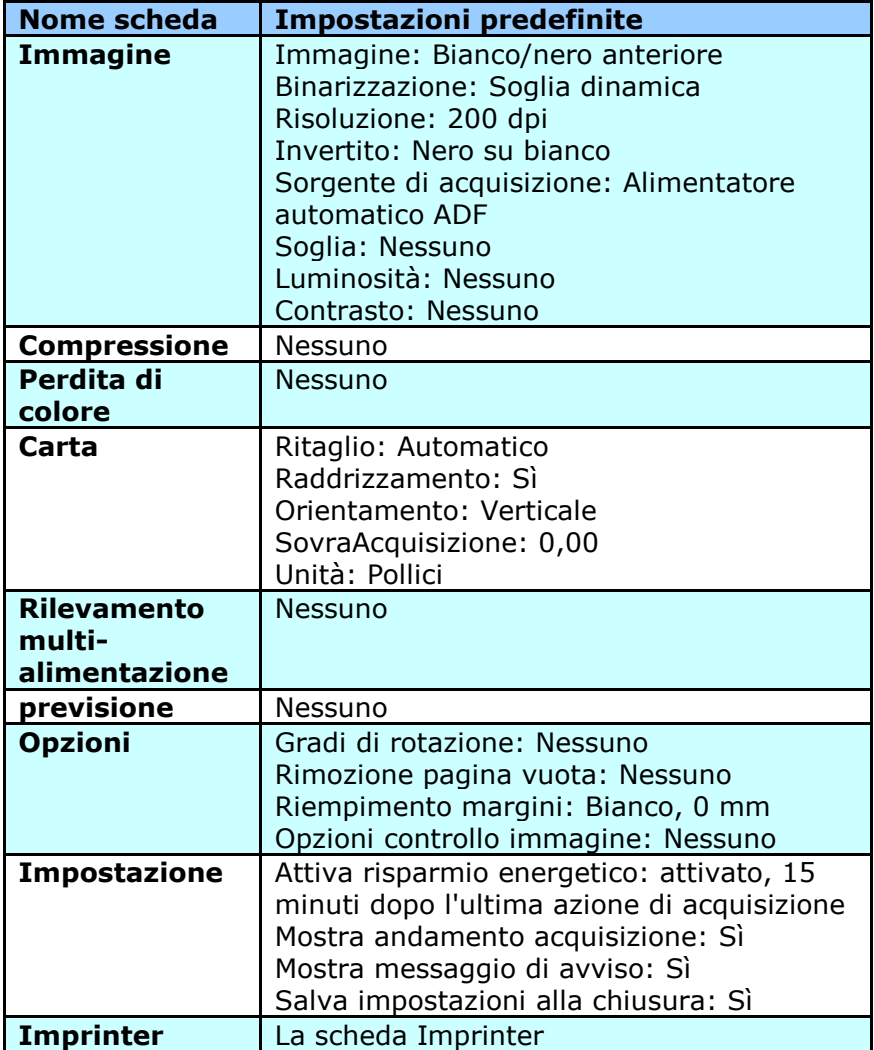

# **4.2 Mostrare e nascondere le schede**

La finestra di dialogo [**Proprietà scanner**] è visualizzata per impostazione predefinita con tre schede di base: Image (Immagine), Paper (Carta) e Information (Informazioni). Per mostrare più schede, fare clic sull'icona [**Proprietà scanner**] per accedere a più impostazioni.

Per mostrare più schede,

- **1.** Fare clic sull'icona [**Proprietà scanner**] icon ( nell'angolo in alto a sinistra e scegliere [**Scheda**] per mostrare i nomi di scheda disponibili. Le schede disponibili includono Compression (Compressione), Color Drop out (Filtraggio colore), Preview (Anteprima), Rotation (Rotazione), Separation (Separazione), Multi-Feed (Alimentazione multipla), Options (Opzioni), Settings (Impostazioni) e Imprinter (Stampante). (Nota: le opzioni variano in base al modello di scanner.)
- **2.** Selezionare la scheda che si vuole visualizzare. La scheda selezionata sarà visualizzata con un segno di spunta e quindi visualizzata nella finestra di dialogo [**Proprietà scanner**].
- **3.** Per accedere alle impostazioni, fare clic sulla scheda selezionata nella parte superiore della finestra di dialogo [**Proprietà scanner**]. Sarà visualizzata la pagina della scheda selezionata.

Per nascondere una finestra della scheda,

- **1.** Fare clic sull'icona [**Proprietà scanner**] (**)** nell'angolo in alto a sinistra e scegliere [**Schede**] per mostrare i nomi di scheda disponibili.
- **2.** Selezionare la scheda che si vuole nascondere. Quindi la scheda selezionata sarà nascosta dalla finestra di dialogo [**Proprietà scanner**].

Nota: Le schede [**Immagine**], [**Carta**] e [**Informazioni**] non possono essere nascoste perché sono preprogrammate per essere visualizzate per impostazione predefinita.

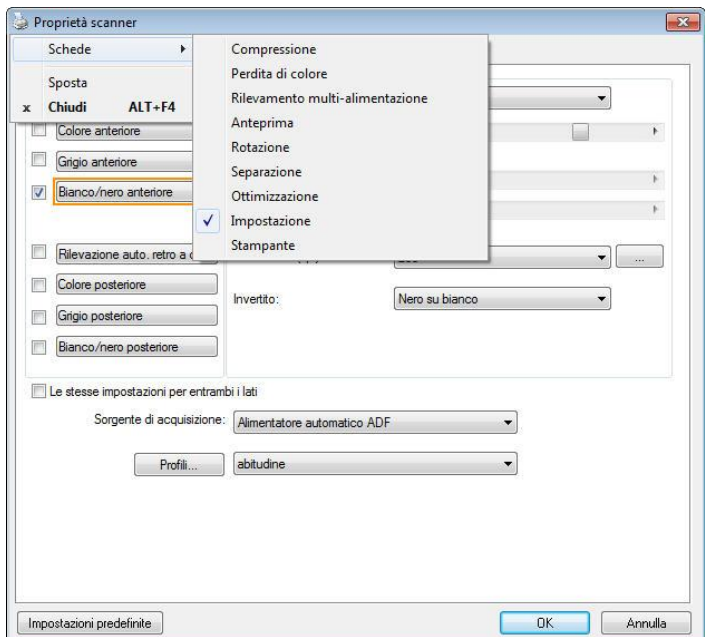

## **4.3 Scheda Immagine**

La scheda Immagine consente di scegliere il lato anteriore e (o) il lato posteriore del documento, il tipo di immagine e di impostare diverse opzioni di base per l'acquisizione. È opportuno notare che ad eccezione della risoluzione, è possibile impostare le singole impostazioni di acquisizione per il lato anteriore e quello posteriore. Ad esempio, tutte le impostazione delle schede Immagine, Compressione, Perdita di colore possono essere modificate singolarmente per lato anteriore e posteriore. Tuttavia, le impostazioni delle schede Carta, Opzioni e Impostazione devono essere impostate allo stesso modo per anteriore e posteriore.

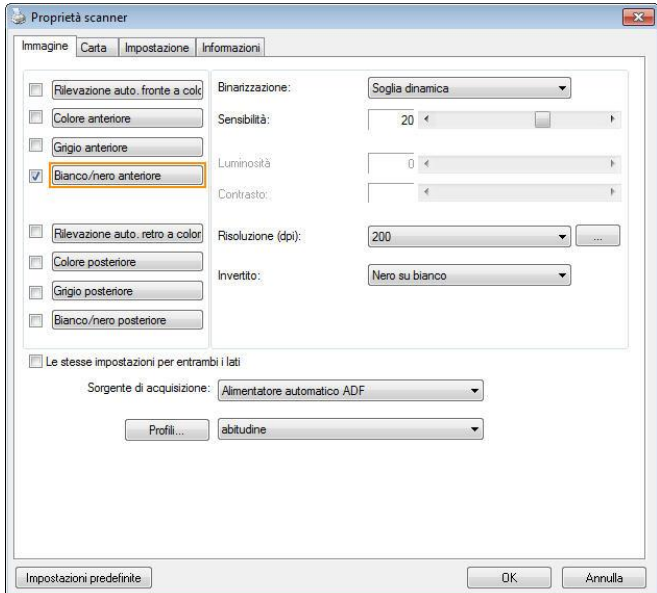

# **Scheda Immagine**

# **4.3.1 Riquadro di selezione dell'immagine**

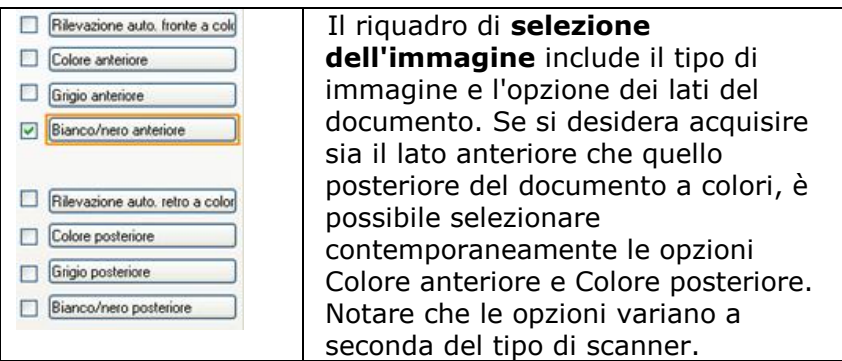

#### **Esempio 1: Acquisizione fronte/retro di un documento, a colori su entrambi i lati**

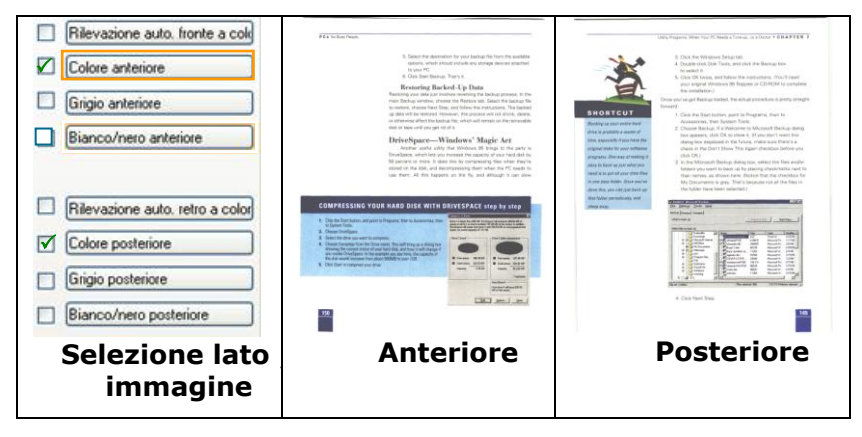

#### **Esempio 2: Acquisizione di un documento a colori fronte/retro, un lato in Bianco e nero, l'altro a colori**

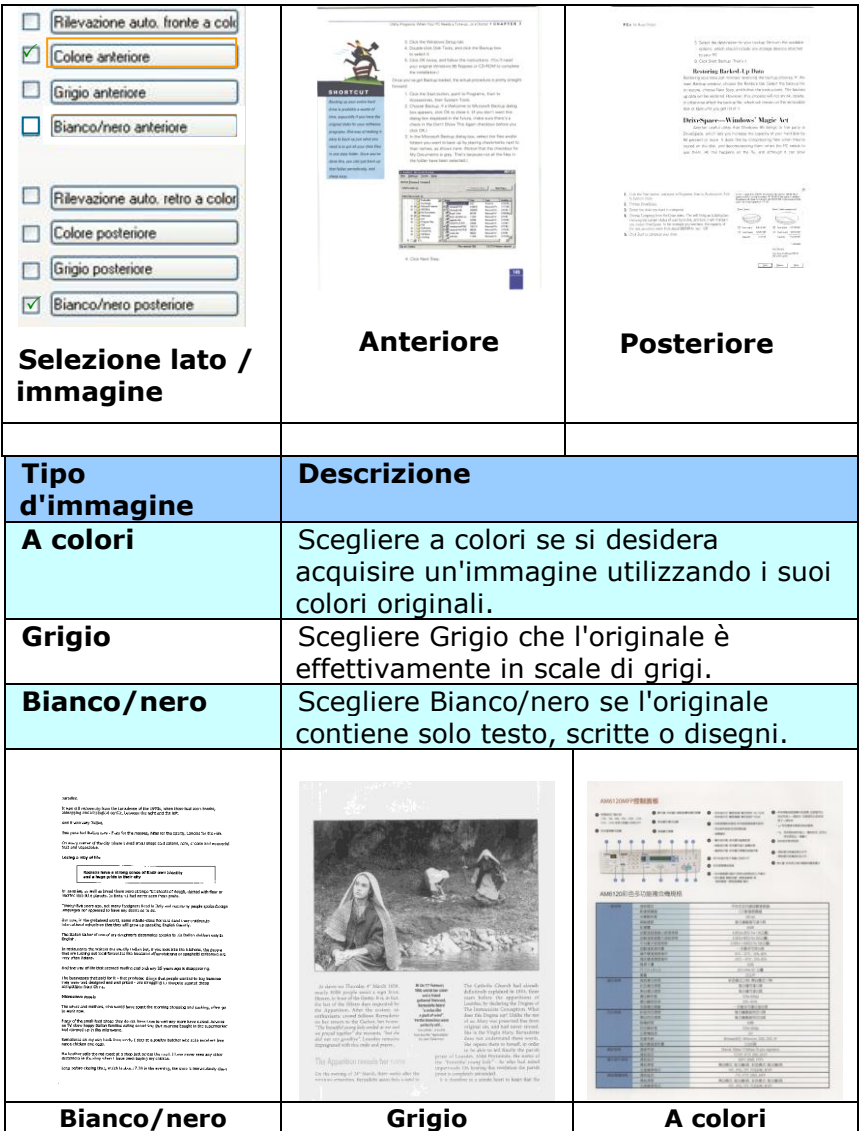

# **Rilevazione auto. fronte/retro a colori:**

Fare clic per rilevare automaticamente e scannerizzare il fronte e il retro del documento a colori in modalità immagine a colori. Se il documento è a colori, lo scanner esegue automaticamente la scansione del documento a colori. Se il documento non è a colori, è possibile scegliere l'output tra B/N o Grigio dall'opzione Selezione senza colore. Questa opzione è utile quando si ha un documento sia a colori che non a colori.

Nota: Se si sceglie Rilevazione auto. fronte/retro a colori, non è necessario specificare la modalità immagine del retro della pagina e viceversa.

### **Stesse impostazioni per entrambi i lati:**

Fare clic per applicare le stesse impostazioni su entrambi i lati dei documenti. Dopo avere selezionato questa opzione, eventuali impostazioni modificate dall'utente saranno automaticamente applicati su entrambi i lati. Ad esempio se si decide, la migliore risoluzione deve essere di 300dpi. Questa risoluzione sarà applicata a entrambi i lati (fronte e retro) del documento.

**Modalità per il rilevamento automatico dei colori:** Se è [**Rilevamento automatico colore fronte**] selezionata, saranno visualizzate le sue modalità. **Le scelte includono Normale, Ignora colore carta.** Per la carta colorata, come le ricevute, scegliendo la voce [**Ignora colore carta**] il colore di fondo sarà ignorato automaticamente aumentado la precisione del rilevamento.

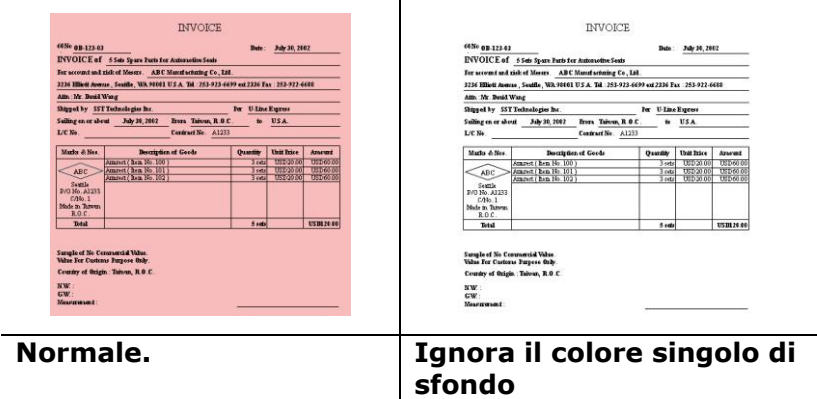

#### **Sensibilità della funzione Auto Color Detection (Rilevamento automatico del colore)**

Se i documenti contengono principalmente testo in bianco e nero ed una piccola quantità di colori tenui, che non si vuole che siano riconosciuti come immagini a colori per contenere le dimensioni del file, si può ridurre il valore della sensibilità spostando la barra di scorrimento verso sinistra per permettere che queste immagini siano riconosciute come monocromatiche. I valori vanno da 1 a 100. Il valore predefinito è 37.

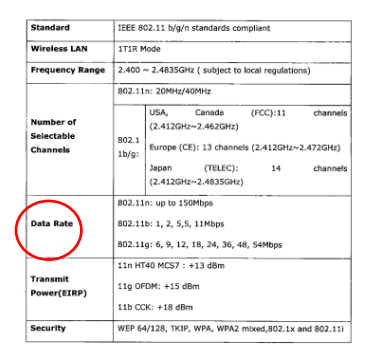

# **Originale**

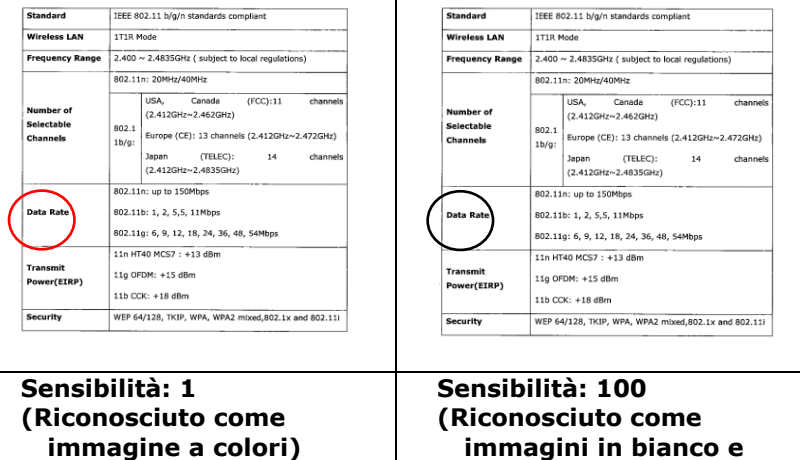

**nero)**

# **4.3.2 Altre opzioni delle immagini**

Binarizzazione È il processo di conversione di una scala di grigi o di un documento a colori in un'immagine bitonale. Esistono diversi metodi per eseguire questa conversione. **Opzioni: sognia dinamica, elaborazione fissa, mezzotono1~5, Diffusione errore**.

> **Soglia dinamica:** questa opzione consente allo scanner di valutare dinamicamente ogni documento al fine di determinare il valore di soglia ottimale per produrre l'immagine della massima qualità possibile. Essa è utilizzata per acquisire documenti misti che contengono testo, sfondo ombreggiato o sfondo a colori con una singola impostazione. Selezionando Soglia dinamica, Soglia, Luminosità e Contrasto non sono attivi.

**Soglia dinamica (AD):** Selezionare **Soglia dinamica (AD)** per seguire le modalità potenziata della caratteristica **Soglia dinamica**. Tuttavia, eseguendo queste modalità si prova ha rallentare la fila discussione.

#### **Sensibilità della funzione Dynamic Threshold (Soglia dinamica)**

Occasionalmente le immagini digitalizzate possono contenere piccoli punti o macchie. Per rimuoverli, aumentare il valore di sensibilità spostando la barra di scorrimento verso destra. I valori vanno da 1 a 30. Il valore predefinito è 20.

**Elaborazione fissa:** opzione utilizzata per documenti in bianco e nero o ad alto contrasto. Viene impostato un livello singolo per determinare la transizione bianco e nero. La soglia è programmabile per tutta la gamma di densità. **Elaborazione fissa** imposta il contrasto a 0. Se si seleziona **Elaborazione fissa**, Contrasto non è attivo.

**Mezzotono:** Oltre alla visualizzazione in bianco e nero, Mezzotono è in grado di presentare immagini in livelli di grigio usando punti di dimensioni differenti. Le immagini Mezzotono hanno l'aspetto delle immagini che si trovano nei quotidiani. **Le opzioni comprendono Mezzotono 1, Mezzotono 2, Mezzotono 3, Mezzotono 4, Mezzotono 5.** 

**Diffusione errore:** La diffusione errore è un tipo di mezzotono.La diffusione errore offer un'ottima consistenza delle imagine e rende il testo delle immagini più leggibile rispetto al Mezzotono.

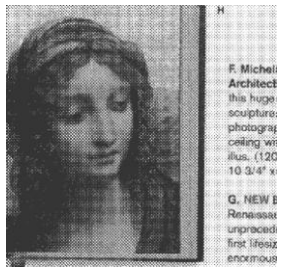

**Immagine Mezzotono**

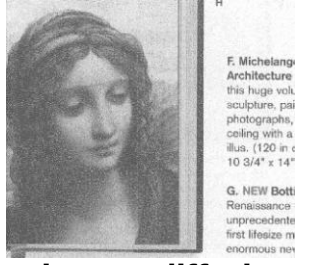

**Immagine con diffusione errore** 

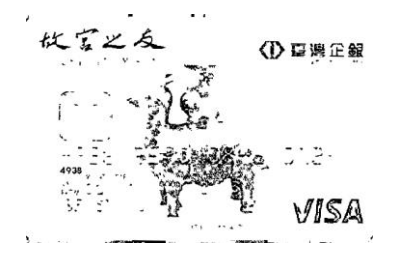

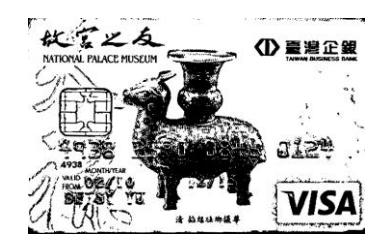

**Normal Soglia dinamica (AD)**

**Soglia** Consente la conversione di un'immagine in scala di grigi a un'immagine bitonale. I valori variano tra 0 e 255. Un valore di soglia basso produce un'immagine più luminosa e può essere utilizzato per annullare sfondi e eventuali informazioni sottili e non necessarie. Un valore di soglia alto produce un'immagine più scura e può essere utilizzato per acquisire immagini sfocate. Regolare la soglia trascinando il cursore a sinistra o a destra per ottenere l'impostazione desiderata.

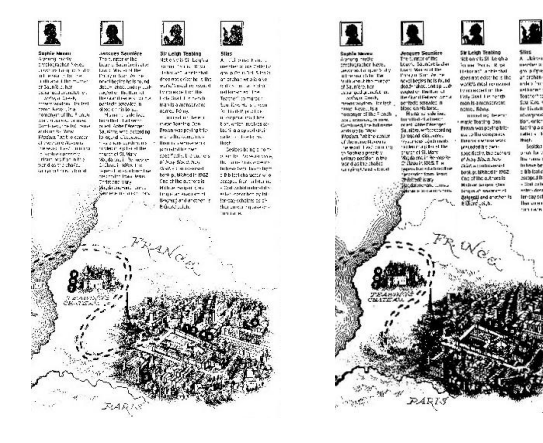

**200 dpi, Soglia: 50, Luminosità: 0** **200 dpi, Soglia: 100, Luminosità: 0**

## **Grigio Tipo di documento: Scelta: Normale, Foto, Documento**

Quando si sceglie Grigio come tipo d'immagine del documento digitalizzato, sono messe a disposizione tre opzioni per il tipo di documento. Scelta: Normale, Foto, Documento

- **Documento:** Se l'originale contiene solo testo oppure testo e grafica, scegliere Documento perché è un'impostazione ottimale per i documenti regolari. Quando si usa l'impostazione Documento, può essere regolata solo la voce Soglia.
- **Foto:** Se l'originale contiene foto, scegliere Foto per riprodurre la foto in un'immagine con una vivace scala di grigi. Quando si usa l'impostazione Foto, le voci Soglia e Contrasto non possono essere regolate.
- **Normale:** Quando si usa l'impostazione **Normale**, le voci Soglia, Luminosità e Contrasto possono essere regolate.

**Soglia:** I valori vanno da 0 a 255. L'impostazione predefinita è 230. Un valore basso della soglia produce immagini più chiare e può essere usato per annullare gli sfondi ed informazioni indistinte e non necessarie. Un valore basso della soglia produce immagini più scure e può essere usato per far risaltare immagini tenui. Regolare l'impostazione della soglia trascinando il dispositivo di scorrimento **Soglia** verso sinistra o verso destra per ottenere il valore voluto per la soglia.

#### **Manuale dell'utente**

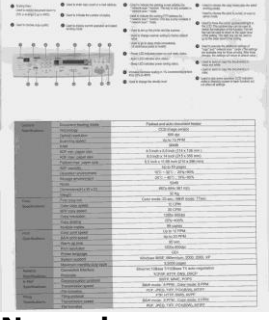

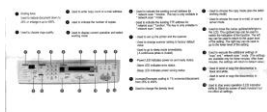

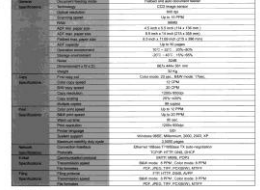

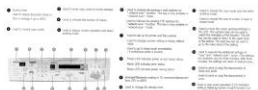

| <b>Henry Links</b>                    | <b>COLORIZ SHARM FOR</b>             | Fisheri and sum mongrant busines        |
|---------------------------------------|--------------------------------------|-----------------------------------------|
| <b>Institution</b>                    | Californian                          | CCD Hotel comer                         |
|                                       | <b><i><u>NESTINARY</u></i></b>       | <b>STEWATER</b>                         |
|                                       | <b>Scanica scout</b>                 | License controller                      |
|                                       | 4333                                 | state.                                  |
|                                       | ACP are said the                     | A Southern Children's transport and     |
|                                       | ADC mass pieced pain.                | School a 14 pain (219 a 39) years       |
|                                       | <b>Pletest way care was</b>          | R 5 cult a 19 AR mch of FR a 900-mm     |
|                                       | <b>AGN</b> councils                  | <b>Long Microsoft</b>                   |
|                                       | Sparatos antispanyos                 | NT-XIL 201-806                          |
|                                       | <b>Shope wints need</b>              | ALC: UNIT: 1974-005                     |
|                                       | <b>Florida</b>                       | <b>COMPOS</b>                           |
|                                       | Directoral Ex D.                     | <b>GETY ANN</b> , MIT CAR               |
|                                       | <b>YOU!</b>                          | STATISTICS.                             |
| <b>Gentleman</b>                      | Premierung                           | Coloratedo 23 pp. ANY reade Chec-       |
| <b><i>ROAD ASSAULT</i></b>            | Calm Leas speed                      | <b>UNITED</b>                           |
|                                       | firm can report                      | 30-044                                  |
|                                       | <b>Cray modules</b>                  | VAN ARA                                 |
|                                       | Color Avenue                         | <b>COVING</b>                           |
|                                       | <b>Matura miner</b>                  | <b>Williams</b>                         |
| <b>COLE</b>                           | Coor and speed                       | <b>Idre-Scribe</b>                      |
| <b><i><u>Special partners</u></i></b> | <b>MA'primosed</b>                   | Up to 20 minute                         |
|                                       | <b>Barried at them</b>               | <b>MAG</b>                              |
|                                       | <b>Printman</b>                      | Little Militar                          |
|                                       | Petrter intgunger                    |                                         |
|                                       | <b>Britain support</b>               | Modum MAC Advertising 24th minin and    |
|                                       | Mercure moths data park.             | 1.0000 means                            |
| <b>Target</b>                         | Convenien Interface                  | Chang Hillard 17-19 and 19 Advancedurer |
| <b><i><u>Stephanon</u></i></b>        | Printing                             | TURNS ATTN DAILY FAILS                  |
| <b>A Mark</b>                         | <b>Connumento presse</b>             | <b>SW19 KINE, HOPS</b>                  |
| <b>SHONESIA</b>                       | <b>Thehothesium buleau?</b>          | <b>EXISTENT E COM CARD COMMANDS</b>     |
|                                       | <b>The Instrumes</b>                 | FOR WELL WY ACADEMY MTRF                |
| Fine 1<br><b>South Arms</b>           | <b>Floridate at</b>                  | FTF-KEY-DAM-AVER                        |
|                                       | <b><i><u>Espinanton Mari</u></i></b> | EAST code: \$ 2950. Gass clubs, \$ 9550 |
|                                       | <b>Flattement</b>                    | WER JERSE THIS PICKUP, LEWIS            |

**Normale Foto Documento (Soglia: 230)**

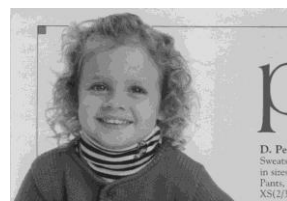

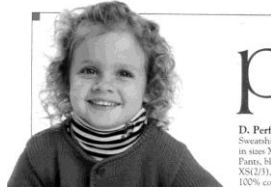

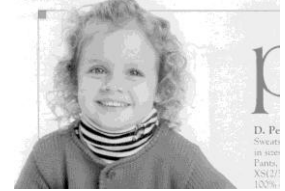

**Normale Foto Documento (Soglia: 230)**

- **Luminosità** Consente di regolare la luminosità o la scurezza di un'immagine. Maggiore è il valore, più chiara è l'immagine. Spostare il cursore a destra o a sinistra per aumentare o ridurre la luminosità. L'intervallo è da –100  $a + 100$ .
- **Contrasto** Consente di regolare la gamma tra le aree più chiare e quelle più scure dell'immagine. Maggiore è il contrasto, maggiore è la scala di grigi differente. Spostare il cursore a destra o a sinistra per aumentare o ridurre il contrasto. L'intervallo è da –100 a +100.

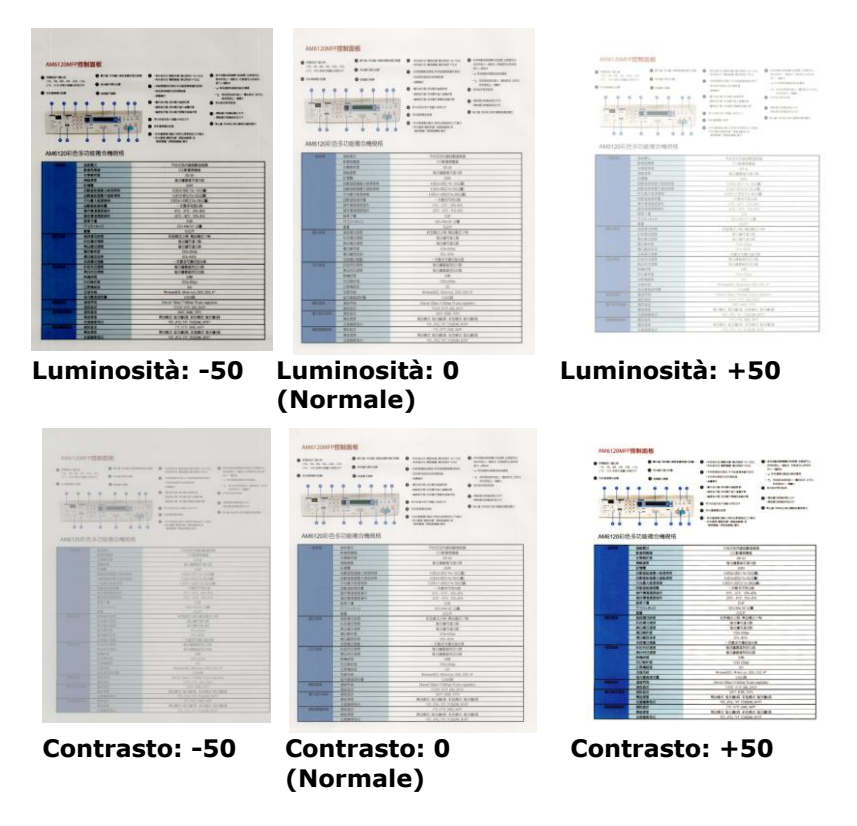

**Risoluzione** Un buon controllo della risoluzione consente di ottenere maggiore dettaglio nell'immagine acquisita. La risoluzione è misurata in punti per pollice(dpi, dots per inch). Generalmente, maggiore è il numero di dpi, maggiore sarà la risoluzione e le dimensioni del file dell'immagine. Notare che per una risoluzione maggiore viene impiegato più tempo per l'acquisizione, e più spazio su disco per l'immagine acquisita. A titolo informativo, un'immagine a colori in formato A4 acquisita a 300 nella modalità di colore reale occupa approssimativamente 25 MB di spazio su disco. Una risoluzione più alta (ovvero oltre i 600 dpi) è consigliata solo se occorre acquisire una piccola area in modalità di colore reale.

> Scegliere un valore di risoluzione dall'elenco a discesa. Il valore predefinito è 200 dpi. Le risoluzioni disponibili sono 75, 100, 150, 200,300, 400 e 600. Il valore può essere selezionato facendo clic nel riquadro a destra dell'elenco a discesa e premendo il tasto freccia per selezionare il valore desiderato, quindi scegliendo il pulsante Aggiungi per includerlo nell'elenco a discesa. Nota: la risoluzione massima è pari a 300 dpi se si collega un dispositivo di stampa o un lettore MICR allo scanner.
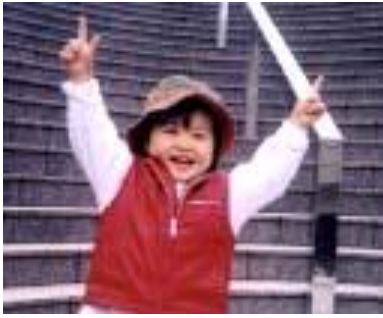

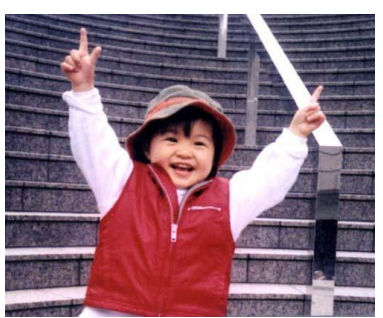

**Risoluzione: 75 dpi Risoluzione: 150 dpi**

**Invertito** Inverte luminosità e colori dell'immagine. L'impostazione predefinita è nero su sfondo bianco. La modalità invertita è bianco su sfondo nero. Per le immagini a colori, ciascun pixel viene cambiato nel colore complementare alla selezione del comando Invertito.

#### "I am not worthy to have you enter my

: that is God, I beg all my brothers - those w e who work manually, clerics and lay brothers ards being humble in all things; not to glorify r to become interlorly proud because of good w sometimes says or does in them or through tl ord: "Do not rejoice... in the fact that the de : 10:20) Let us be firmly convinced of the fact

#### **Nero su bianco**

#### "I am not worthy to have you enter my

that is God, I beg all my brothers - those y who work manually, clerics and lay brothen rds being humble in all things; not to glorify to become interiorly proud because of good w<br>to become interiorly proud because of good w<br>sometimes says or does in them or through t  $\mathsf{r} \mathsf{d} \mathsf{t}$  . "Do not rejoice… in the fact that the  $\mathsf{d} \mathsf{e}$ 10:20) Let us be firmly convinced of the far

#### **Bianco su nero**

**Sorgente di acquisizione**

### **Selezionare:**

- **Alimentatore automatico ADF:** per acquisire più pagine.
- **Piano di acquisizione:** per acquisire una singola pagina. Ad esempio, pagine da una rivista, fogli con piegature o grinze.
- **Piano di acquisizione (libro):** per acquisire più pagine dentro un libro.
- **Automatico:** la sorgente di acquisizione viene impostata automaticamente dallo scanner. Quando è selezionata l'opzione **Automatico** e c'è un documento sia nell'alimentatore manuale (ADF) sia sul piano, la sorgente di acquisizione viene impostata automaticamente su ADF. Quando è selezionata l'opzione **Automatico** e c'è un documento solo sul piano, la sorgente di acquisizione viene impostata su Piano di acquisizione.
- **Unisci due lati in una sola immagine:**

Nota: questa funzione deve essere usata con un foglio di trascinamento. Per informazioni su come caricare un documento con un Foglio di trascinamento, fare riferimento alla Sezione 4.6.2, Selezione altra carta.

Notare che le opzioni variano a seconda del tipo di scanner.

# **Unisci due lati in una sola immagine:**

Se si possiede uno scanner con doppia alimentazione con vassoio di ingresso frontale, è possibile scannerizzare un documento nel formato A3 grazie a un metodo innovativo. Pertanto, piegare il documento A3 nel formato A4, quindi caricare il foglio sul vassoio frontale. Scegliere Unisci i due lati dall'opzione Origine scansione, a questo punto lo scanner esegue la scansione di entrambi il lati del documento e unisce le due immagini A4 in un'immagine A3.

Nota: Quando si seleziona Unisci due lati in una sola immagine, vengono disattivate le funzioni Rifila e Alimentazione multipla.

Nota: Quando si seleziona Unisci due lati in una sola immagine, vengono disattivate le funzioni Rifila e Alimentazione multipla.

**Nota:** Scegliere [**Unisci due lati**] dall'opzione [**Scansione origine**] della scheda [**Immagine**], quindi lo scanner è in grado di eseguire la scansione di entrambi i lati del documento ed unirli in una singola immagine.

Se è selezionata la voce "Unisci i due lati in una immagine" saranno disponibili lòe sue opzioni, che includono "Unisci orizzontalmente" "Unisci verticalmente" e "Unisci verticalmente (capovolgi retro)". Se il ertro dei documenti è capovolto, scegliere "Unisci verticalmente (capovolgi retro)" così che il retro sia ruotato automaticamente di 180 gradi e unito.

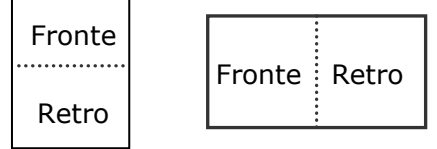

Unione orizzontale

Unione verticalmente

Notare che le opzioni variano a seconda del tipo di scanner.

### **Corrisponden za colore**

Lo scopo della Corrispondenza colore è quello di ottenere il colore preciso. Questa opzione utilizza i parametri predefiniti (Profilo ICC) per regolare i colori dell'immagine.

# **Scelta: Nessuna, documento, foto**

- **Nessuno:** Scegliere "Nessuno" per disabilitare la funzione.
- **Documento:** Scegliere "Documento" se l'originale contiene un testo puro o un mix di testo e grafica, dato che si tratta di un'impostazione ottimale per i regolari documenti di lavoro.
- **Foto:** Scegliere "Foto" se l'originale contiene delle foto da riprodurre con colori vividi.

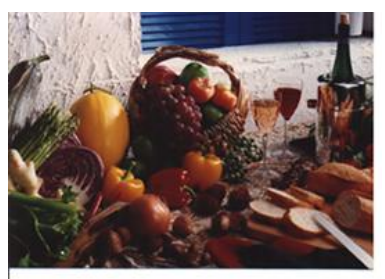

**Normale**

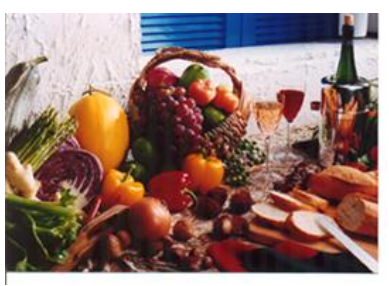

**Dopo corrispondenzacolore**

# **4.3.3 Acquisizione di immagini a colori**

Per l'acquisizione di immagini a colori sono disponibili le seguenti opzioni.

- $\cdot$  Luminosità
- Contrasto
- Risoluzione
- Invertito

# **4.3.4 Acquisizione di immagini in scala di grigi**

Per l'acquisizione di immagini in scale di grigi sono disponibili le seguenti opzioni.

- $\cdot$  Luminosità
- Contrasto
- Risoluzione
- **.** Invertito

# **4.3.5 Acquisizione di immagini in bianco e nero**

Per l'acquisizione di immagini in bianco e nero sono disponibili le seguenti opzioni.

- Binarizzazione (Soglia dinamica)
- Risoluzione
- Invertito

Oppure

- Binarizzazione (Elaborazione fissa)
- Soglia
- Luminosità
- Risoluzione
- Invertito

# **4.3.6 Pubblicazione dei profili**

La finestra di dialogo delle proprietà del dispositivo d'esplorazione permette di cambiare e risparmiare le vostre regolazioni frequentemente usate nella esplorazione del profilo. Potete pubblicare questi profili cambiandogli titolo o cancellandoli .

# **Per aggiungere un nuovo profilo ,**

- 1. Adattare le vostre regolazioni per il cliente. (Per esempio, cambiare la vostra risoluzione, tipo di immagine, metodo per ritagliare, il formato di esplorazione, o altro nelle regolazioni di esplorazione.)
- 2. Cliccare la linguetta dell'immagine quindi scegliere "profili" per richiamare "pubblicare la finestra diel dialogo del vostro profilo".

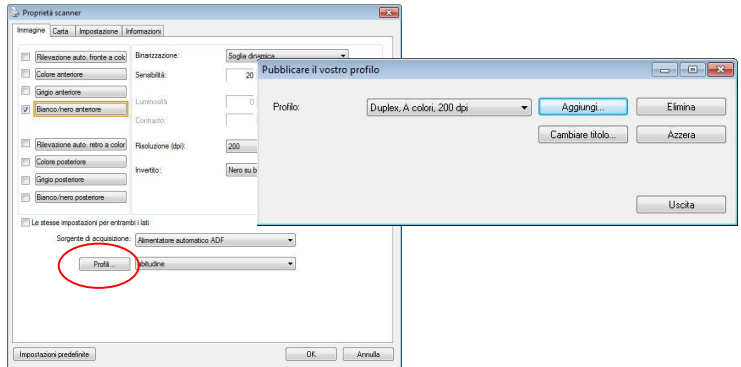

3. ClickCliccare "aggiungere" per introdurre il nome del profilo quindi per scegliere "salva".

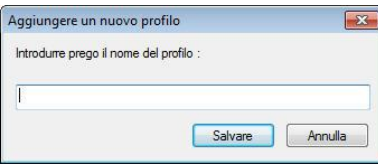

4. Il nuovo profilo sarà conservato ed indicato in "profili" elenco di dropdown.

### **Per caricare un profilo ,**

1. Dalla finestra di dialogo della tasto dell'immagine, scegliere il vostro profilo favorevole da "profili" dalla lista del dropdown.

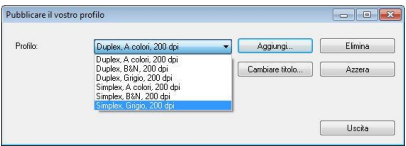

2. Il vostro profilo favorevole immediatamente sarà caricato e visualizzato sull'immaggine del dialogo delle proprietà del dispositivo d'esplorazione.

# **Per cancellare un profilo ,**

- 1. Dalla finestra di dialogo del tasto
- 2. dell'immagine, cliccare "profili" per richiamare la pubblicazione della vostra finestra di dialogo del profilo.
- 3. Scegliere il profilo che desiderate cancellare dalla lista del dorpdown.

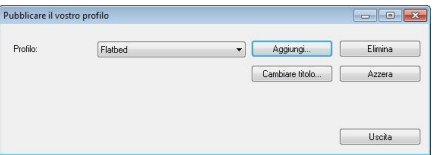

- 4. Cliccare "cancellare". Un messaggio di conferma "siete sicuri di voler cancellare questo profilo?" è richiamato.
- 5. Scegliere "si" cancellare o "annullare" per rinunciare .

### **Per cambiare titolo a un profilo,**

- 1. Dalla finestra di dialogo del tasto di immagine, cliccare "profili" per richiamare la pubblicazione della vostra finestra di dialogo del profilo .
- 2. Scegliere il profilo che desiderate cambiare titolo al dropdown quindi cliccare il tasto di cambio titolo .

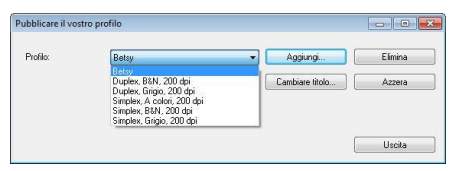

3. Introdurre il nuovo nome del profilo .

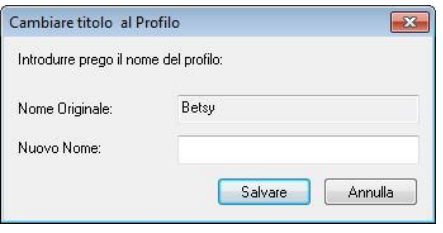

4. Scegliere "sì" cancellare o "annullare" per rinunciare .

### **NOTA:**

- Prestabilire i profili del difetto includono a base piatta, Su un lato-B&N, 200 dpi, Su un lato-Grigio, 200 il dpi, il Su diun lato-Colore, 200 il dpi, Duplex-B&N, 200 il dpi, Duplex-Grigio, 200 il dpi, il Duplex-Colore, il dpi 200. Se avete un simplex o un sheetfed dispositivo d'esplorazione, l'opzione duplex ed a base piatta non sarà disponibile.
	- In caso di modifiche al profilo corrente, il nome del profilo corrente sarà contrassegnato dal simbolo [\*], ad esempio [**\* Duplex, Colore, 200 dpi**]. Facendo clic sul tasto [**OK**] o [**Scansione**] viene visualizzata una finestra di dialogo che consente di salvare il nuovo profilo.

# **4.4 Scheda Compressione**

La scheda Compressione consente di comprimere l'immagine acquisita e di scegliere il livello di compressione. Le immagini bitonali vengono compresse generalmente utilizzando lo standard CCITT chiamato Group 4 (G4). Le immagini a colori e in scale di grigi sono compresse spesso utilizzando la tecnologia JPEG. Spostare il cursore **Qualità JPEG** a destra o a sinistra per aumentare o ridurre il livello di compressione. Notare che maggiore è il livello di compressione, minore sarà la qualità dell'immagine. L'impostazione predefinita è 50%.

Tenere presente che la compressione dipende dall'applicazione di modifica dell'immagine. Se l'applicazione di modifica dell'immagine non supporta il tipo di formato di compressione, verrà visualizzato un messaggio di errore oppure la qualità dell'immagine del file compresso non sarà accettabile.

JPEG (Joint Photographic Editor Group). Questo gruppo ha sviluppato e ha dato il suo nome a uno standard di compressione dei file per immagini a colori e in scala di grigi che è ampiamente utilizzata da scanner e da applicazioni software. Su sistemi Microsoft Windows, un file con estensione .jpg è stato normalmente compresso utilizzando questo standard.

Per l'acquisizione di immagini a colori o in scala di grigi, sono disponibili le seguenti compressioni:

- Nessuno
- JPEG

Per l'acquisizione di immagini in bianco e nero, sono disponibili le seguenti compressioni:

- Nessuno
- $G<sub>4</sub>$

# **Compressione:**

Per completare la scansione alla velocità nominale, l'immagine scansionata viene compressa per opzioni predefinita durante la trasmissione. Tuttavia, se si desidera ottenere la miglior qualità possibile dell'immagine, è possibile selezionare di non comprimere i dati dell'immagine prima che sia emessa.

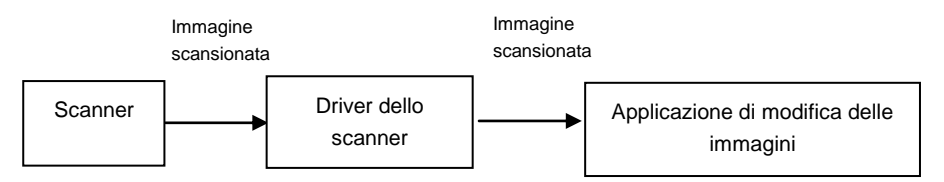

# **All'applicazione:**

Selezionare se si desidera comprimere i dati dell'immagine e trasferirla dal driver TWAIN all'applicazione. Le immagini bitonale sono normalmente compresse tramite lo standard CCITT chiamato Gruppo 4 (G4). Le immagini a colori e in scala di grigi sono spesso compresse tramite la tecnologia JPEG. Spostare il dispositivo di scorrimento [**Image Quality**] (**Qualità immagine**) a destra o a sinistra per aumentare o diminuire la qualità dell'immagine. Maggiore è la qualità dell'immagine, minore sarà il livello di compressione. Il valore predefinito è 50%.

La compressione dipende dall'applicazione di modifica delle immagini. Se l'applicazione di modifica delle immagini non supporta il tipo di formato di compressione, allora l'immagine del file compresso presenterà delle anomalie.

**Dallo scanner: (**Nota: la disponibilità della funzione varia a seconda del tipo di scanner.**)**

Selezionare se si desidera comprimere l'immagine scansionata e trasferirla dallo scanner al driver TWAIN.

Scelta: Non compressa, \*Qualità di immagine ottima (Livello di compressione ridotto), Qualità di immagine migliore (livello di compressione normale), Qualità di immagine normale (livello di compressione elevato). (\*: Impostazione predefinita di fabbrica)

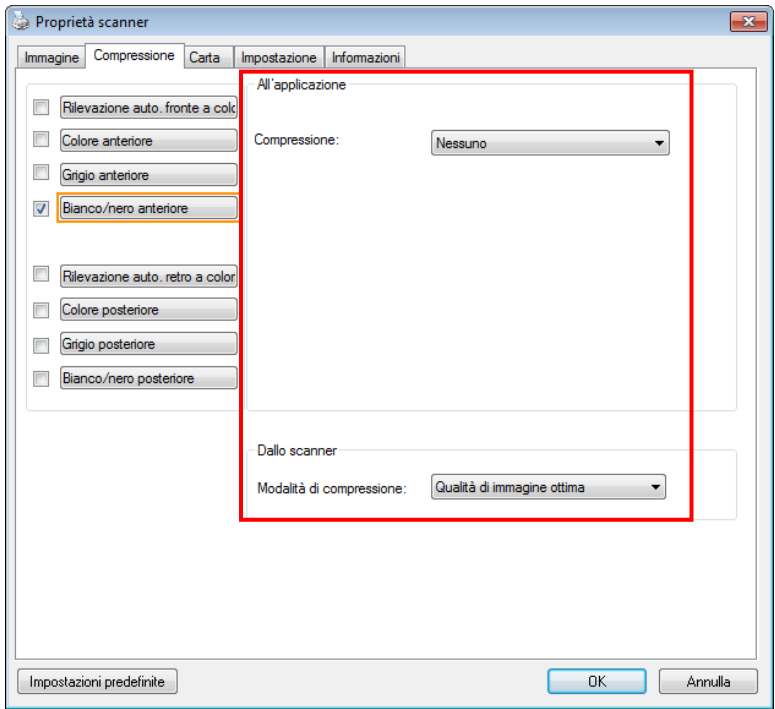

# **Scheda Compressione**

# **4.5 Scheda Perdita di colore**

# **4.5.1 Selezione della perdita di colore**

La scheda [Esclusione colore] permette di selezionare il verde, il rosso, il blu o un colore a scelta, per rimuovere i dettagli del colore selezionato da un'immagine acquisita. Questa funzione è utilizzata per rendere più nitido il testo quando si utilizzano software OCR (Optical Character Recognition). Notare che questa funzione è valida solo per immagini in grigio o bianco e nero.

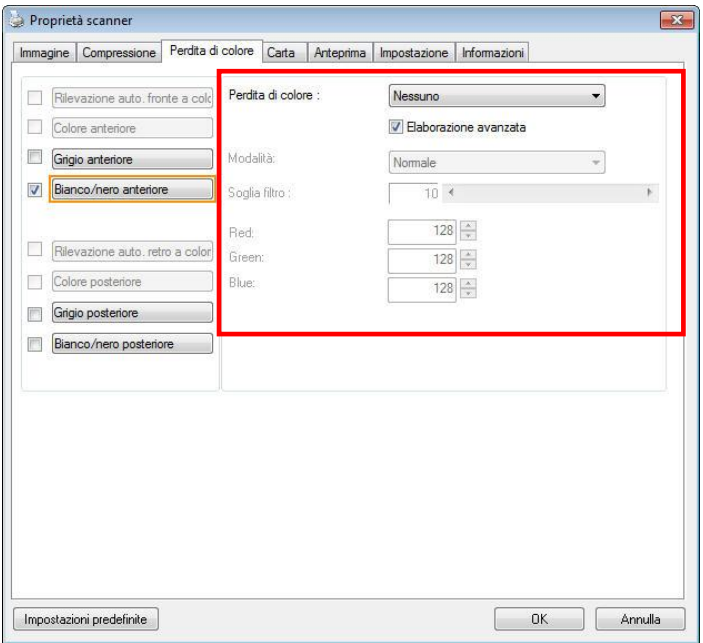

# **Finestra Perdita di colore**

### **Scelte: Nessuno, Auto, Rimuovi rosso, Rimuovi verde, Rimuovi blu, Personalizzato**

- **Nessuno**: Non rimuovere alcun colore.
- **Auto**: Produce automaticamente l'immagine con i dettagli del colore primario rimossi.
- **Rimuovi Rosso/Rimuovi Verde/Rimuovi Blu**: Produce l'immagine con i dettagli del colore specificato rimossi.
- **Personalizzato**: Specificare il colore che si vuole rimuovere inserendo il suo valore RGB (rosso, verde e blu).

# Opzioni avanzate:

- **Modalità qualità**: Intervallo: 0~20. Predefinito: 10 Quando è selezionata l'opzione [Modalità qualità], è possibile determinare il colore da eliminare utilizzando il dispositivo di scorrimento [Soglia filtro]. Valori bassi rimuoveranno una maggiore quantità del colore selezionato, mentre valori più alti lasceranno una maggiore quantità del colore selezionato.
- **Modalità normale**: Utilizzare una impostazione ottimizzata per determinare il colore.

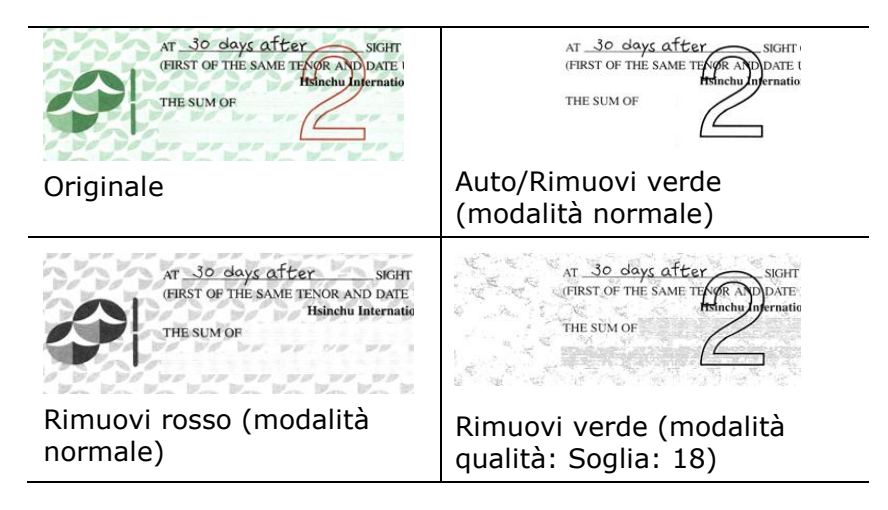

Anteprima del risultato esclusione colore:

Attenersi alla procedura che segue per visualizzare in anteprima il risultato dell'esclusione colore:

- 1. Fare clic sull'icona [**Proprietà scanner**]( nell'angolo in alto a sinistra, e scegliere [**Scheda**] per mostrare i nomi di scheda disponibili.
- 2. Scegliere [**Anteprima**] per visualizzare la scheda Anteprima.
- 3. Fare clic sulla scheda [**Anteprima**] per visualizzare la pagina Anteprima.
- 4. Caricare il documento nello scanner e fare clic sul tasto [**Anteprima**] per ottenere un'immagine di anteprima.
- 5. Nella scheda [Immagine], fare clic sulla modalità immagine [Grigio] o [Bianco e Nero], quindi scegliere [Personalizzato] nella scheda [Esclusione colore]. Sarà visualizzato il tasto [Finestra di anteprima].
- 6. Fare clic sul tasto [**Finestra di anteprima**] per far apparire la finestra [**Anteprima**] con l'immagine in anteprima.
- 7. Spostare il cursore sull'immagine in anteprima. Il cursore del mouse si trasforma in un contagocce.
- 8. Fare clic per selezionare il colore che si vuole rimuovere.
- 9. Fare clic e tenere premuto il tasto del mouse per visualizzare il risultato dopo avere rimosso il colore specificato. Se il risultato è soddisfacente, fare clic su [OK] per chiudere la finestra Anteprima.

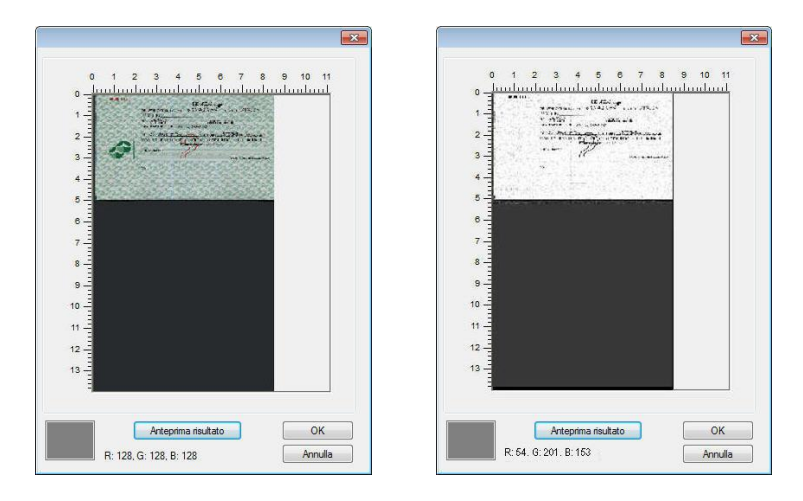

La finestra d'anteprima Il risultato dell'esclusione colore

Selezione del colore nella paletta colori

1. Fare clic sulla scheda Color Dropout (Esclusione colore) nella finestra Scanner Properties (Proprietà dello scanner).

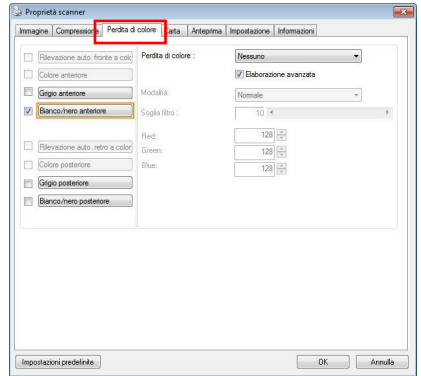

2. Scegliere Gray (Grigio) o B&W (B/N) nella casella Image Selection (Selezione immagine) e fare clic su "Custom" (Personalizzato) nel menu a discesa Color Dropout (Esclusione colore). Appare paletta colori.

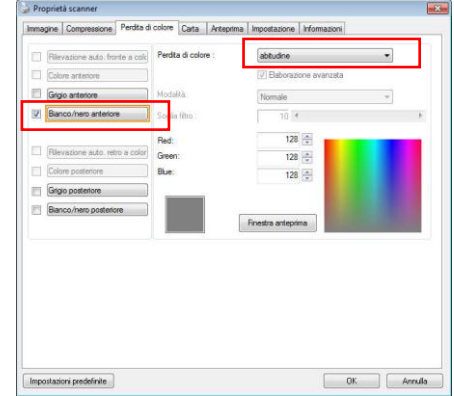

3. Spostare il cursore sulla paletta. Il cursore diventa una croce.

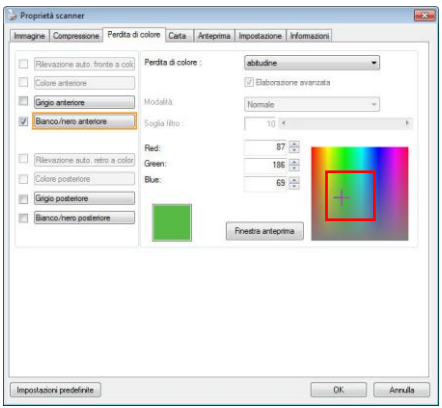

4. Fare clic per scegliere un colore. I valori RGB soni modificati simultaneamente.

# **4.6 Scheda Carta**

La scheda Carta consente di definire i valori correlati all'output dell'immagine (ovvero Ritaglio automatico sì/no, Area di acquisizione, SovraAcquisizione, Rilevamento multialimentazione).

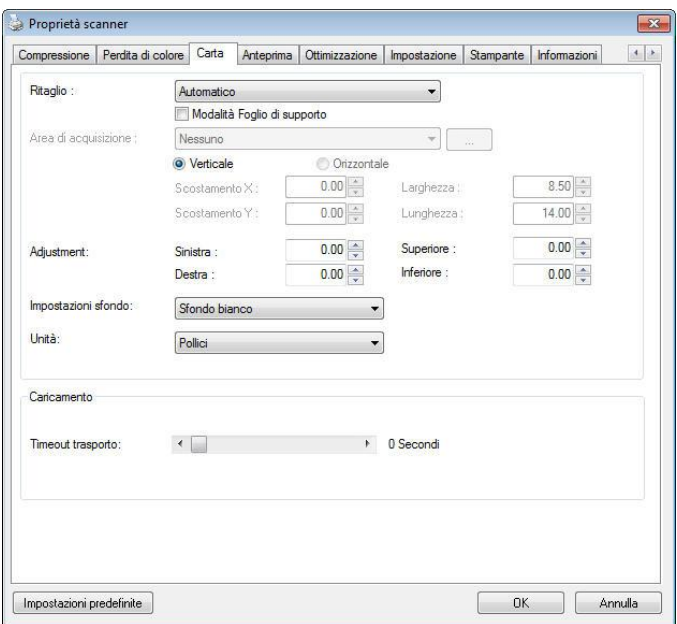

# **Scheda Carta**

# **4.6.1 Ritaglio**

Il ritaglio consente di catturare solo una parte del documento che si deve acquisire. **Selezionare: Automatico, Automatico (36"), Fisso al trasporto, Rilevamento fine pagina, Multiple automatiche, Relativo al documento.**

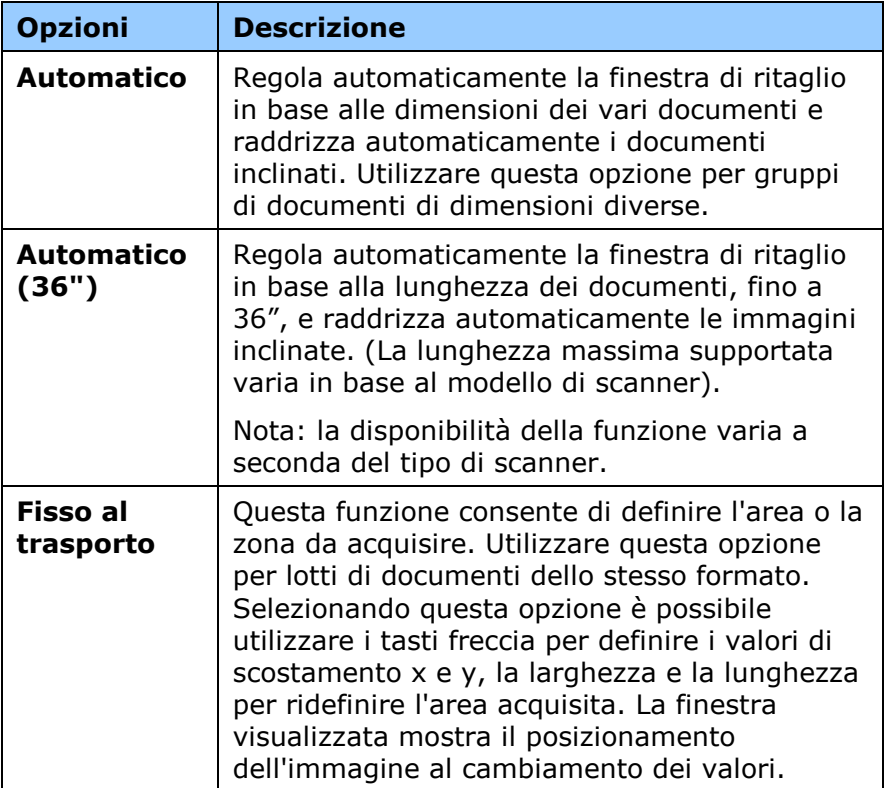

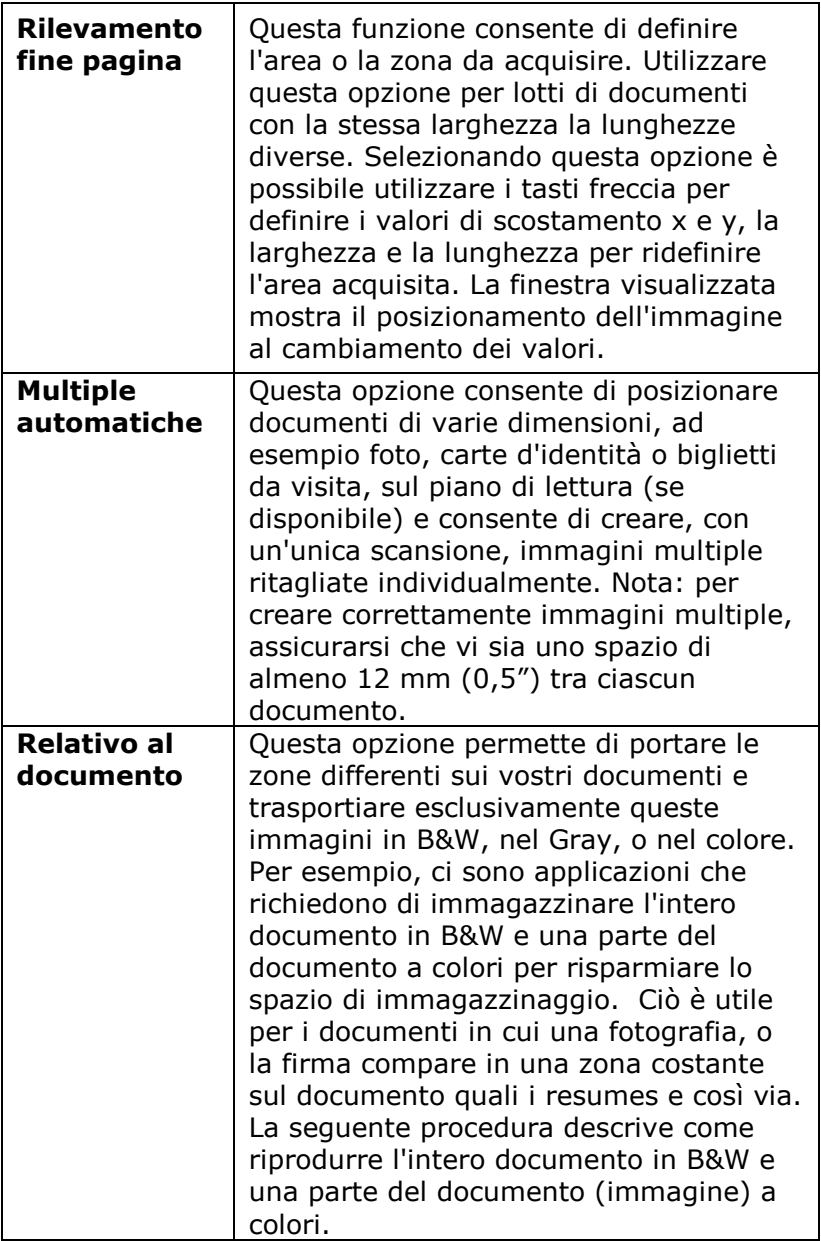

Le opzioni seguenti sono disponibili solo quando è selezionata l'opzione **Fisso al trasporto**.

- **Scostamento X**  distanza esistente dall'estremità sinistra dello scanner fino al margine sinistro dell'area di acquisizione.
- **Scostamento Y**  posizione esistente dall'estremità superiore del documento fino all'estremità superiore dell'area di acquisizione.
- **Larghezza**  larghezza dell'area di acquisizione.
- **Lunghezza**  lunghezza dell'area di acquisizione.
- **Centro:** calcola automaticamente lo scostamento x per l'alimentazione centrata sulla base delle dimensioni del documento selezionate.

— consente di riposizionare l'area di acquisizione utilizzando i pulsanti freccia a forma di più, mantenendo al tempo stesso la dimensione di acquisizione. Il risultato è visibile nella finestra di visualizzazione.

L'opzione Regolazione è disponibile quando viene selezionato **Automatico**.

**Regolazione** —aggiunge un margine di valore positivo/negativo prima/dopo o verso destra/sinistra  $del'$ immagine.  $\square$ 

La Regolazione viene utilizzata quando si usa l'alimentatore automatico dei documenti. La regolazione reduce la possibilità di ritagliare gli angoli sulle immagini deformate. Per impostare i valori della Regolazione, usare i pulsanti Su/Giù per selezionare dove applicare i valori della Regolazione: Alto/Basso o Destra/Sinistra, e quindi selezionare la quantità di pollici/mm/pixel applicata. Selezionare un valore compreso nell'intervallo 1.00  $\sim$  -1.00

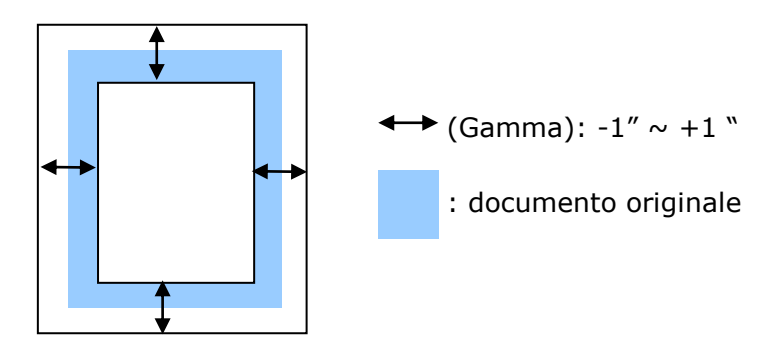

**Relativo al documento:** (usato per le serie di documenti stesso-graduati)

Questa opzione permette di portare le zone differenti sui vostri documenti e trasportiare esclusivamente queste immagini in B&W, nel Gray, o nel colore. Per esempio, ci sono applicazioni che richiedono di immagazzinare l'intero documento in B&W e una parte del documento a colori per risparmiare lo spazio di immagazzinaggio. Ciò è utile per i documenti in cui una fotografia, o la firma compare in una zona costante sul documento quali i resumes e così via. La seguente procedura descrive come riprodurre l'intero documento in B&W e una parte del documento (immagine) a colori.

1.On la linguetta di carta, scegliere "riguardante il documento, o "riparato per trasportare" dall'opzione di coltivazione.

2.Scegliere il vostro formato di esplorazione dall'opzione della zona di esplorazione. Il formato selezionato d'esplorazione sarà visualizzato in una scatola rettangolare rossa. Ciò è inoltre il formato d'esplorazione del vostro intero documento. (Per esempio, iso B5. Se non avete scelto una zona di esplorazione e lasciate la selezione nel nulla, quindi la zona di difetto sarà il massimo del dispositivo d'esplorazione.)

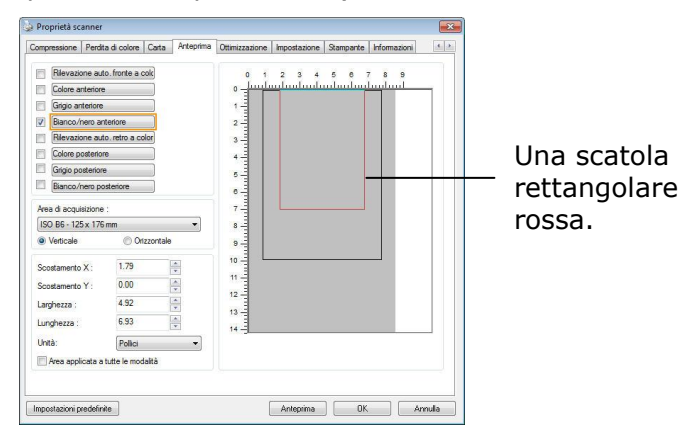

1. Cliccare la linguetta di previsione per visualizzare la finestra di previsione. Una scatola rettangolare nera sembra indicare che il vostro formato massimo di esplorazione sia stato appena selezionato .

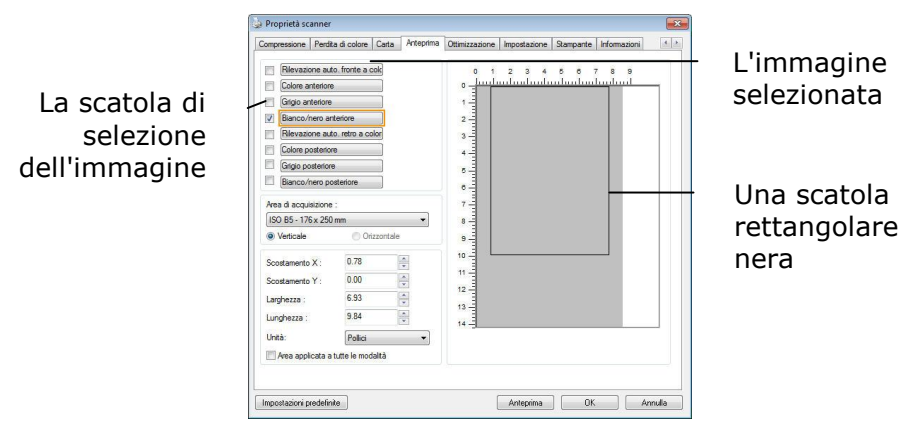

2. Cliccare il tasto di previsione per osservare l'intera immagine nella risoluzione bassa potare correttamente la vostra zona relativa di esplorazione

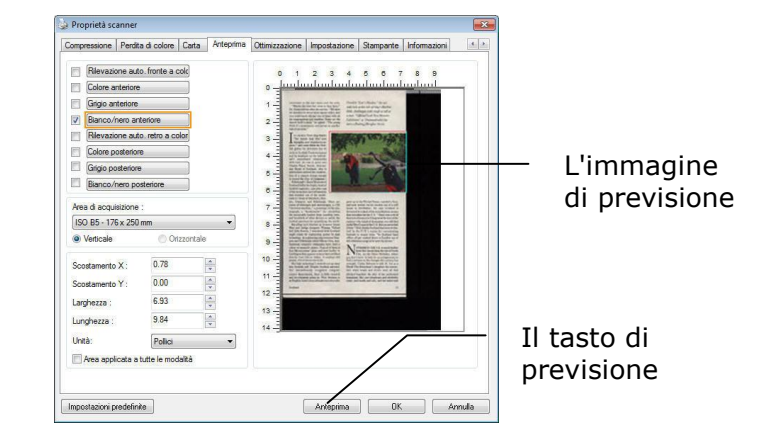

3. tipo di immagine 1.Selezionare dalla scatola di selezione di immagine. L'immagine selezionata comparirà nel colore evidenziato. (Per esempio, colore anteriore)

4. Posto il vostro cursore sulla finestra di previsione muovere il vostro tasto del mouse di sinistra. Un segno trasversale comparirà come illustrato. Generare il vostro formato relativo di esplorazione diagonalmente trascinando il tasto del mouse di sinistra al vostro formato preferibile. La zona selezionata comparirà in una scatola rossa come illustrata.

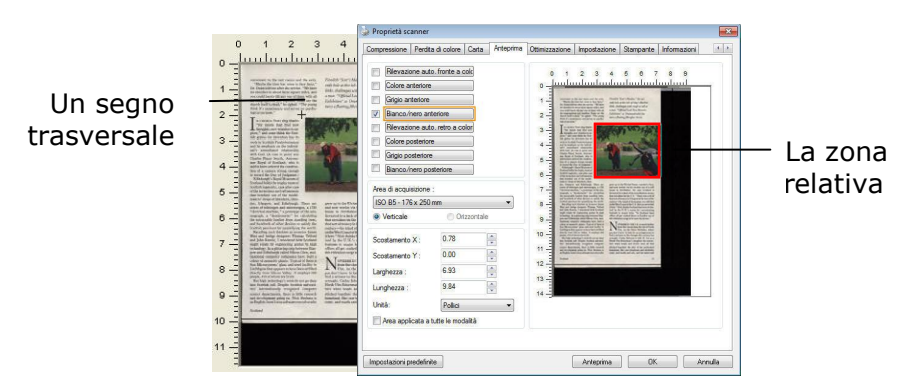

- 5. 1.Check l'immagine di B&W dalla scatola della selezione di immagine per esplorare l'intero documento.
- 6.
- 7. 6.Cliccare il tasto d'esplorazione all'esame di inizio documento in due tipi e formati di immagine. (Vedere il risultato dentro di sotto) .)

The layer state of the state of the state of the state of the state of the state of the state of the state of the state of the state of the state of the state of the state of the state of the state of the state of the sta

ed Si :ompanie<br>ants. Typ<br>∗es.and.i ouilt a<br>hem is<br>lity in<br>diΩed to have been<br>alley. It emp<br>: Scots.  $600$ 

om are Scots.<br>cology's roots do not go deep<br>- Despite Sottish universi-<br>- Despite Sottish universi-<br>the is little research sping on. Nick Sheltese is<br>- going on. Nick Sheltese is a going on. Nick Sheltese is .<br>Marit

Fiendith "Scot's Maiden," the sev-<br>cuth bole at the irle of Islay's Machrie<br>links, challenges with rough at tall as<br>a man. "Official Loch Ness Monster<br>Euhibition" at Drummadrochit fea-<br>tures a floating fiberglass Nessie.

works via hi<br>Perthshire.<br>by a lack of t and now<br>house in<br>thwarted<br>that circu n mouem

 $\mathcal{T}$ Þ .<br>Window in the U.K. is: you does<br>find a w<br>wrought<br>North U<br>stitched homelar<br>come, as

 $\overline{u}$ 

# L'intero documento in B&W La zona relativa a colori

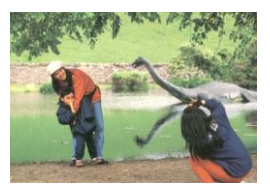

# **4.6.2 Altre selezioni della scheda Carta**

### **Modalità Foglio di supporto:**

Selezionare questa opzione per ritagliare automaticamente la finestra di scansione in base alle dimensioni del documento durante la scansione di documenti non standard (documenti irregolari, fragili) utilizzando un foglio di supporto (opzionale).

### **Caricamento dei documenti utilizzando un foglio di supporto**

Un foglio di supporto è un foglio di plastica appositamente utilizzato per caricare documenti non standard sullo scanner. Permette di eseguire la scansione di documenti che non possono essere sottoposti a scansione in modo regolare. Inoltre è possibile eseguire la scansione di documenti più grandi di un foglio A4, come A3 e B4, piegandoli a metà inserendoli nel foglio di supporto ed eseguendo la scansione in modalità duplex. È anche possibile eseguire la scansione di documenti che possono essere danneggiati facilmente come le fotografie, o di documenti di dimensioni irregolari che sono difficili da caricare direttamente, come i ritagli.

### **Per eseguire la scansione di un documento utilizzando il foglio di supporto,**

### **Per documenti di formato più grande dell'A4/Lettera, come l'A3**

- a. Piegare a metà il foglio di cui si vuole eseguire la scansione.
- b. Piegare bene il foglio e appianare la piega. Diversamente il foglio può inclinarsi durante la scansione.

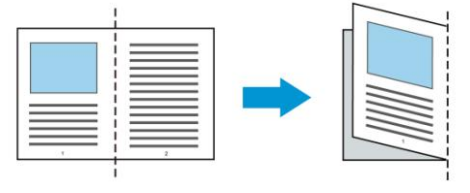

# **1. Aprire il foglio di supporto ed inserire il documento.**

Allineare la parte superiore del documento con la parte superiore del foglio di supporto (l'area stampata).

### **Per documenti di formato più grande dell'A4/Lettera, come l'A3**

Allineare la parte superiore del documento alla parte superiore del foglio di supporto (sezione stampata) e la parte piegata verso il bordo destro del foglio di supporto, in modo che il documento si adatti al foglio di trasporto nell'angolo superiore.

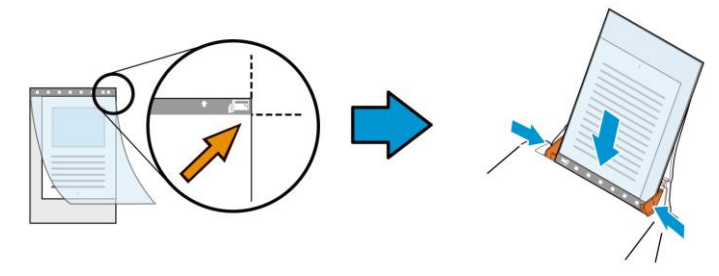

**Per documenti non standard** Centrare il documento nel foglio di supporto.

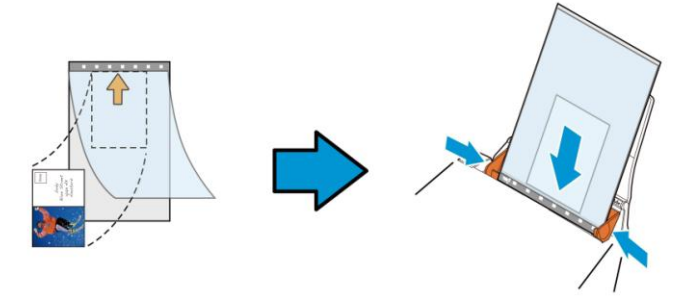

2. Caricare il foglio di supporto con la sezione grigia (sezione stampata) rivolta verso il basso.

- 3. Regolare le guide sulla larghezza del foglio di supporto. Regolare le guide in modo che non ci sia spazio tra le guide e il foglio di supporto. Lo spazio tra le guide e il foglio di supporto può causare movimenti del foglio di supporto e conseguente inclinazione dell'immagine acquisita.
- 4. Avviare la scansione.

### **Avviso:**

- L'opzione [Carrier Sheet (Foglio di supporto)] è disponibile per i modelli che supportano il foglio di supporto.
- Quando è selezionata l'opzione [Carrier Sheet (Foglio di supporto)] alcune funzioni sono disabilitate.
- Questa opzione potrebbe non funzionare correttamente su alcune applicazioni.

# **Area di acquisizione**

Scegliere il formato di foglio desiderato dall'elenco a discesa. È in alternativa possibile inserire un formato personalizzato facendo clic sul riquadro **Area di acquisizione** e scegliendo **Aggiungi** per includere il formato nelle scelte.

# **Selezionare:**

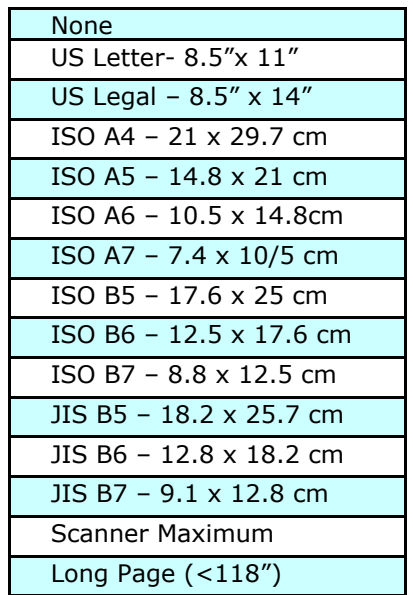

# **Pagina Lunga (<118"):**

Quando dovete esplorare i documenti di cui la lunghezza eccede al massimo del dispositivo d'esplorazione, scegliere per favore la pagina lunga. Notare se la pagina lunga è selezionata, la rilevazione dell'alimentazione dei fogli multipli non sarà disponibile. Opzioni: Lunghezza sconosciuta, entrare nella lunghezza (\*Le opzioni variano a seconda del tipo di scanner.)

Quando è selezionata l'opzione **Long Page (<118")**, assicurarsi di specificare le dimensioni del documento nei campi **Length (Lunghezza)** e **Width (Larghezza)**.

**Nota per quando si esegue la scansione di documenti lunghi:**

- **1.** Estrarre la prolunga del cassetto ADF.
- **2.** Accertarsi che ci sia spazio sufficiente attorno al cassetto di uscita per impedire che il documento caschi dal cassetto.
- **3.** Per garantire le prestazioni, impostare la risoluzione su 300 dpi o inferiore durante la scansione di documenti lunghi in modalità colore; impostare la risoluzione su 600 dpi o inferiore durante la scansione di documenti lunghi in modalità bianco e nero.
- **4.** In base all'ambiente del sistema, alle applicazioni o al formato di carta specificato, la memoria potrebbe non essere sufficiente per eseguire la scansione di pagine lunghe.

# **SovraAcquisizione**

SovraAcquisizione consente di aggiungere un margine specifico sopra e sotto o a destra e sinistra (le opzioni variano sulla base del tipo di scanner) al margine dell'immagine. Questa funzione è utilizzata per ridurre l'eventuale taglio degli angoli di immagini storte e viene spesso applicata a un lotto di documento storti da acquisire con alimentazione automatica. Selezionare un valore compreso tra 0 e +5 mm. Si noti che il risultato della sovraacquisizione non viene mostrato nella finestra di visualizzazione e che la disponibilità della funzione varia a seconda del tipo di scanner.

# **Pre-caricamento**

Opzioni: Abilita, Disabilita. Se si seleziona l'opzione Abilita, si può impostare l'intervallo d'atteso dello scanner per avviare il pre-caricamento del foglio dopo che i documenti sono stati caricati. L'impostazione predefinita è Disabilita. Nota: la disponibilità di questa funzione è in relazione al modello dello scanner.

# **Timeout trasporto**

Imposta l'intervallo d'attesa dello scanner prima di avviare la scansione automatica dopo che è stato completato il primo lavoro di digitalizzazione. Questa funzione è particolarmente utile quando ci sono molti documenti separati che devono essere digitalizzati con le stesse impostazioni. Il valore predefinito è 0. I valori vanno da 0 a 30 secondi.

### **Nota:**

- **1** Entro il timeout specificato, lo scanner avvia automaticamente la scansione se è caricato un documento.
- **2** Se lo scanner è dotato di opzione flatbed, e si mette un documento sul flatbed dopo il timeout, è necessario fare clic sul tasto Scan nell'interfaccia TWAIN per avviare la scansione.

Impostazion e sfondo Questa opzione consente di impostare lo sfondo. **Scelta: Sfondo bianco, sfondo nero.**

> Nota: Per uno scanner alimentato a fogli con un alimentatore di documenti automatico, questa opzione è attualmente disponibile solo in modalità "Auto Crop" (Ritaglio automatico). Per uno scanner piano, questa opzione è attualmente disponibile solo in modalità "Auto Crop" (Ritaglio automatico) oppure "Fixed to Transport" (Fissato per trasporto).

> Per i dettagli sulla scelta della modalità "Auto crop" (Ritaglio automatico) o "Fixed to Transport" (Fisso per trasporto), fare riferimento alla sezione 4.5.1, Cropping (Ritaglio).

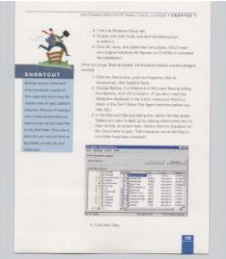

Sfondo bianco

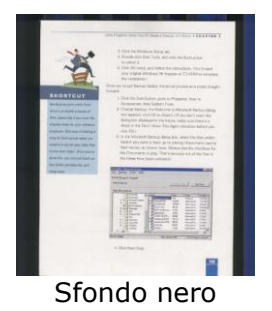

# **4.7 Rilevamento multi-alimentazione**

Il rilevamento della multi-alimentazione consente di rilevare la sovrapposizione di documento attraverso l'alimentatore automatico del documento. La multi-alimentazione si verifica solitamente a causa di documenti graffettati, con nastro adesivo o carichi elettrostaticamente. Nota: la disponibilità della funzione varia a seconda del tipo di scanner.

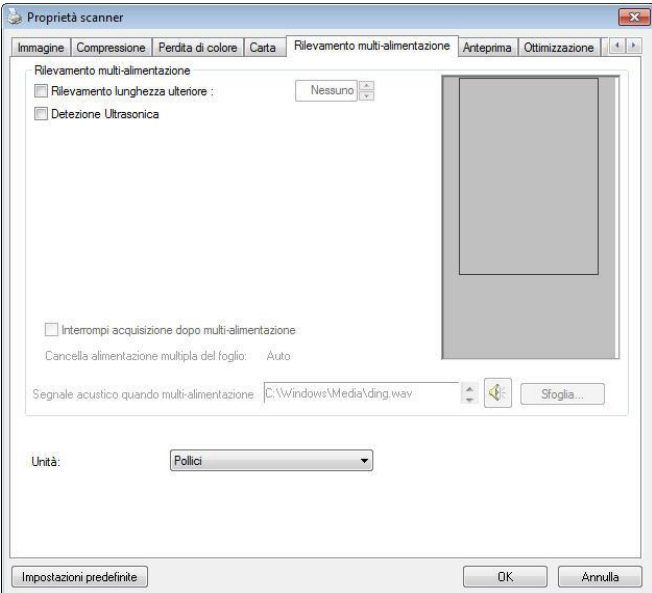

## **Rilevamento lunghezza ulteriore**

Il rilevamento della lunghezza ulteriore consente di definire la lunghezza del documento in multi-alimentazione. Il valore indica la lunghezza aggiuntiva che eccede dall'area di acquisizione. La finestra di visualizzazione mostra le dimensioni del documento al cambiamento del valore. Il valore 0 indica nessun rilevamento di lunghezza ulteriore. Il rilevamento della lunghezza ulteriore è ottimale quando si acquisiscono documenti delle stesse dimensioni nell'alimentatore automatico.

# **Detezione Ultrasonica**

Detezione Ultrasonica consente di impostare documento sovrapposto attraverso della detezione dello spessore di carta tra documenti.

Se viene rilevata multi-alimentazione vi sono tre opzioni disponibili.

# **Interrompi scansione dopo alimentazione multipla**

- Se non è selezionata, lo scanner prosegue con la scansione dell'intero documento, anche se sono stati presi più fogli contemporaneamente. Dopo avere eseguito la scansione dell'intero documento, viene presentata una finestra di dialogo che informa che più fogli sono stati presi contemporaneamente e per indicare il numero di pagina in cui si è verificato il problema e di cui si deve eseguire nuovamente la scansione.
- Se selezionato, saranno visualizzate le seguenti opzioni.

**Interrompi:** Se selezionato, lo scanner interromperà la scansione quando rileva un'alimentazione multipla. Non saranno visualizzate altre finestre di dialogo.

**Chiedi:** Se selezionato, l'immagine della pagina di cui è stata rilevata l'alimentazione multipla sarà visualizzata e verranno fornite tre opzioni.

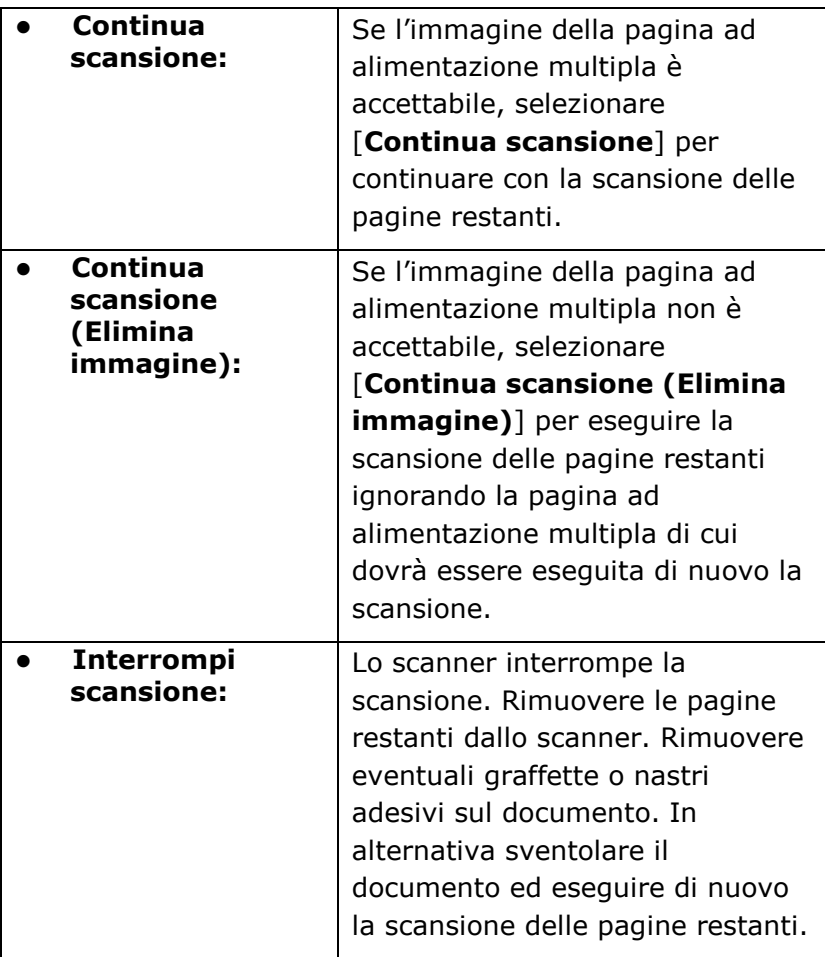

# **Segnale acustico quando multi-alimentazione**

Se si aggiunge un file Wave, lo scanner riproduce il suono come allarme se rileva la multi-alimentazione anche se non viene visualizzata la finestra di avviso.

# **Come aggiungere un segnale acustico:**

- 1. Fare clic sul pulsante Sfoglia sul lato destro dell'icona dell'altoparlante. Viene visualizzata la finestra Apri.
- 2. Selezionare il file Wave.
- 3. Fare clic sul pulsante Apri. Viene aggiunto il file Wave.

# **Unità**

Definisce il sistema di misurazione principale. Sono disponibili le opzioni **Pollici, Millimetri** e **Pixel**.
# **4.8 Scheda Anteprima**

La scheda Anteprima consente di visualizzare l'anteprima dell'immagine (costituita da una lettura a bassa risoluzione) prima dell'acquisizione finale. Tale immagine di anteprima permette all'utente di determinare l'area che desidera acquisire. L'area da acquisire può essere scelta nell'elenco a discesa "Area di acquisizione" oppure utilizzando il puntatore del mouse per trascinare diagonalmente l'area nella finestra di visualizzazione. L'area selezionata appare quindi con un riquadro rettangolare rosso.

Nota: se si sceglie "Ritaglio automatico" nella scheda "Carta" non sarà possibile selezionare l'area di acquisizione nella scheda Anteprima.

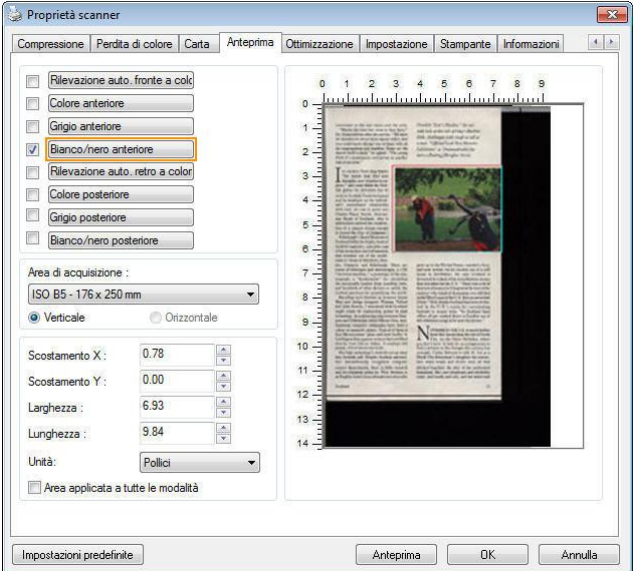

# **Scheda Anteprima**

# **4.9 La scheda Ottimizzazione**

La scheda Enhancement (Ottimizzazione) permette di configurare le seguenti impostazioni di elaborazione dell'immagine.

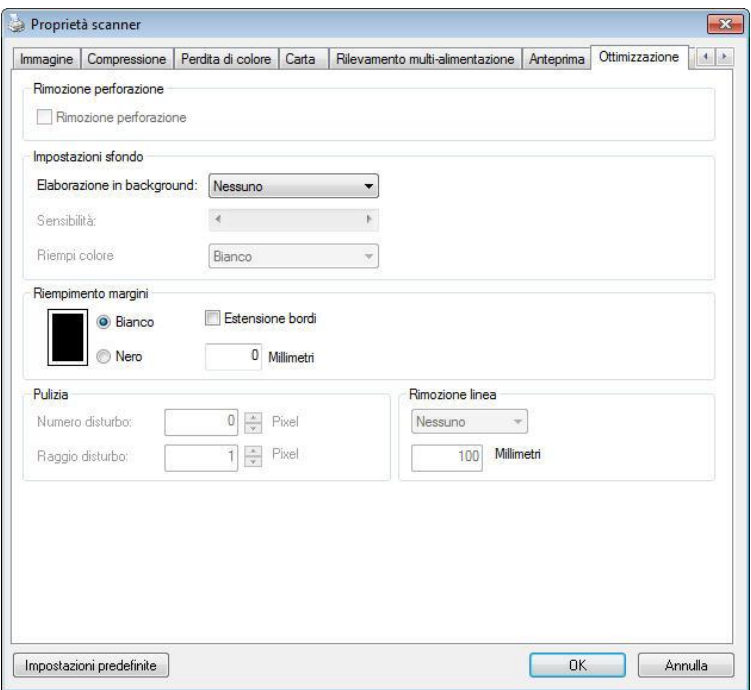

# **Scheda Opzioni**

**Rimozione foratura** È possibile rimuovere i fori dall'immagine acquisita durante la scansione del documento forato. Si noti che la disponibilità di questa funzione varia in base al modello di scanner.

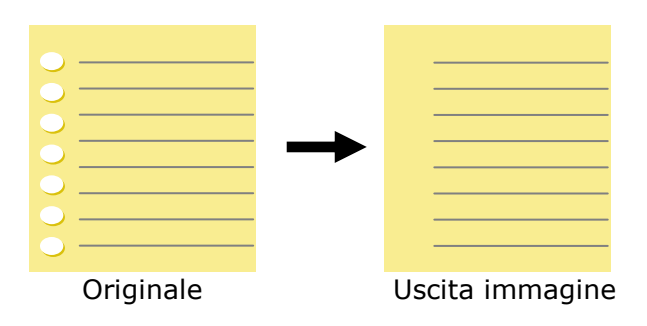

I fori non possono essere rimossi quando:

- La risoluzione impostata è inferiore a 150 dpi
- Il foro è vicino al bordo del documento
- I fori non sono allineati lungo il bordo del documento
- L'opzione Punch Hole Removal (Rimozione foratura) è disponibile solo quando è abilitata l'opzione "Auto Crop" (Ritaglio automatico). Se nella scheda Paper (Carta), opzione Cropping (Ritaglio) è selezionata una qualsiasi delle voci "Fixed to Transport" (Fisso su trasporto), "EOP (End of Page) Detection" (Rilevamento fine pagina), "Automatic Multiple" (Multiplo automatico), "Relative to Documents" (relativo a documenti), l'opzione Punch Hole Removal (Rimozione foratura) sarà disabilitata.

**Rimozione ombre** Quando si seleziona l'opzione "**Piano"** in "**Fonte scansione**" nella scheda "**Immagine**", viene abilitata l'opzione "**Rimozione ombre**". Fare clic per rimuovere l'ombra sulla rilegatura durante la scansione di un libro.

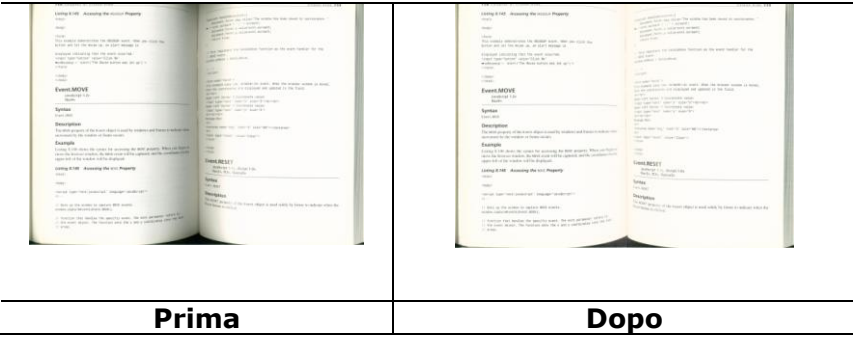

**Elaborazione in background**: L'opzione [**Elaborazione in background**] permette di rendere omogeneo il colore dello sfondo o rimuoverlo per rendere l'immagine più chiara. L'opzione è particolarmente utile per documenti con forme di colore come le fatture.

# **Scelte: Nessuno (impostazione predefinita), Regolare, Rimozione**

- **Nessuno -** non sarà eseguita alcuna elaborazione in background (impostazione predefinita)
- Regolare produce immagini con un colore dello sfondo più omogeneo. Questa opzione migliora la qualità dell'immagine.
- **Rimozione -** Identifica il colore dello sfondo e poi lo rimuove.

# **Sensibilità: Scelta: 0, 1, 2, 3, 4. Predefinito: 0**

Maggiore è il valore, più colore di sfondo è mantenuto.

# **Modalità: Auto, Moiré**

Se è selezionata la voce [**Regolare**] nell'opzione [**Elaborazione in background**], le scelte per l'opzione [**Modalità**] includono Auto e Text (Testo).

- **Auto** Utilizza la modalità pre-programmata per elaborare la normalizzazione dello sfondo.
- **Moiré –** Rimuove i motivi moiré che appaiono sullo sfondo dell'immagine durante la scansione di materiale stampato.

Se è selezionata la voce [**Rimozione**] nell'opzione [**Elaborazione in background**], l'opzione [**Modalità**] sarà sostituita da [**Riempi colore**]. Scelte: Bianco, Auto.

- **Bianco** Identifica il colore dello sfondo e lo sostituisce con il bianco.
- **Auto -** Identifica il colore dello sfondo e lo sostituisce con il colore della zona più ampia dello sfondo.

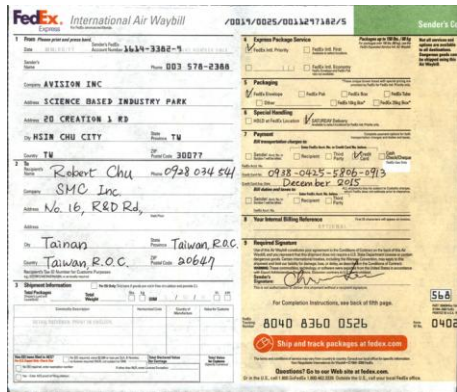

# **Elaborazione in background**: **Nessuno**

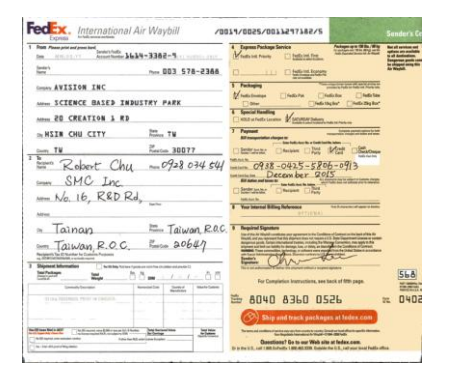

**Elaborazione in background**: **Regolare Background Processing**: **Rimozione**

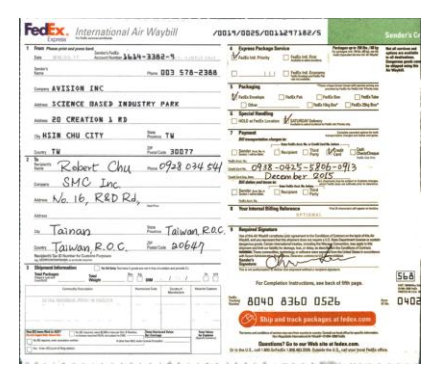

**Riempi colore**: **Bianco**

#### **NOTA:**

Il colore dello sfondo di piccole aree non sarà elaborato o rimosso.

.<br>I South, Linkins for the rich.

.<br>Ní rot mery patpie spola foreign

.<br>I shepperg and cooking, office yo

butcher who sells excusest has

...<br>4. Tic shee is transculately c

### **Riempimen to margini**

Selezionare Bianco o Nero se si desidera aggiungere un margine bianco o nero al bordo dell'immagine acquisita. Immettere il valore compreso tra 0 e 5 mm. Il valore predefinito è 0.

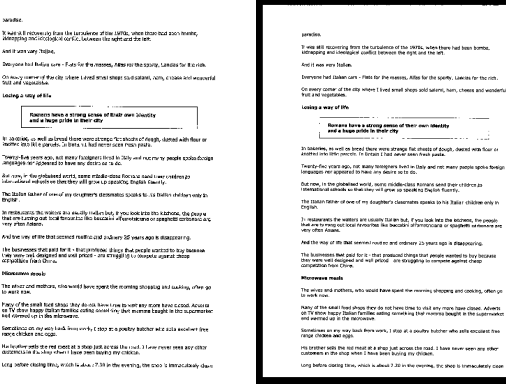

**Originale Riempimento margini: (nero)**

Se si desidera aggiungere una cornice bianca o nera ai bordi dell'immagine acquisita, selezionare "Estensione bordi".

Il valore predefinito è 0. Il valore massimo è metà del lato corto dell'area di scansione selezionata.

Ad esempio, se si sceglie un formato A4 (8.26 "X11.69"), il valore massimo della casella bianca o nera è 4,14 "(metà di" 8.26 ").

# **Eliminazione della granulosità**

Occasionalmente appaiono piccoli puntini o granelli sullo sfondo delle immagini scansionate. La rimozione dei granelli indesiderati assicura immagini più nitide per l'elaborazione OCR (Optical Character Recognition) e aiuta anche a ridurre le dimensioni dei file compressi.

Definire i granelli (noti anche come rumore delle immagini) che si desidera rimuovere specificandone il numero (dimensioni) e il raggio (intervallo). L'unità di misura sono i pixel. Più elevato è il numero, maggiore sarà il numero di granelli rimossi.

 $\widetilde{\mathscr{F}}$  plague on thee! Hast thou never an eye in thy head? Canst not hear? -The First Part of King Henry the Fourth:  $2.1.26 - 27$ A carrier to Gadshill, the host of a tavern.

Prima dell'attenuazione del disturbo di fondo (numero disturbo: 0, raggio disturbo:1)

```
\widetilde{\mathscr{H}} plague on thee! Hast thou
never an eye in thy head? Canst
not hear?
 -The First Part of King Henry the Fourth:
                                 2.1.26 - 27A carrier to Gadshill, the host of a tavern.
```
Dopo dell'attenuazione del disturbo di fondo (numero disturbo:22, raggio disturbo:10)

# **NOTA:**

- Questa funzione è disponibile solo per le immagini in bianco e nero.
	- Per effettuare una scansione alla giusta velocità, si raccomanda di impostare il raggio di disturbo fino a 10 pixel.

**Rimozione righe:** Quando si seleziona la modalità immagine **Bianco e Nero**, viene abilitata l'opzione "**Rimozione righe**". La Rimozione righe cancella le righe presenti sull'immagine e ricostruisce i caratteri in modo da migliorare la precisione dell'OCR (Riconoscimento ottico dei caratteri).

# **Scelte: Nessuna, Modulo, Orizzontale, Verticale**

**Nessuna** – modalità predefinita che non rimuove nessuna riga.

**Modulo** – selezionare "**Modulo**" per rimuovere eventuali moduli presenti nel documento.

**Orizzontale** – selezionare "**Orizzontale**" e quindi immettere la lunghezza orizzontale per rimuovere solo le righe orizzontali che superano la lunghezza specificata. Intervallo delle lunghezze: 10 mm - illimitato

**Verticale** – selezionare "**Verticale**" e quindi immettere la lunghezza verticale per rimuovere solo le righe verticali che superano la lunghezza specificata. Intervallo delle lunghezze: 10 mm - illimitato

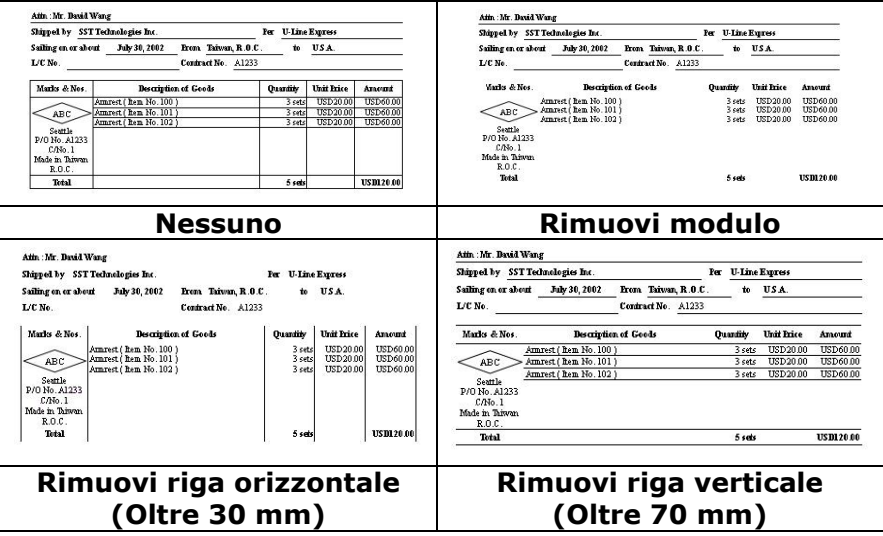

# **4.10 La scheda Rotazione**

La scheda Rotation (Rotazione) permette di configurare le seguenti impostazioni di rotazione dell'immagine:

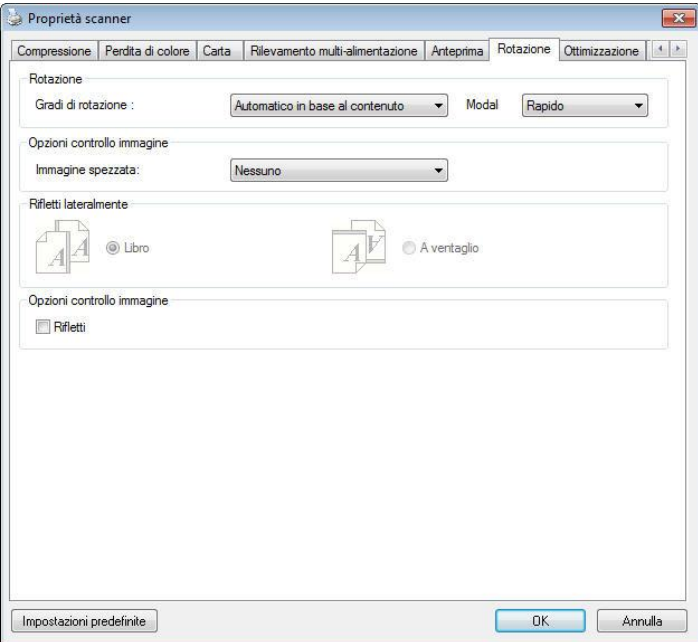

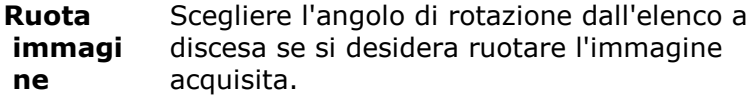

**Selezionare: Nessuno, 90 gradi in senso orario, 90 gradi in senso antiorario, 180 gradi, Basato automaticamente sui contenuti.**

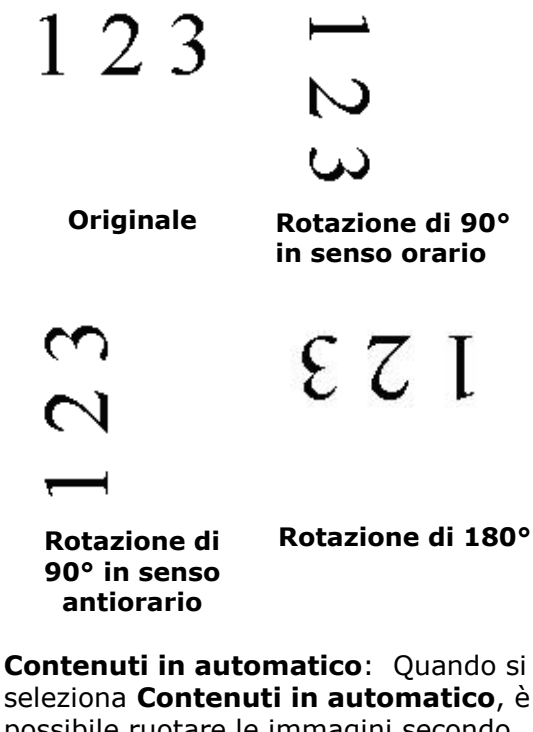

possibile ruotare le immagini secondo l'orientamento originale sulla base dei contenuti.

: Quando si seleziona "**Basato automaticamente sui contenuti**" , le modalità vengono abilitate per consentire di selezionare altre opzioni.

# **Modalità: Rapida, Testo intero, Complessa**

**Rapida** – la modalità predefinita che consente di ruotare le immagini nel modo più rapido.

**Testo intero** – la modalità potenziata per i documento con orientamento misto del testo.

**Complessa** – la modalità potenziata, tuttavia a velocità molto bassa rispetto alle modalità **Rapida**/**Testo intero** per documenti con immagini o orientamento del testo complessi.

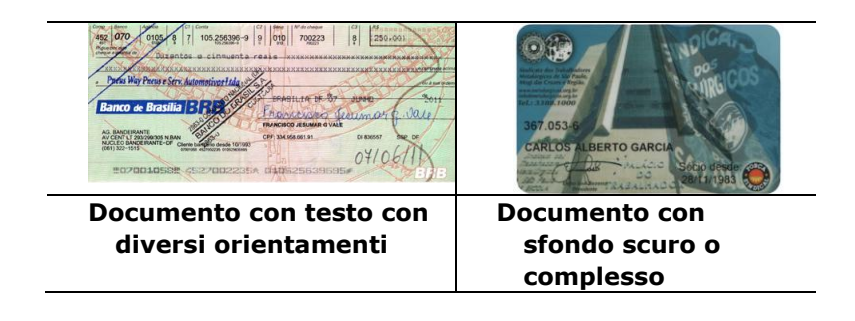

**Divisione immagi ne** Dividendo un'immagine sono create due immagini separate orizzontali o verticali. Questa funzione è utile per i documenti che contengono due pagine per immagine e si vogliono salvare come due immagini (una pagina per immagine). **Opzioni: No, Orizzontale, Verticale.** L'impostazione predefinita è None

- (No).
- **Orizzontale:** Divide un'immagine nella metà superiore ed inferiore.
- **Verticale:** Divide un'immagine nella metà destra e sinistra.

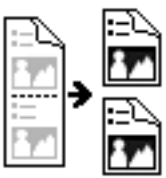

**Divisione orizzontale**

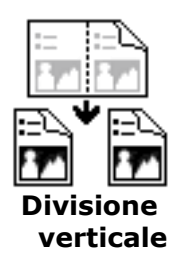

**Rifletti lateralmente** Questa opzione consente di selezionare l'orientamento con cui i documenti a due facciate vengono alimentati, e se è selezionata l'opzione "a ventaglio", l'immagine del lato inverso viene ruotata di 180°.

> Questa opzione si applica a documenti a doppia facciata visualizzati in verticale (l'altezza è più lunga della larghezza) ma che talvolta vengono alimentati nello scanner in orizzontale (la larghezza è più lunga dell'altezza), e viceversa. In questo caso, l'immagine del lato riflesso deve essere ruotato ancora di 180°.

# **Selezionare: Libro, A ventaglio.**

Se è selezionata l'opzione "Libro", l'immagine del lato riflesso non viene ruotata.

La figura seguente mostra l'orientamento del documento che dovrebbe essere visto in verticale, ma che viene alimentato in orizzontale nello scanner.

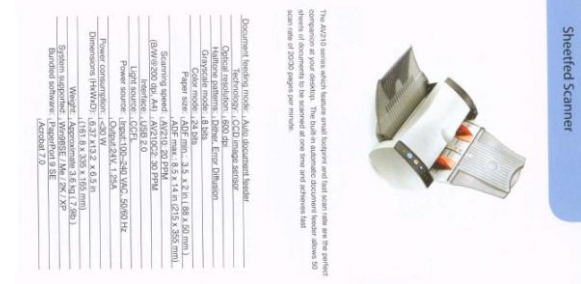

#### **Opzioni controllo immagine**

Selezionare la casella Rifletti se si desidera riflettere come in uno specchio l'immagine acquisita.

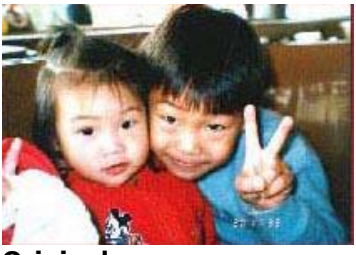

**Originale**

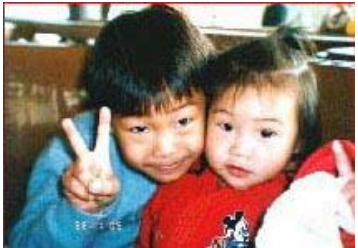

**Effetto di Rifletti**

# **4.11 La scheda Separazione**

La scheda Separation (Separazione) permette di attivare il motore di rilevamento per rilevare pagine vuote, codici a barre e codici patch e quindi notificare l'applicazione software che supporta la separazione dei documenti per separare i documenti composti di più pagine. Scelte: Blank Page Removal (Rimozione pagina vuota), Barcode Detection (Rilevamento codice a barre), Patch Code Detection (Rilevamento codice patch).

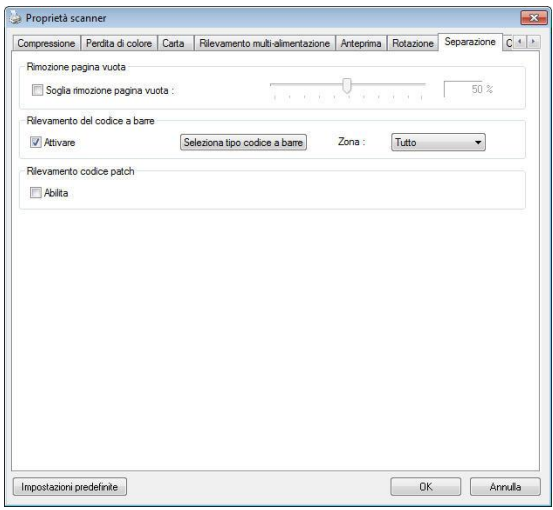

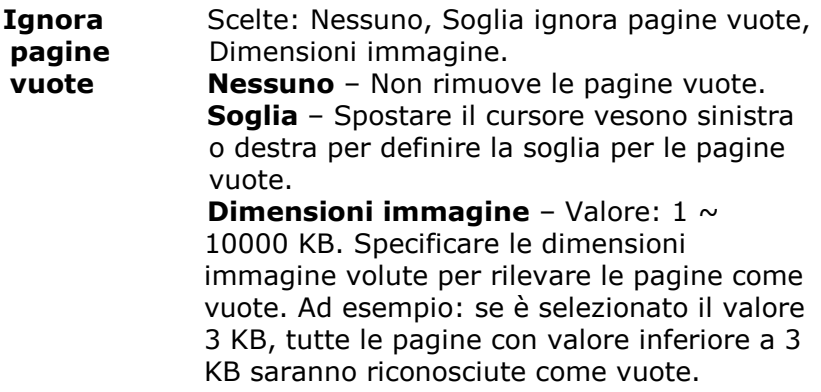

**Barcode Detection (Rilevamen to codice a barre)** Selezionare [**Enable (Abilita)**] per rilevare i codici a barre e notificare il software applicativo per l'elaborazione avanzata. Notare che l'intero documento sarà controllato e che non deve essere designata alcuna area specifica per il rilevamento.

Quando il codice a barre è stato rilevato correttamente, un file [avbarcode.ini] sarà creato e memorizzato nel percorso che segue:

Windows XP: C:\Documents and Settings\All Users\Application Data\%PRODUCTNAME%

Windows Vista, Windows 7, Windows 8, Windows 10: C:\ProgramData\%PRODUCTNAME% (C: unità di sistema)

Fare clic sul tasto [**Seleziona tipi di codice a barre**] per selezionare i tipi di codice a barre da rilevare.

# **Tipi di codici a barre:**

Possono essere rilevati i seguenti tipi di codici a barre.

# **Codici bidimensionali**

- [Aztec](ms-its:D:/f/Document%20New%20UI/AutoSoft%20barcode/Accusoft.BarcodeXpress10.ActiveX.chm::/Aztec.html)
- [DataMatrix](ms-its:D:/f/Document%20New%20UI/AutoSoft%20barcode/Accusoft.BarcodeXpress10.ActiveX.chm::/DataMatrix.html)
- PDF417
- QR Code

# **Codici a barre monodimensionali:**

- $\bullet$  Add-2
- $A$ dd-5
- [Australian Post 4-State](ms-its:D:/f/Document%20New%20UI/AutoSoft%20barcode/Accusoft.BarcodeXpress10.ActiveX.chm::/Australian%20Post%204-State%20Barcode.html)
- **[BCD Matrix](ms-its:D:/f/Document%20New%20UI/AutoSoft%20barcode/Accusoft.BarcodeXpress10.ActiveX.chm::/BCD%20Matrix.html)**
- [Codabar](ms-its:D:/f/Document%20New%20UI/AutoSoft%20barcode/Accusoft.BarcodeXpress10.ActiveX.chm::/Codabar.html)
- $\bullet$  Code 128
- $\bullet$  [Code 32](ms-its:D:/f/Document%20New%20UI/AutoSoft%20barcode/Accusoft.BarcodeXpress10.ActiveX.chm::/Code%2032.html)
- $\bullet$  [Code 39](ms-its:D:/f/Document%20New%20UI/AutoSoft%20barcode/Accusoft.BarcodeXpress10.ActiveX.chm::/Code%2039.html)
- $\bullet$  [Code 93](ms-its:D:/f/Document%20New%20UI/AutoSoft%20barcode/Accusoft.BarcodeXpress10.ActiveX.chm::/Code%2093.html)
- [DataLogic 2 of 5](ms-its:D:/f/Document%20New%20UI/AutoSoft%20barcode/Accusoft.BarcodeXpress10.ActiveX.chm::/DataLogic%202%20of%205.html)
- EAN 128
- [EAN-13](ms-its:D:/f/Document%20New%20UI/AutoSoft%20barcode/Accusoft.BarcodeXpress10.ActiveX.chm::/EAN-8.html)
- $\bullet$  FAN-8
- [GS1 DataBar](ms-its:D:/f/Document%20New%20UI/AutoSoft%20barcode/Accusoft.BarcodeXpress10.ActiveX.chm::/GS1%20DataBar.html)
- $\bullet$  [Industrial 2 of 5](ms-its:D:/f/Document%20New%20UI/AutoSoft%20barcode/Accusoft.BarcodeXpress10.ActiveX.chm::/Industry%202%20of%205%20(Industrial%202%20of%205).html)
- **•** [Intelligent Mail](ms-its:D:/f/Document%20New%20UI/AutoSoft%20barcode/Accusoft.BarcodeXpress10.ActiveX.chm::/Intelligent%20Mail.html)
- [Interleaved 2 of 5](ms-its:D:/f/Document%20New%20UI/AutoSoft%20barcode/Accusoft.BarcodeXpress10.ActiveX.chm::/Interleaved%202%20of%205.html)
- [Inverted 2 of 5](ms-its:D:/f/Document%20New%20UI/AutoSoft%20barcode/Accusoft.BarcodeXpress10.ActiveX.chm::/Inverted%202%20of%205.html)
- IATA 2 of 5
- [Matrix 2 of 5](ms-its:D:/f/Document%20New%20UI/AutoSoft%20barcode/Accusoft.BarcodeXpress10.ActiveX.chm::/Matrix%202%20of%205.html)
- [PostNet](ms-its:D:/f/Document%20New%20UI/AutoSoft%20barcode/Accusoft.BarcodeXpress10.ActiveX.chm::/PostNet.html)
- [Royal Post](ms-its:D:/f/Document%20New%20UI/AutoSoft%20barcode/Accusoft.BarcodeXpress10.ActiveX.chm::/Royal%20Post%204-State%20Barcode.html) 4-State
- [UPC-A](ms-its:D:/f/Document%20New%20UI/AutoSoft%20barcode/Accusoft.BarcodeXpress10.ActiveX.chm::/UPC-A.html)
- [UPC-E](ms-its:D:/f/Document%20New%20UI/AutoSoft%20barcode/Accusoft.BarcodeXpress10.ActiveX.chm::/UPC-E.html)

#### **NOTA:**

- Risoluzione raccomandata: 200~600 dpi per codici a barre normali, 300~600 dpi per codici QR.
	- I codici a barre inclinati non possono essere riconosciuti correttamente.
	- Utilizzando ripetutamente lo stesso foglio la precisione del riconoscimento può diminuire a causa della sporcizia che si accumula sui fogli. Se il foglio non è riconosciuto correttamente, oppure se si sporca, sostituirlo con un foglio nuovo.

# **Zona Codice a barre:**

Specificare la zona in cui rilevare il codice a barre.

Selezionare "**Tutto**" per controllare l'intero documento e rilevare i codici a barre. Oppure, è possibile velocizzare il processo specificando un'area in cui eseguire il rilevamento, in questo modo solo l'area indicata viene rilevata.

#### **Scelta: Tutto, Alto, Basso, Sinistra, Destra, Basso destra, Basso sinistra, Alto destra, Alto sinistra**

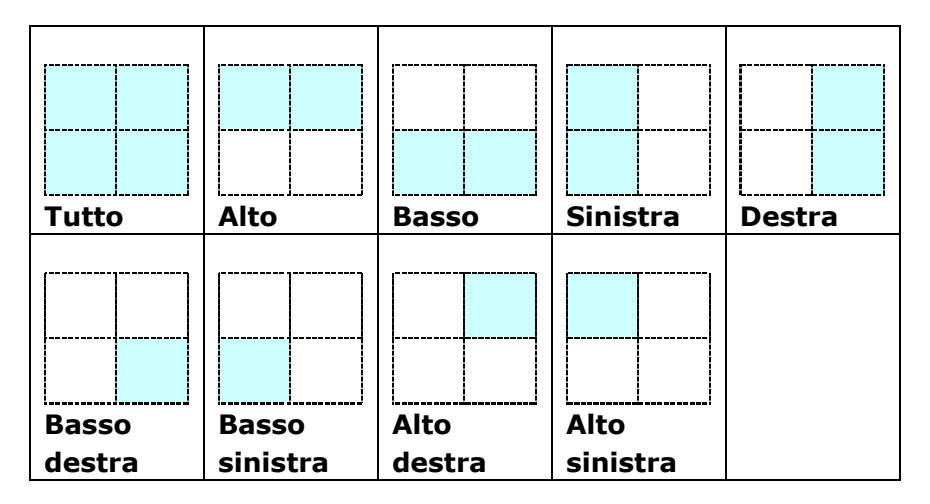

### **Scelta per zona codice a barre in una pagina:**

### **Rilevamento codice patch:**

Selezionare [**Enable (Abilita)**] per rilevare i codici patch e notificare il software applicativo per l'elaborazione avanzata.

Un codice patch è un modello di barre nere e spazi paralleli e alternati (cioè un codice a barre) che è stampato su un documento. I fogli codice patch sono più comunemente usati come separatori documento in una risma di documenti.

Si possono trovare vari formati di codici di patch (PDF) scegliendo in successione

### Menu [**Start**] > [**All Programs (Tutti i programmi)**] > [**Avision Scanner Series**] > [**Patch code (Codice patch)**].

È sufficiente stampare il file PDF per produrre il foglio codice patch. Inserire i fogli codice patch là dove si vuole che il file sia separato.

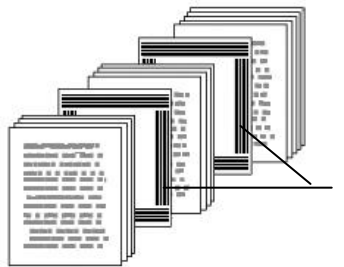

Foglio codice patch

# **Note per stampare i codici patch:**

- Utilizzare carta bianca.
- Impostare le proporzioni su 100%. Il foglio non è riconosciuto correttamente quando è stampato in dimensioni inferiori a quelle originali.
- Non utilizzare la modalità di risparmio del toner. Il foglio non è riconosciuto correttamente quando la stampa è troppo chiara.
- Non utilizzare carta sottile per evitare l'assorbimento.
- Quando si copia un foglio codice patch stampato, assicurarsi di copiare utilizzando le stesse dimensioni e luminosità come quelle dell'originale.
- Utilizzando ripetutamente lo stesso foglio la precisione del riconoscimento può diminuire a causa della sporcizia che si accumula sui fogli. Se il foglio non è riconosciuto correttamente, oppure se si sporca, sostituirlo con un foglio nuovo.

# **4.12 Scheda Impostazione**

La scheda Impostazione consente di configurare le seguenti impostazioni:

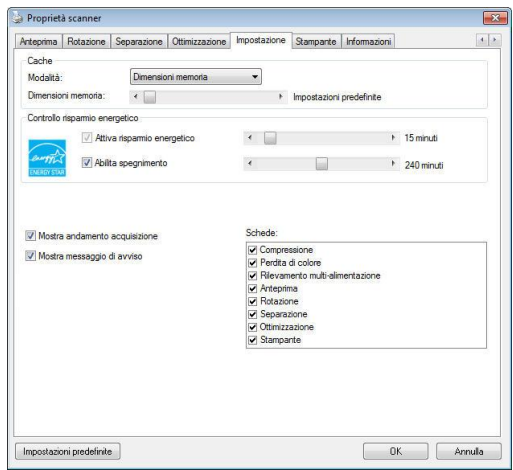

**Scheda Impostazione**

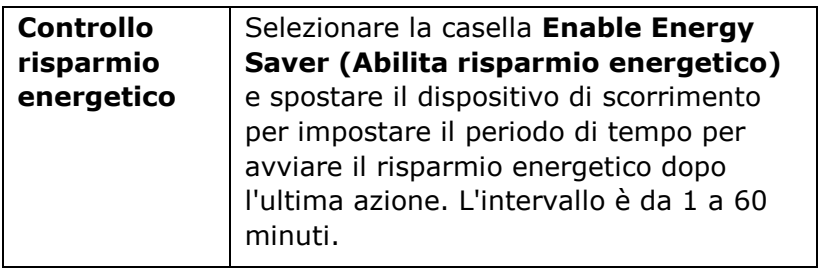

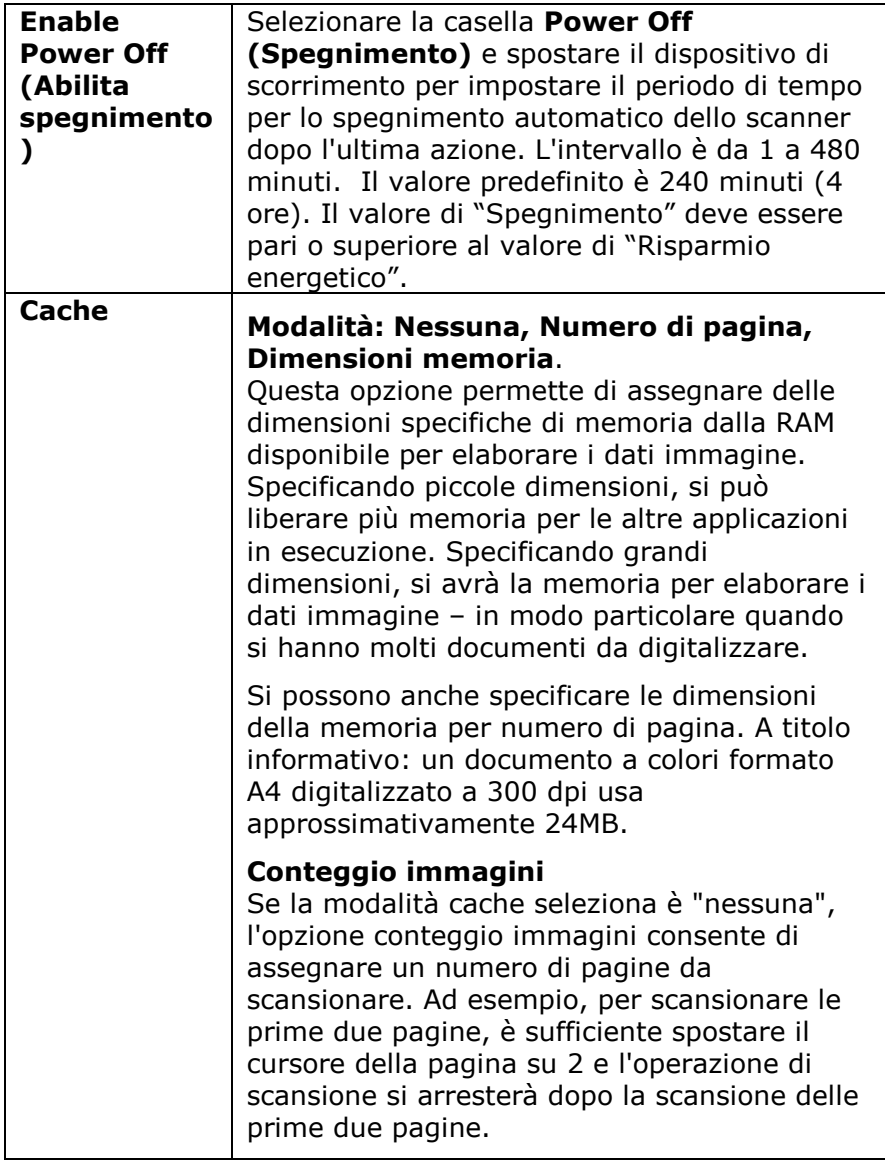

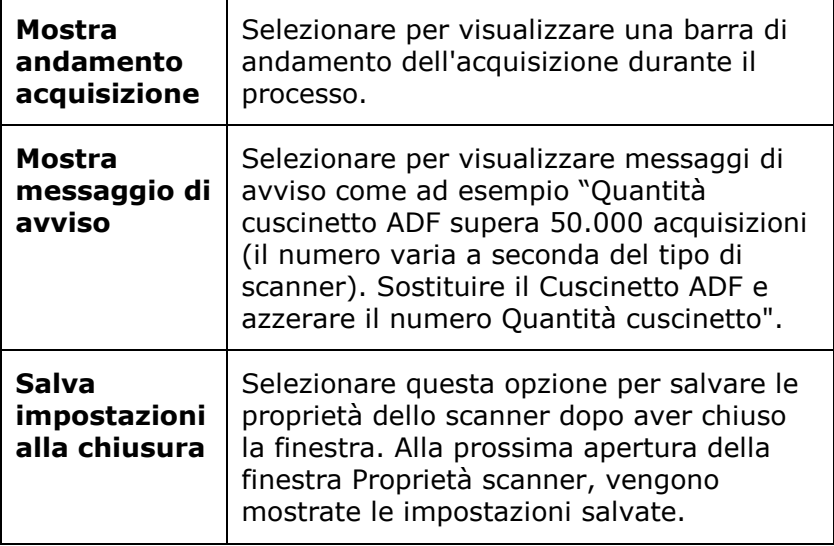

# **4.13 La scheda Stampante**

La scheda Imprinter (Stampante) permette di stampare caratteri alfanumerici, data, ora, conteggio dei documenti e messaggi personali sulle immagini digitalizzate quando è selezionata la funzione Stampante digitale e sul retro del documento se è selezionata la funzione Stampante esterna.

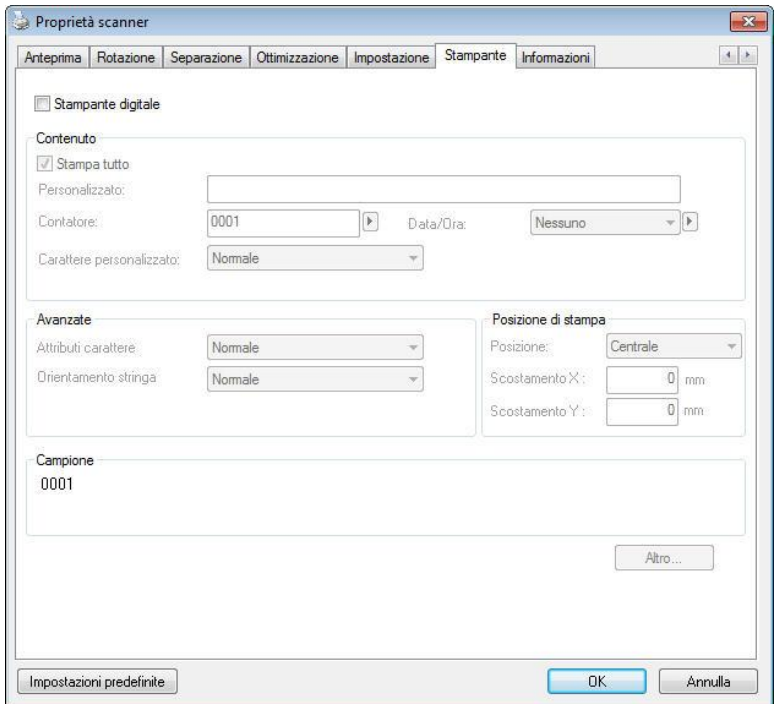

**Opzioni: Stampante esterna, Stampante digitale.** Se è installata una stampante esterna, scegliere Stampante esterna. Se non si possiede una stampante, scegliere Stampante digitale. Notare che l'opzione Stampante esterna fornisce capacità di stampa verticale e parte posteriore, mentre l'opzione Stampante digitale fornisce capacità di stampa orizzontali e parte frontale.

# **Contenuti**

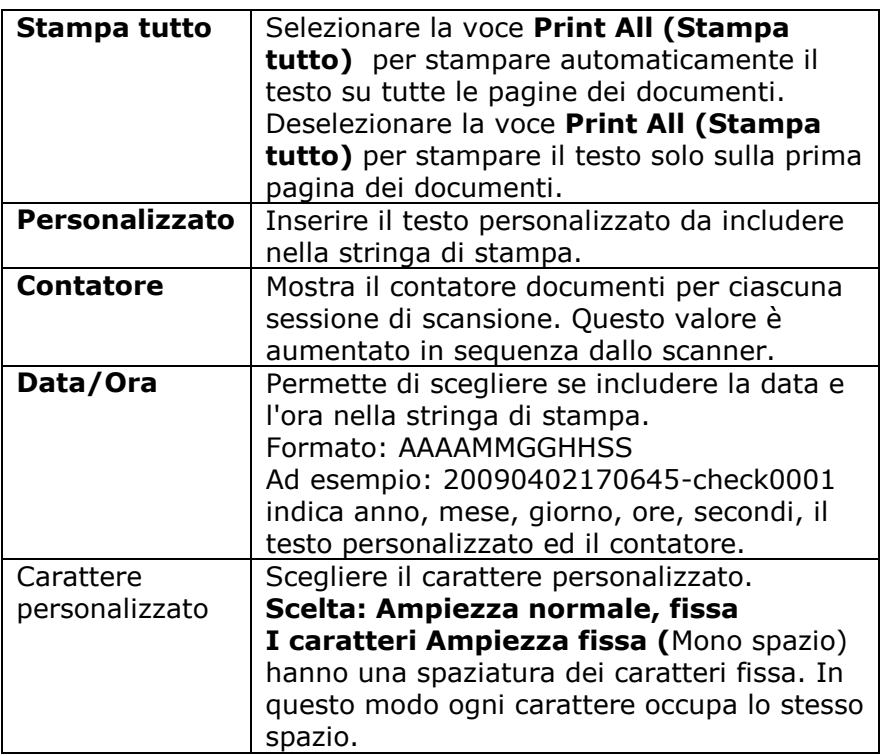

# **Avanzate**

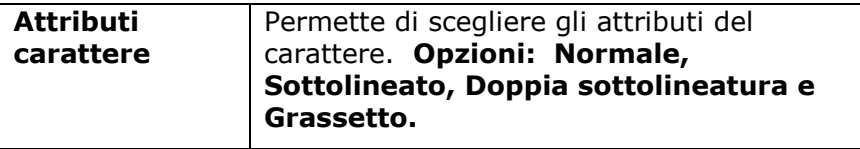

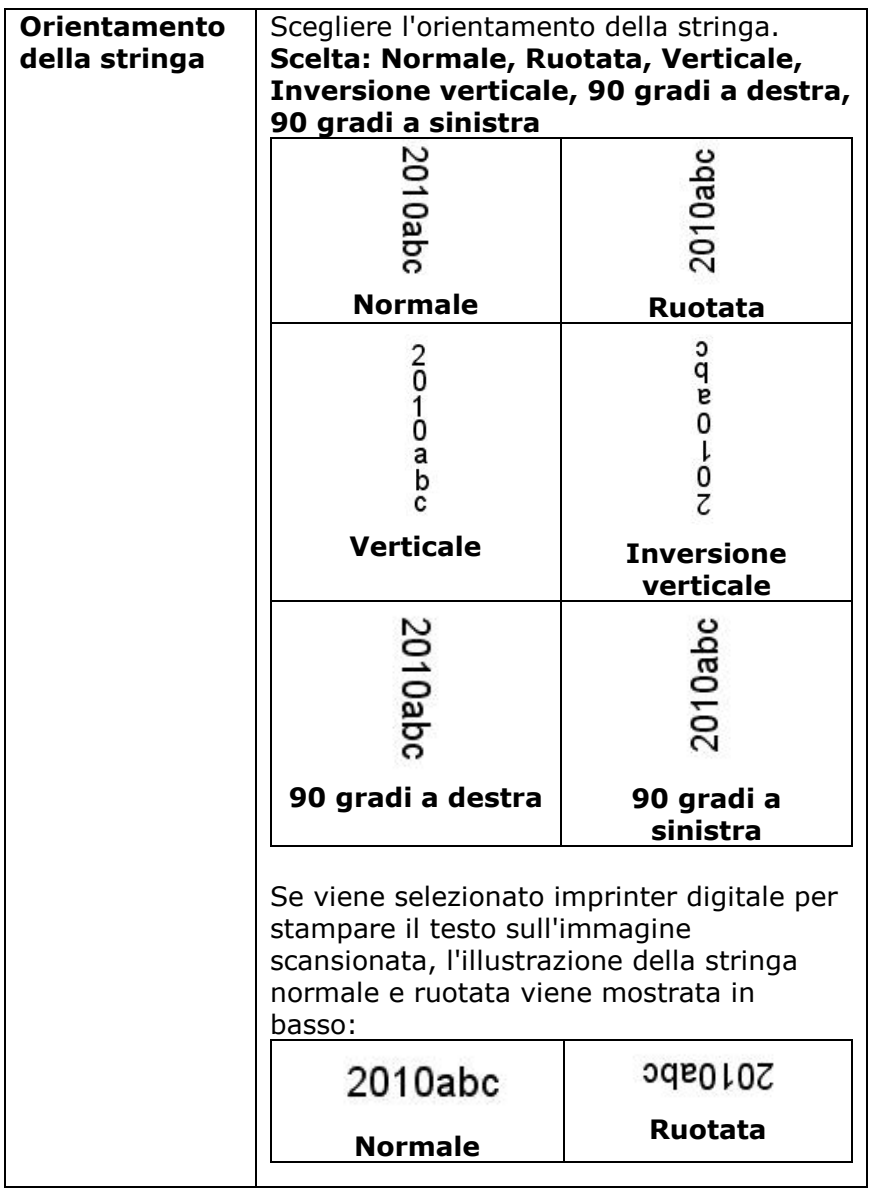

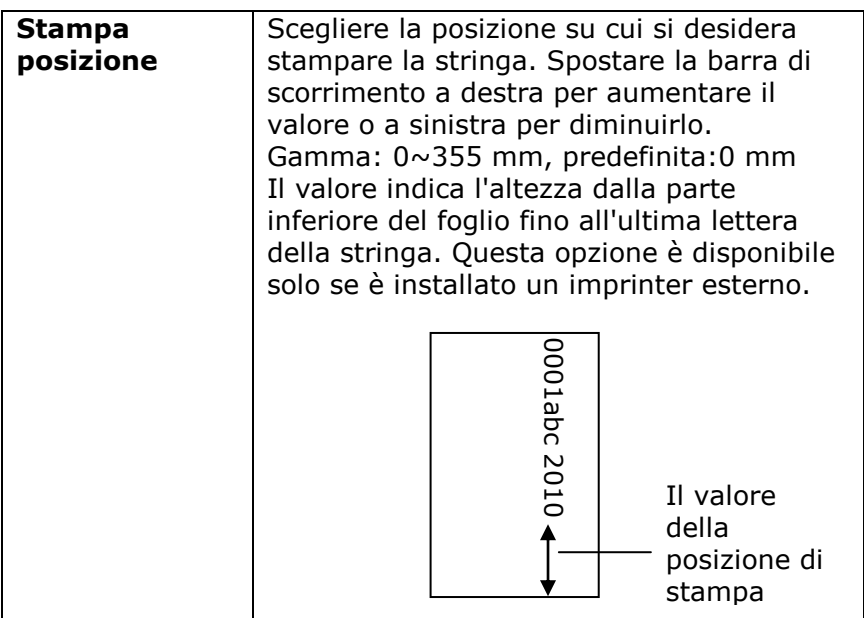

# **Posizione di stampa (Stampante digitale)**

Permette di scegliere la posizione della stringa di stampa. **Opzioni: Superiore, Centrale, Inferiore, Personalizzato.** Se è selezionata l'opzione Personalizzato, inserire i valori X e Y per specificare la posizione.

**Altro:** fare clic sul pulsante [Altro] per visualizzare più opzioni di carattere. Questa opzione è disponibile solo per la stampante digitale (testo del timbro sull'immagine acquisita). Questa funzione non è disponibile su alcuni modelli.

**Dimensione carattere:** sposta il dispositivo di scorrimento per modificare la dimensione del carattere da 1 a 10. Densità: sposta il dispositivo di scorrimento per modificare la densità della sorgente da 0 a 255. La densità selezionata verrà visualizzata contemporaneamente.

**Trasparenza:** sposta il dispositivo di scorrimento per scegliere un valore di trasparenza appropriato dallo 0% (non trasparente) al 100% (completamente trasparente) in modo che il testo possa essere parzialmente trasparente e puoi vedere l'immagine di sfondo.

# **4.14 Scheda Informazioni**

La scheda Informazioni visualizza le seguenti informazioni di sistema e scanner.

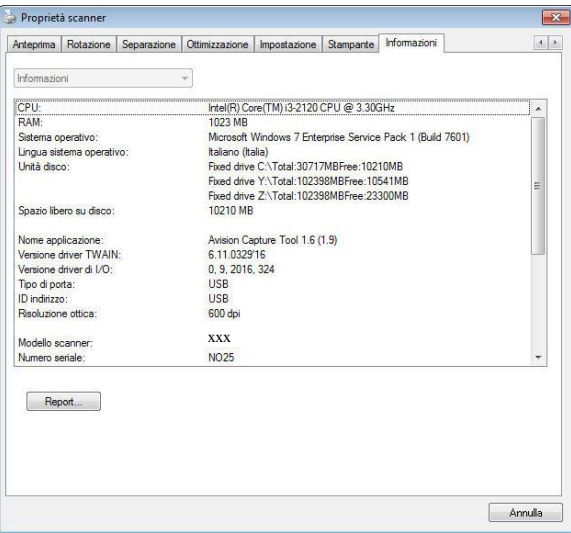

# **Scheda Informazioni**

### **Pulsante "Report":**

Se si incontra un messaggio di errore qualsiasi mentre si utilizza lo scanner, fare clic sul pulsante Report. Viene generato un file report.txt [Windows XP: C:\Documents and Settings\All Users\Application Data\%PRODUCTNAME%; Windows Vista, Windows 7, Windows 8, Windows 10:

C:\ProgramData\%PRODUCTNAME% (C: unità di sistema)]. Inviare questo file al centro assistenza più vicino per la risoluzione del problema.

# **Pulsante "Azzera quantità rullo" :**

Dopo avere eseguito la scansione di un certo numero di pagine utilizzando l'ADF (fare riferimento alla sezione che segue 8.6 Sostituzione del rullo ADF), il rullo ADF si consuma e si possono notare problemi di caricamento dei documenti. In questo caso, è vivamente consigliato sostituire il rullo con uno nuovo (è opportuno tenere presente che la sostituzione del rullo può essere eseguita solo da un centro assistenza autorizzato). Dopo aver sostituito il rullo ADF, fare clic sul pulsante "**Azzera quantità rullo**" per azzerare il conteggio delle acquisizioni.

#### **NOTA:**

La durata e la procedura di sostituzione variano a seconda del tipo di scanner. Rivolgersi al rivenditore più vicino per ulteriori dettagli.

# **5. Funzionamento Interfaccia ISIS**

\*Fare riferimento al capitolo precedente, Installazione dello scanner, per installare il driver dello scanner ISIS. È necessario aprire l'applicazione compatibile ISIS per avviare la scansione tramite l'interfaccia ISIS.

Il funzionamento dell'interfaccia driver ISIS somiglia a quello del TWAIN. Le funzioni dell'interfaccia ISIS sono descritte brevemente di seguito:

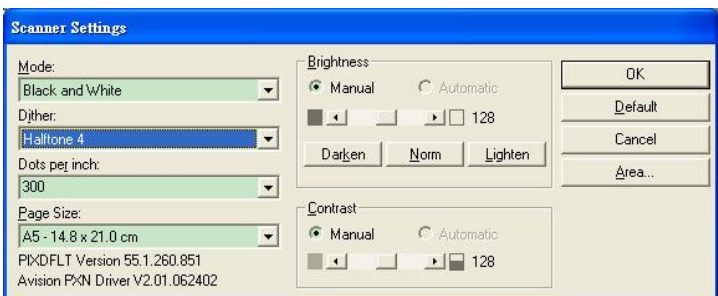

**Modalità:** Selezionare la modalità di scansione, come b/w, grigio, opzioni colori.

**Retinatura:** 5 livelli di mezzitoni disponibili, è possibile disattivare.

**Punti per Pollice:** Selezionare la risoluzione desiderata. **Dimensione Carta:** Selezionare la dimensione della carta. **Luminosità:** Regolare il valore di luminosità a dell'imagine. **Contrasto:** Regolare la relazione tra le parti più scure e più chiare dell'immagine.

**Predefinite:** Cliccare per impostare i valori predefinitis. **Area:** Selezionare l'area scansione desiderata.

# **6. Uso dei Pulsanti Scansione**

L'immagine seguente visualizza i 3 pulsanti e 1 schermo funzione dello scanner.

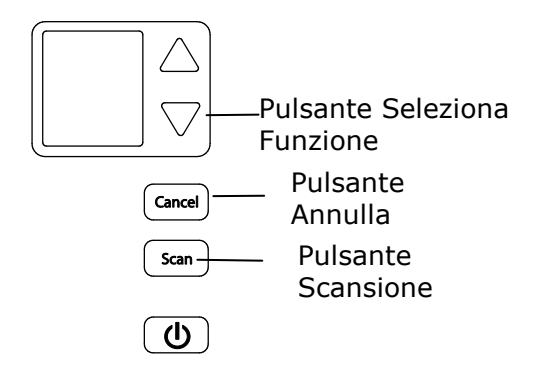

# **6.1 Installazione di Button Manager V2**

Button Manager V2 rappresenta un semplice modo per acquisire i documenti e quindi collegare le immagini acquisite all'applicazione software designata. Tutto ciò può essere fatto con un semplice tocco del tasto sullo scanner. Prima di acquisire i documenti, tuttavia, si consiglia di controllare le configurazioni dei tasti per assicurarsi che sia selezionato il formato file corretto e la giusta applicazione di destinazione.

#### **6.2 Verificare delle configurazioni dei tasti prima dell'acquisizion**

1. Button Manager V2 si avvia dalla barra di sistema. Una volta installati correttamente Button Manager V2 e il driver dello scanner, Button Manager V2 viene avviato e viene visualizzata l'icona di un pulsante sulla barra di sistema nell'angolo in basso a destra dello schermo.

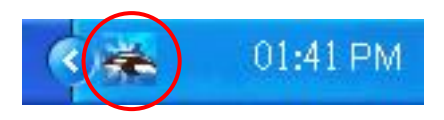

2. Fare clic con il tasto sinistro del mouse sull'icona di Button Manager V2 per far apparire il seguente pannello di pulsanti.

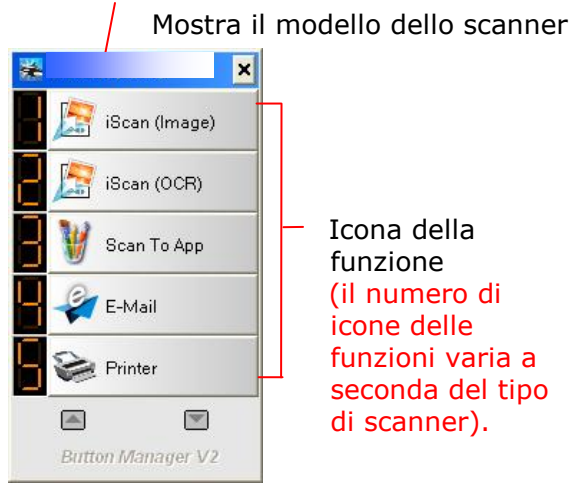

Pannello tasti

3. Il Pannello tasti mostra i primi cinque tasti di acquisizione. Fare clic con il pulsante destro del mouse sulla funzione che si desidera verificare. Viene visualizzata la finestra Proprietà tasto .

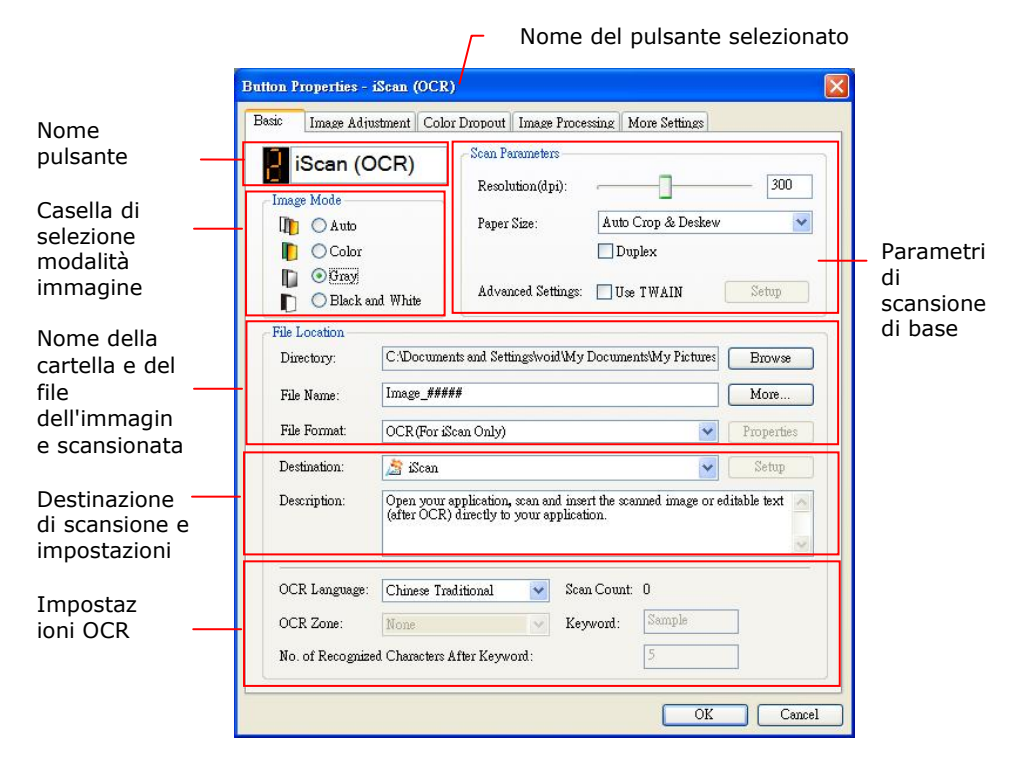

L'impostazione predefinita risulta evidenziata. Se si desidera modificare l'impostazione, utilizzare questa finestra pere reimpostare la configurazione di formato file, applicazione di destinazione o altre impostazioni di acquisizione. Vedere "Configurazione del tasto" nella sezione successiva per reimpostare la configurazione.

4. Premere il pulsante OK per chiudere la finestra.

# **6.3 Acquisizione mediante la pressione di un tasto**

- 1. Regolare la guida del foglio sulla larghezza del foglio e caricare il documento con la parte superiore nell'alimentatore automatico dei documenti.
- 2. Verificare il nome del pulsante sullo schermo LCD per assicurarsi di selezionare le impostazioni corrette per la scansione e l'applicazione di destinazione. (Ad esempio se si vuole eseguire la scansione con il pulsante, "Scansione ad applicazione", che apre Microsoft Paint e visualizza l'immagine scansionata nella finestra di Microsoft Paint, sullo schermo LCD viene visualizzato "Scansione ad applicazione").
- 3. Premere il tasto **Scan** dello scanner.
- 4. Una volta terminata l'acquisizione, viene avviato Microsoft Paint e viene visualizzata l'immagine acquisita nella finestra principale di Microsoft Paint (vedere figura).

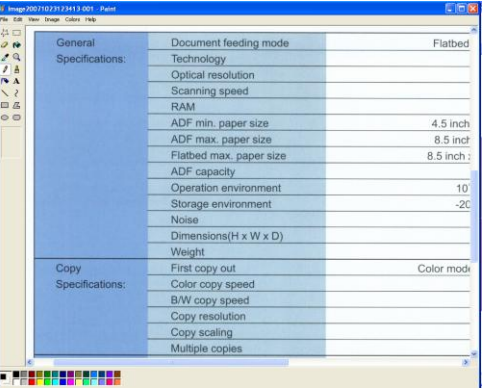

# **NOTA:**

Per informazioni dettagliate su come utilizzare Button Manager V2, vedere il manuale dell'utente memorizzato all'interno del CD fornito in dotazione.
# **7. SCANSIONE DI UN DOCUMENTO UTILIZZANDO UN DISPOSITIVO MOBILE**

Collegando al prodotto il dongle USB fornito in dotazione (\*modulo Wi-Fi), lo scanner è in grado di diventare un dispositivo wireless. Quando è utilizzato un dispositivo mobile, le immagini acquisite possono essere ricevute dal dispositivo mobile.

\*Rete cablata (Ethernet) e wireless (Wi-Fi): La disponibilità di queste funzioni varia a seconda del modello del prodotto.

# **7.1 Preparazione**

Preparare quanto segue per collegare lo scanner ad una LAN wireless:

**Applicazione MB**

Scaricare **l'applicazione MB** sul dispositivo mobile da un app store come Google Play/App Store.

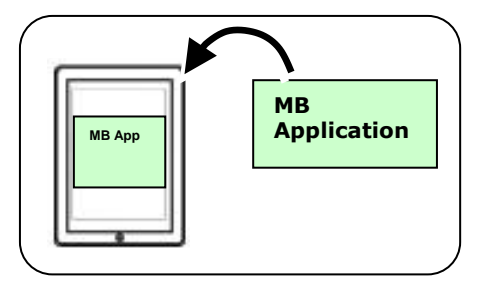

## **7.2 Collegamento ad una rete Wi-Fi in modalità AP (Access Point)**

1. Sul pannello dello scanner, premere  $\nabla$  (freccia giù) per selezionare [Altre impostazioni] e premere (som) (OK) per confermare. Verrà visualizzata la seguente schermata.

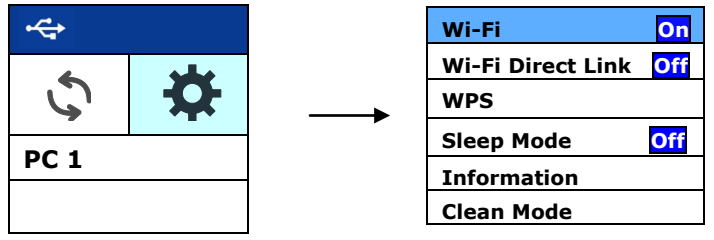

- Scan 2. Assicurarsi che sia selezionato [Wi-Fi Off] e premere (OK) per attivare la connessione Wi-Fi.
- 3. Selezionare [Collegamento Wi-Fi Direct] e premere (OK) per accedere alla modalità AP (Access Point) Wi-Fi in cui lo scanner stesso funge da AP. Se la connessione ha esito positivo, sullo schermo verrà visualizzata un'icona AP Wi-Fi  $\binom{n-1}{\alpha}$ .

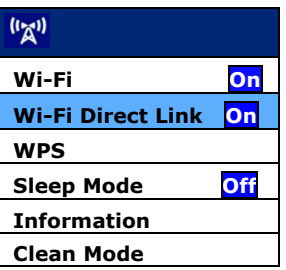

# **Per disattivare la connessione Wi-Fi:**

Selezionare [Wi-Fi **On**] e premere (son) (OK) per disattivare la connessione Wi-Fi. La connessione Wi-Fi viene disattivata e l'icona Wi-Fi scompare.

In modalità AP (Access Point) i dispositivi mobile e scanner sono connessi in modalità wireless senza la necessità di un altro AP (Access Point) poiché lo scanner stesso funziona come AP.

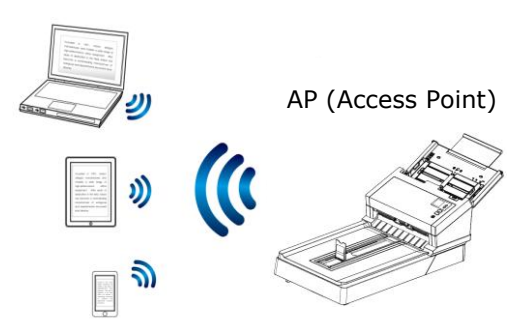

## **7.3 Collegare lo scanner ad una rete Wi-Fi in una modalità client**

In una modalità Client, i dispositivi mobile e lo scanner sono connessi in modalità wireless tramite un ulteriore AP (Access Point). Questa modalità è anche la modalità wireless predefinita.

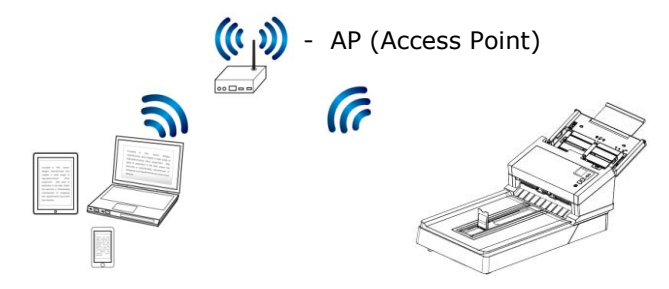

# **Connettere lo scanner ad un AP (punto di accesso):**

- 1. Per connettere lo scanner ad una rete cablata tramite cavo di rete.
- 2. Premere il pulsante [**Setting**] sul pannello di controllo, quindi selezionare [**Information**]>[**Ethernet**]. Viene visualizzato l'IP della rete cablata.

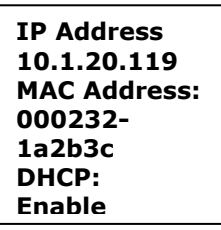

- 3. Aprire il browser (ad esempio, 10 o superiore).
- 4. Digitare l'indirizzo IP ETHERNET sulla barra degli indirizzi (ad esempio, [http://10.1.20.119\)](http://10.1.20.119/) per richiamare la pagina web integrata. Effettua prima il login con il nome utente e la password predefiniti - [**admin**]

5. Selezionare [**Network**](Rete)> [**Wireless (modalità client)**] e quindi fare clic su [**Next**] (Avanti) in successione.

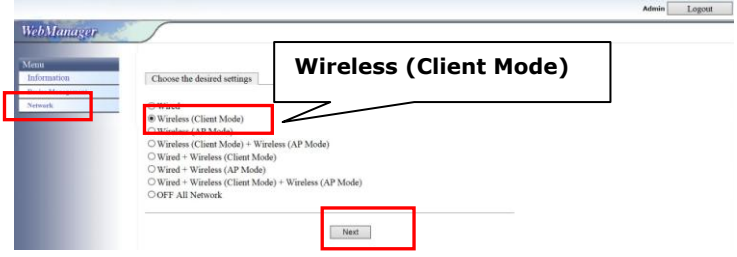

6. Fare clic su [**Search AP**] (Cerca AP). Verrà visualizzato un elenco di punti di accesso disponibili (hotspot). Fare clic sul punto di accesso che si desidera connettere, quindi immettere la modalità di protezione e la password, quindi fare clic su [**Next**] (Avanti). Verrà visualizzato un riepilogo del punto di accesso come mostrato di seguito.

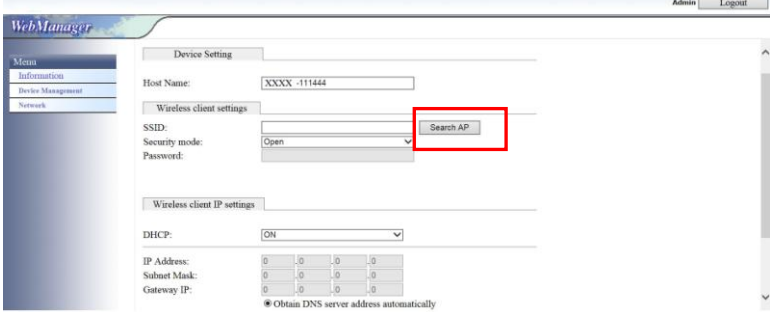

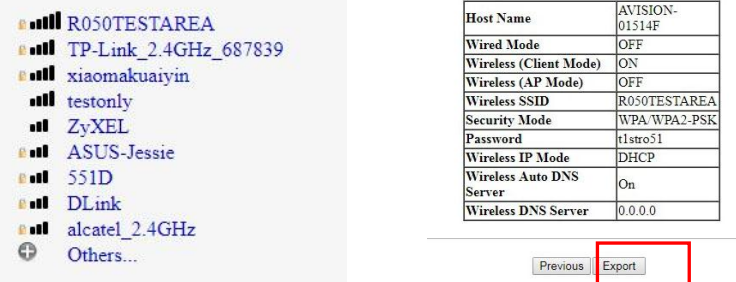

7. Se tutte le informazioni sono corrette, fare clic su [**Export**](Esporta) per connettersi al punto di accesso. Se la connessione ha esito positivo, sullo schermo verrà visualizzata un'icona Wi-Fi.

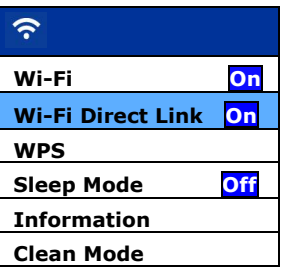

8. Per verificare se la connessione ha esito positivo, è possibile controllare l'AP connesso selezionando [**Setting**]>[**Information**]>[**Wi-Fi**]. Verranno visualizzati l'SSID (nome di rete) collegato e il suo indirizzo Mac.

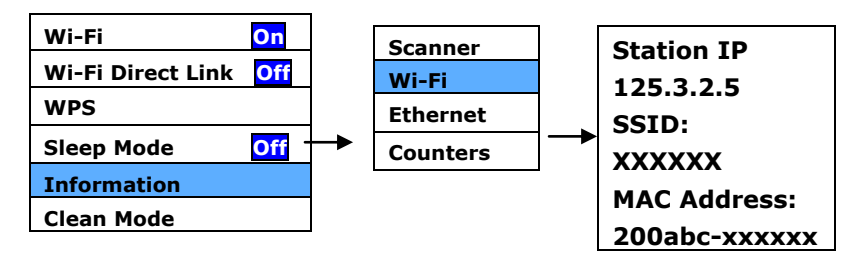

## **7.4 Connessione ad un punto di accesso wireless utilizzando il tasto WPS**

È possibile collegare lo scanner ad un punto di accesso wireless compatibile WPS premendo il tasto WPS sul retro dello scanner.

# **Prima di iniziare!**

Per abilitare la connessione WPS del punto di accesso, fare riferimento alla Guida all'uso del punto di accesso.

Attenersi alle istruzioni che seguono per eseguire il collegamento.

1. Confermare che il punto di accesso/router possieda il simbolo WPS o AOSS<sup>™</sup> mostrato di seguito.

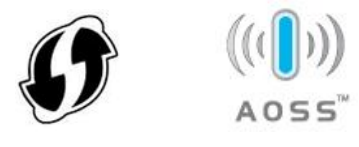

2. Premere il tasto WPS del punto di accesso wireless. (Si può fare riferimento al Manuale d'uso del punto di accesso/router per istruzioni su come utilizzare il tasto WPS.)

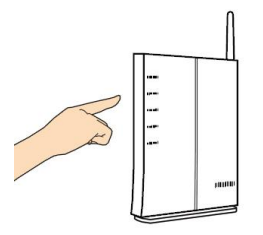

3. Selezionare [WPS] e premere (OK) per accedere alla modalità WPS.

Se il Wi-Fi  $\odot$  appare nell'opzione WPS, questo indica che la modalità WPS dello scanner è pronta. Connettersi al punto di accesso o router specificato entro 2 minuti.

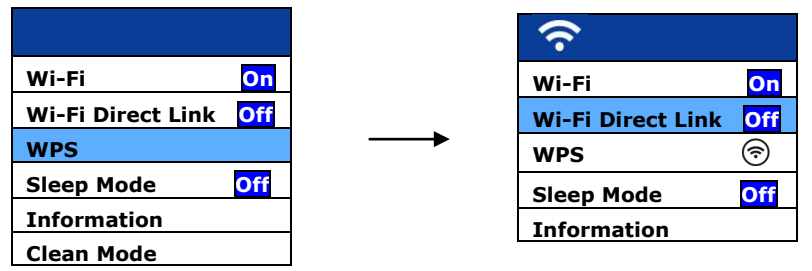

4. Per verificare se la connessione WPS ha esito positivo, è possibile controllare l'AP connesso selezionando [Info]> [Wi-Fi]. Verranno visualizzati l'SSID (nome di rete) collegato e il suo indirizzo Mac.

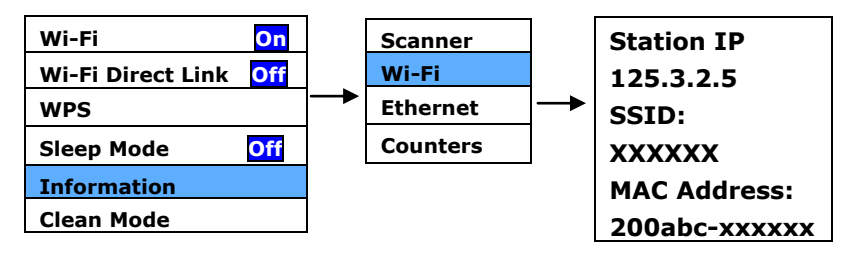

In una modalità Client, i dispositivi mobile e lo scanner sono connessi in modalità wireless tramite un ulteriore AP (Access Point). Questa modalità è anche la modalità wireless predefinita.

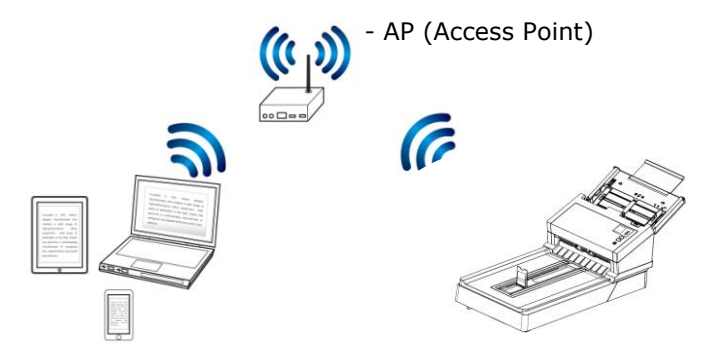

### **7.5 Scansione di un documento utilizzando un dispositivo mobile**

Assicurarsi che **l'applicazione** [**MB**] (applicazione di scansione) sia stata installata sul dispositivo mobile. **L'applicazione MB** può essere scaricata gratuitamente da un app store come Google Play.

1. Sui dispositivi mobile, assicurarsi che ADXXXWN-xxxxxx (xxxxxx indica le ultime quattro cifre dell'indirizzo MAC sul retro dello scanner) sia stato selezionato come nome della rete (SSID).

Oppure scegli il punto di accesso al quale lo scanner è stato collegato tramite la connessione WPS.

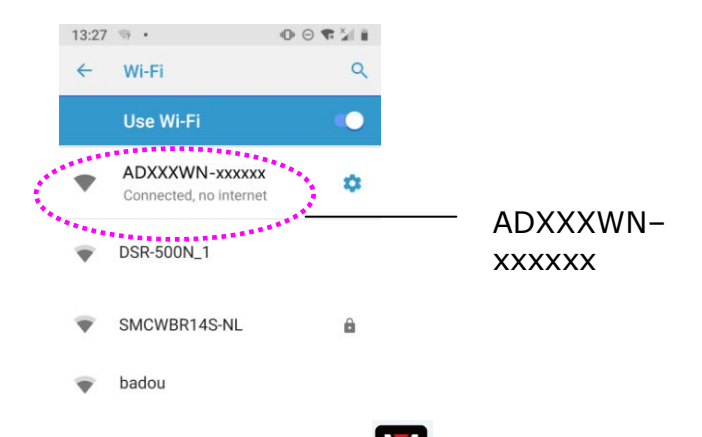

2. Toccare l'applicazione [MB] (**WU**) sullo schermo per avviare l'applicazione di scansione. È visualizzata la finestra principale e l'applicazione cercherà automaticamente uno scanner nella stessa LAN wireless. Se l'operazione riesce, sulla parte inferiore sarà visualizzato [**Start scan (Avvia scansione)**], come mostrato di seguito.

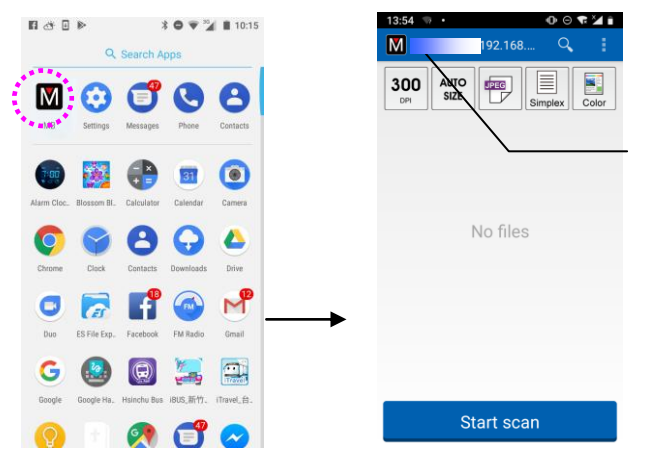

Mostra il modello dello scanner

### **ATTENZIONE:**

Se lo scanner non è trovato, controllare quanto segue:

- Controllare se il dispositivo mobile e lo scanner sono nella stessa LAN wireless.
- Lo scanner non è ancora pronto. Toccare [**More Settings (Altre impostazioni)**] e poi [**Search scanner (Cerca scanner)**] per cercare di nuovo lo scanner.
- 3. Controllare se le impostazioni predefinite soddisfano i requisiti. In caso contrario, modificare le impostazioni di scansione per adattarle all'attività di scansione specifica.

#### **ELEMENTO DESCRIZIONE**

300 **DPI** 

Resolution (Risoluzione): Selezionare la risoluzione voluta. Maggiore è la risoluzione, maggiore è la qualità dell'immagine e lo spazio su disco occupato.

**Scelte: 150, 200, \*300 dpi** 

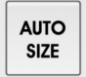

Dimensioni della scansione: Selezionare il formato della carta, oppure scegliere Auto per consentire allo scanner di rilevare automaticamente le dimensioni del documento.

**Scelte: \*Auto, A4, LTR, LGL, 4x6, 5x7**

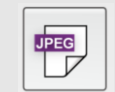

Formato dei file: Selezionare il formato file per l'immagine.

### **Scelte: \* JPEG, PDF, TIF**

**Nota:** 

- Il formato di file JPEG non supporta le immagini in bianco e nero.
- Il formato di file TIF supporta solo le immagini in bianco e nero.

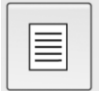

Selezionare per eseguire la scansione del lato anteriore (Simplex) o del lato anteriore e posteriore (Duplex) del documento.

**Scelte: \*Simplex, Duplex**

Nota: La modalità Duplex (Fonte/retro) è disponibile solo per scansioni con alimentatore automatico di documenti.

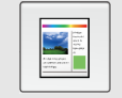

Modalità colore: Selezionare la modalità immagine voluta.

**Scelte: \*Color (Colore), B&W (B/N), Gray (Grigio)**

\* Impostazioni predefinite

4. Caricare una pagina nell'alimentatore automatico di documenti oppure sul letto piatto.

5. Toccare il tasto [**Start scan (Avvia scansione)**]. (Scegliere lo scanner se alla rete sono collegati più scanner). In un secondo, lo scanner inizia la scansione del documento e sarà visualizzata la miniatura dell'immagine digitalizzata. Toccare la miniatura dell'immagine digitalizzata per visualizzare l'immagine intera.

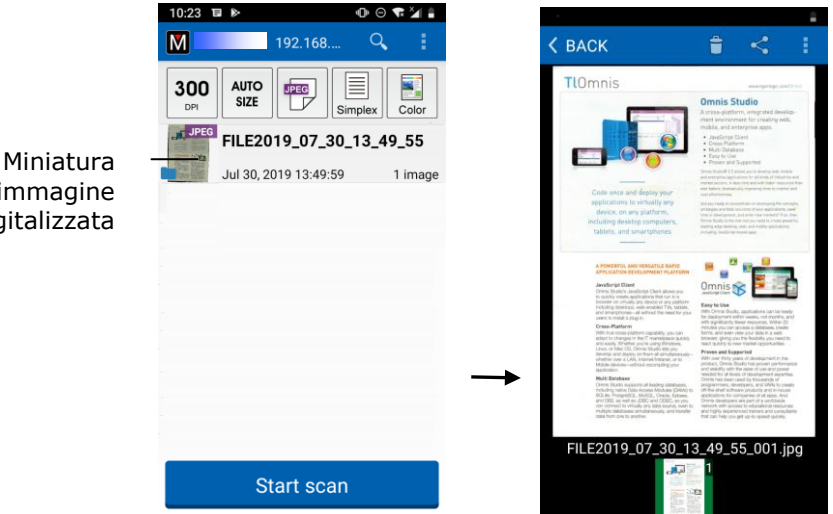

dell'immagine digitalizzata

# **8. Mantenimento**

# **8.1 Pulizia del Vetro**

Il prodotto è progettato in modo da non richiedere manutenzione. Tuttavia, occasionalmente ha bisogno di essere pulito per assicurare un'ottima qualità e resa dell'immagine.

# **Le procedure di**

- 1. Inumidire un panno che non lascia pelucchi con alcool isopropilo (95%).
- 2. Aprire il coperchio come illustrato. Pulire il vetro.
- 3. Chiudere il coperchio. Il suo scanner è ora pronto per l'uso.

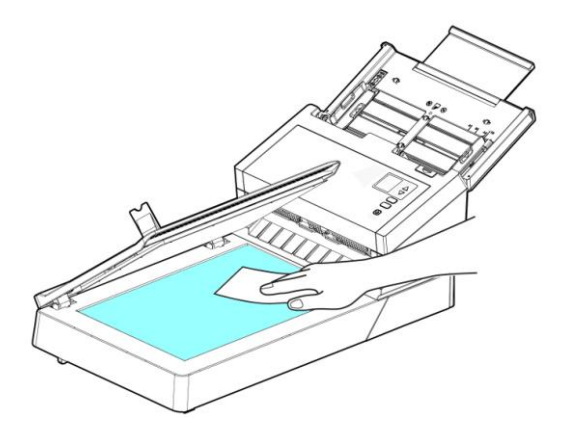

# **8.2 Pulizia del Rulli**

Il prodotto è progettato in modo da non richiedere manutenzione. Tuttavia, occasionalmente ha bisogno di essere pulito per assicurare un'ottima qualità e resa dell'immagine.

# **Le procedure di**

- 1. Inumidire un panno che non lascia pelucchi con alcool isopropilo (95%).
- 2. Premere il tasto di rilascio ADF e aprire la portella frontale a sinistra. Strofinare e ruotare il rullo ADF fino a che la superficie risulterà priva di polvere.
- 3. Chiudere lo scanner. Adesso è pronto per l'uso.

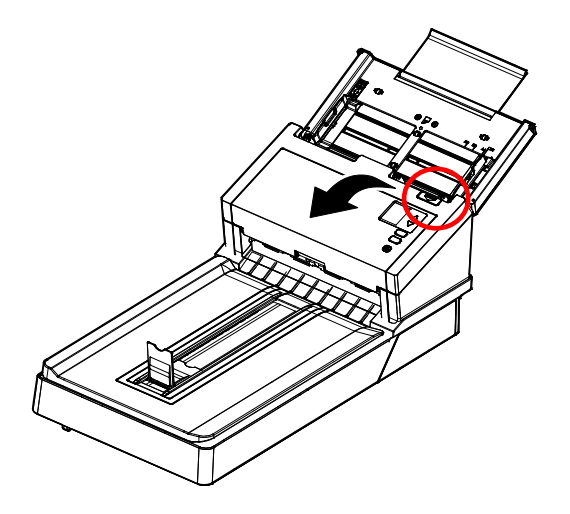

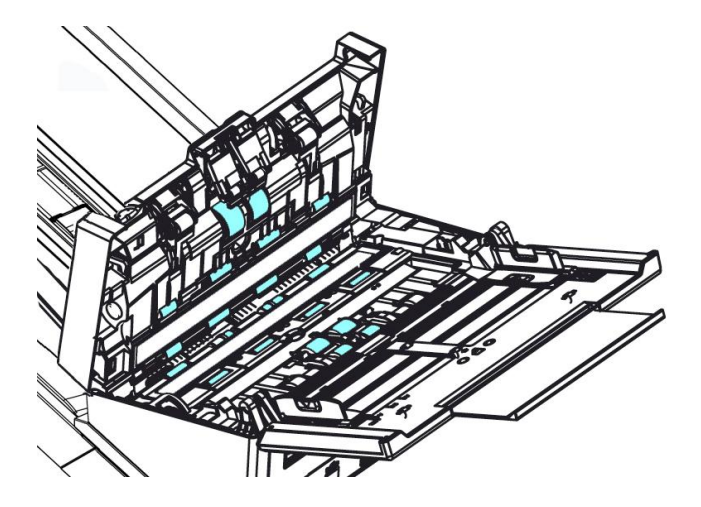

# **8.3 Uso della Modalità pulizia**

Quando si esegue la pulizia dei rulli di alimentazione nella parte inferiore dello scanner, occorre ruotarli con una leggera forza. Utilizzano [Clean Mode] avanzata, i rulli possono essere ruotati automaticamente in avanti per consentire una pulizia semplice ed efficace.

Per utilizzare la Modalità pulizia per pulire i rulli:

- 1. Sul pannello dello scanner, premere  $\nabla$  (freccia giù) per selezionare [Altre impostazioni]  $\bullet$  e premere  $\begin{pmatrix} \text{sean} \\ \text{O} & \text{O} \end{pmatrix}$  (OK) per confermare. Verrà visualizzata la seguente schermata.
- 2. Utilizzare  $\nabla$  per selezionare [**Clean Mode**](Modalità pulizia).

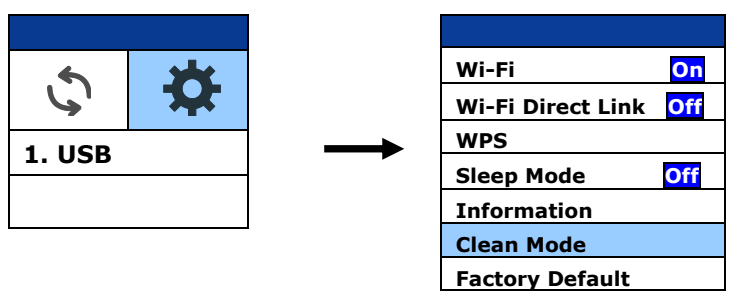

- 3. Aprire delicatamente il coperchio superiore dell'ADF.
- 4. Imbevere un panno pulito con alcool isopropilico (95%) e pulire i rulli di alimentazione finché non sono puliti.

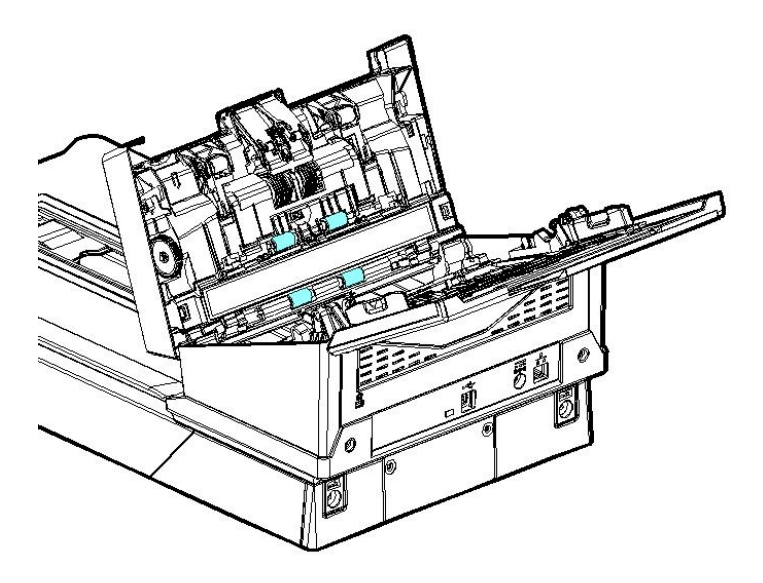

- 5. Una volta terminata la pulizia, premere il tasto [**Scansione**] e il rullo di alimentazione ruoterà leggermente in automatico.
- 6. Ripetere il passaggio 5 diverse volte finché la superficie di tutti i rulli di alimentazione è completamente pulita.
- 7. Premere il tasto [**Annulla**] per tornare alla schermata principale.

# **8.4 Pulitura del Vetro**

Se sull'immagine acquisita sono presenti strisce verticali, è possibile che il vetro sia sporco. Si prega di pulire il vetro per eliminare le strisce.

- 1. Aprire delicatamente il coperchio superiore dell'ADF.
- 2. Inumidire con alcool isopropilico (al 95%) un panno morbido e pulito.
- 3. Pulire la zona di vetro e color bianca come illustrata dentro e di sotto spostando il tampone da lato a lato e spazzare via la polvere o la sporcizia.

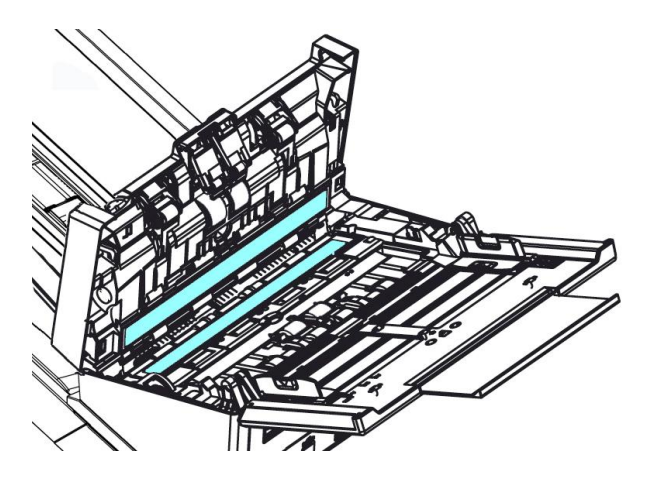

#### **NOTA:**

- Non pulire l'interno dello scanner con acqua o detergente delicato.
- Non spruzzare il detergente per vetri direttamente sul vetro. Se viene applicato troppo detergente per vetri, il detergente potrebbe fuoriuscire sotto il vetro e danneggiare lo scanner.
- Assicurarsi che non ci siano punti metallici o graffette sulla superficie del documento, altrimenti il vetro potrebbe essere danneggiato.

# **8.5 Pulizia dei Sensori**

Se a volte lo scanner non riesce a rilevare l'alimentazione multipla tramite sensori a ultrasuoni, è possibile che la polvere o lo sporco della carta si accumulino sulla superficie dei sensori a ultrasuoni. Seguire questi passaggi per pulire i sensori.

- 1. Aprire delicatamente lo sportello anteriore dello scanner a sinistra.
- 2. Prendere un panno pulito e imbibirlo con dell'alcol isopropilico (95%).
- 3. Rimuovere delicatamente lo sporco e la polvere dalla superficie dei sensori a ultrasuoni.

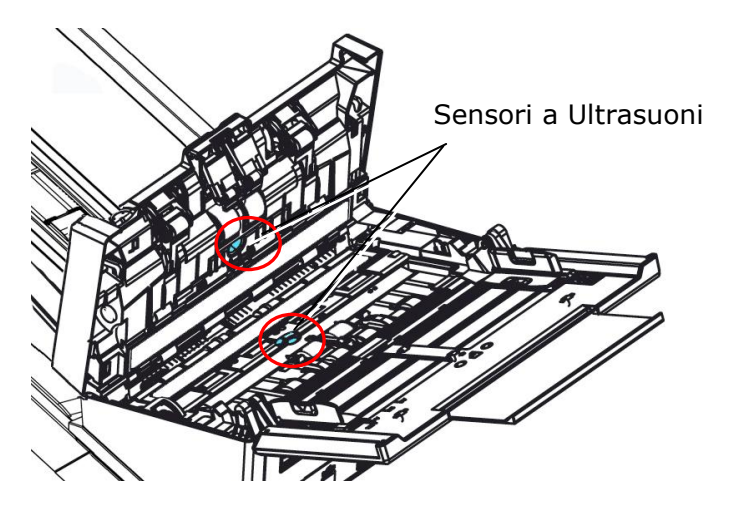

#### **Nota:**

- Se è difficile da pulire, utilizzare un batuffolo di cotone.
- La disponibilità del sensore a ultrasuoni varia a seconda del modello di scanner.

# **8.6 Calibrare lo scanner**

Calibrare solo se l'immagine acquisita appare sfocata, il colore appare anomalo (ad esempio, più scuro del normale), dopo più di 8.000 scansioni, oppure se lo scanner è stato immagazzinato e non usato per un lungo periodo. Il processo di calibratura ripristina il CIS (Contact Image Sensor) per ripristinare la precisione di colore e nitidezza.

- 1. Accendere lo scanner.
- 2. Avviare il software di editing immagini conforme TWAIN, ad esempio Avision Capture Tool, selezionando Start>Program >Avision XXXX Scanner>Avision Capture Tool (XXXX: modello scanner). Sarà visualizzata la finestra di dialogo Select Scanner Model (Selezione modello scanner).
- 3. Selezionare il tipo di driver e modello di scanner e fare clic su "**OK**". Sarà visualizzata la finestra principale di Avision Capture Tool.
- 4. Fare clic sul tasto "**Setup**" (Impostazione) per aprire l'interfaccia utente TWAIN.
- 5. Fare clic sulla scheda "**Settings**" (Impostazioni), quindi fare clic sul tasto "**Calibration**" (Calibratura). Appare la finestra di dialogo "**Insert calibration sheet**" (Inserisci foglio di calibratura).
- 6. Tenere i bordi del foglio di calibraura (*fornito in dotazione*) e inserendo prima l'area bianca nell'alimentatore dello scanner, come mostrato.

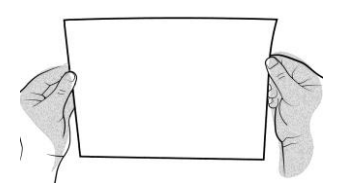

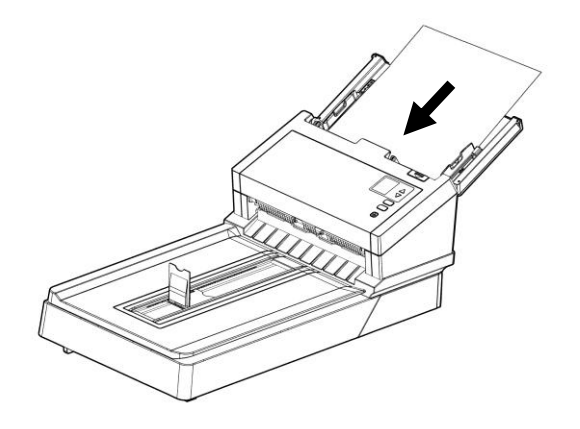

**Nota:** Tenere solo i bordi del foglio di calibratura con le dita e non toccare l'area bianca o nera.

- 7. Fare clic su "**OK**" nella finestra di dialogo "**Insert calibration sheet**" (Inserisci foglio di calibratura) per avviare la calibratura dello scanner.
- 8. Quando la calibratura è completata, il LED resta acceso; se non è visualizzato alcun messaggio d'errore significa che la calibratura è stata completata correttamente.

**Avviso:** Se la calibratura non riesce, il LED lampeggerà e sullo schermo sarà visualizzato un messaggio d'errore. Spegnere e riaccendere lo scanner e ripetere la procedura di calibratura.

## **Avviso:**

- Non interrompere la sequenza di calibratura, né tentare di spegnere il dispositivo mentre si sta calibrando. Se si interrompe la calibratura prima che la procedura sia completata, può verificarsi un errore di calibratura. Di conseguenza, quando in un secondo tempo si accende l'unità, può essere visualizzato un messaggio di errore, e sarà necessario spegnere l'unità e ripetere le istruzioni di questa sezione.
- Calibrare lo scanner solo quando il colore dell'immagine scansionata sembra anomalo.
- Tenere il foglio di calibratura pulito e lontano da polvere e sporcizia. La sporcizia può rendere inutile il foglio di calibratura oppure può avere un'influenza avversa sul risultato della calibratura.
- Usare solo il foglio di calibratura fornito in dotazione per calibrare lo scanner.

# **8.7 Sostituzione del rullo ADF**

Dopo avere eseguito la scansione di circa \*100.000 pagine utilizzando l'ADF, il rullo ADF si consuma e si possono notare problemi di caricamento dei documenti. A questo punto è necessario sostituire il rullo. Rivolgersi al rivenditore per ordinare il pezzo di ricambio.

## **Procedura di rimozione**

- 1. Premere il tasto di sblocco dell'ADF.
- 2. Aprire delicatamente lo sportello anteriore dell'ADF.
- 3. Afferrare il coperchio del rullo con le dita, come mostrato, e metterlo giù.

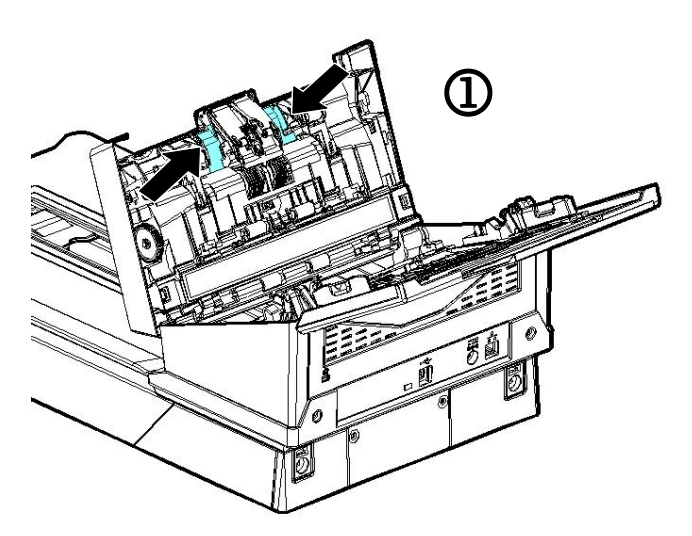

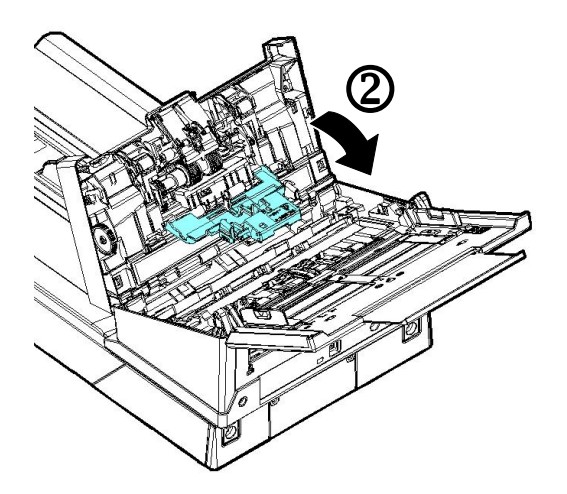

4. Premere il lato destro del rullo per staccarlo dall'alloggio, quindi staccare il lato sinistro dal foro.

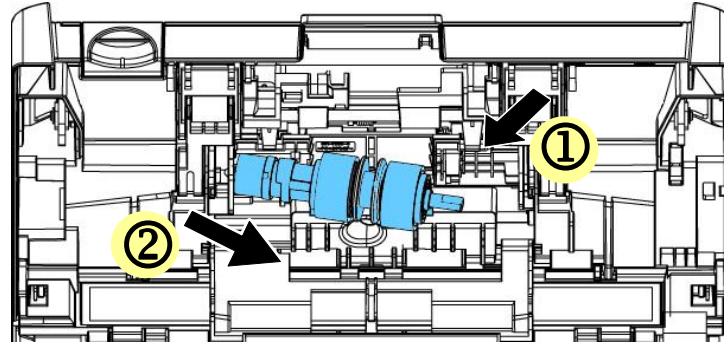

5. Rimuovere i rulli dall'albero.

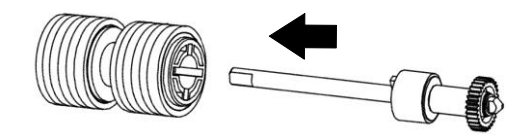

# **Procedura di installazione**

1. Inserire i nuovi rulli sull'albero.

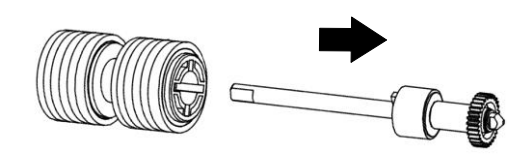

2. Afferrare l'estremità destro del rullo di inversione (con il lato piatto rivolto verso l'alto) e inserirlo nella sua posizione originale.

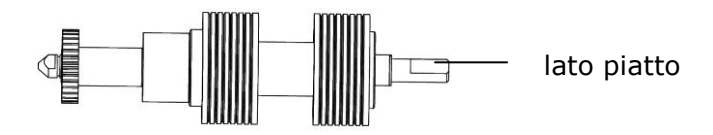

- 3. Inserire il lato sinistro del rullo nel foro.
- 4. Inserire il lato destro del rullo nell'alloggio.

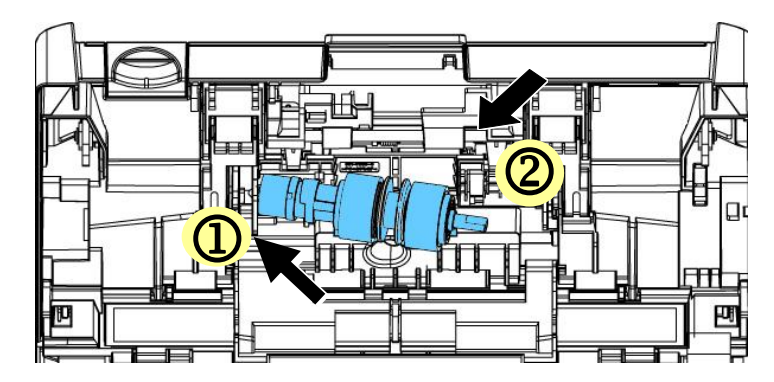

5. Chiudere il coperchio del rullo.

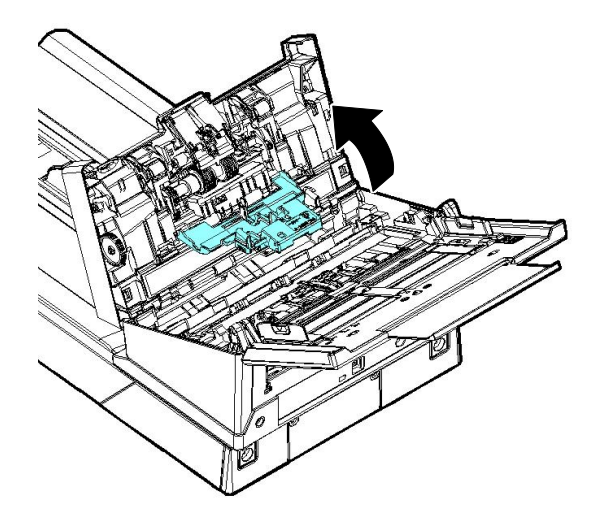

4. Chiudere il coperchio dell'ADF.

## **NOTA:**

- I materiali di consumo devono essere sostituiti regolarmente. Si consiglia di acquistare previamente nuovi materiali di consumo in modo che possano essere sostituiti prima della fine del loro ciclo di vita.
	- Il ciclo di sostituzione si basa sull'uso di carta senza legno A4 (80 g/m2 [20 lb]) o carta comune. Il ciclo effettivo varia in base al tipo di carta utilizzata e alla frequenza con cui lo scanner viene utilizzato e pulito.
	- Utilizzare solo i materiali di consumo specificati.
	- Per acquistare i materiali di consumo, contattare il negozio in cui è stato acquistato lo scanner o un fornitore di servizi per scanner autorizzato.

## **8.8 Sostituzione del rullo dell'alimentatore automatico (ADF)**

Dopo aver eseguito la scansione di circa \*200.000 pagine con il rullo dell'alimentatore automatico, quest'ultimo potrebbe essere consumato e si potrebbero riscontrare problemi con l'alimentazione dei documenti. In tal caso, potrebbe essere necessario sostituire il rullo con uno nuovo. Per ordinare il rullo dell'alimentatore automatico, consultare il rivenditore più vicino e seguire la procedura indicata di seguito per sostituirlo.

# **Procedura di smontaggio**

- 1. Premere il bottone di rilascio ADF per aprire la relativa porta frontale.
- 2. Premere il centro del coperchio del rullo d'attrito per aprirlo.

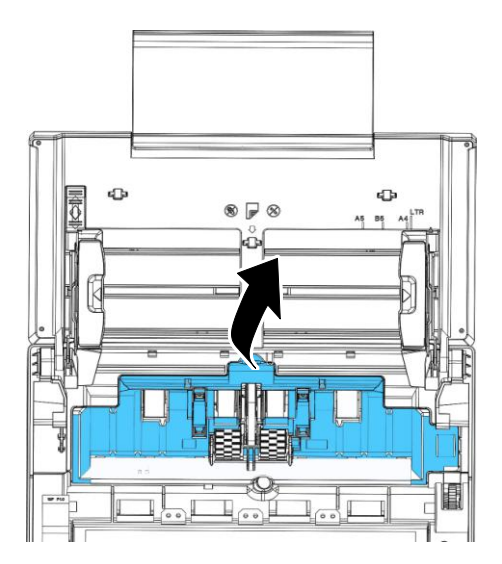

3. Spostare la cinghia SU come indicato.

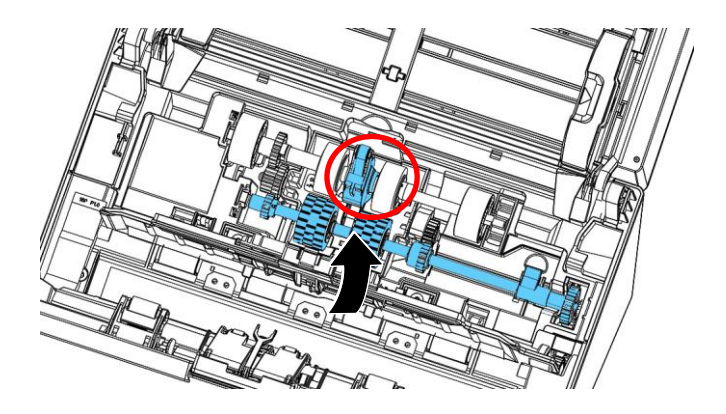

4. Spostare la linguetta del rullo inferiore ADF **in BASSO come mostrato**.

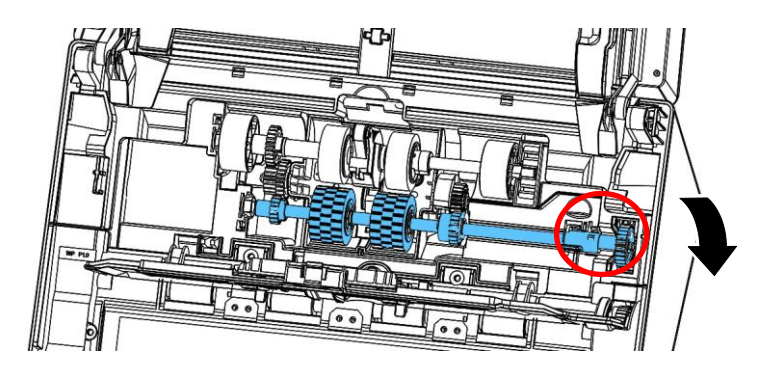

5. Staccare l'estremità destra del rullo ADF dalla sua sede e rimuovere il rullo ADF inferiore.

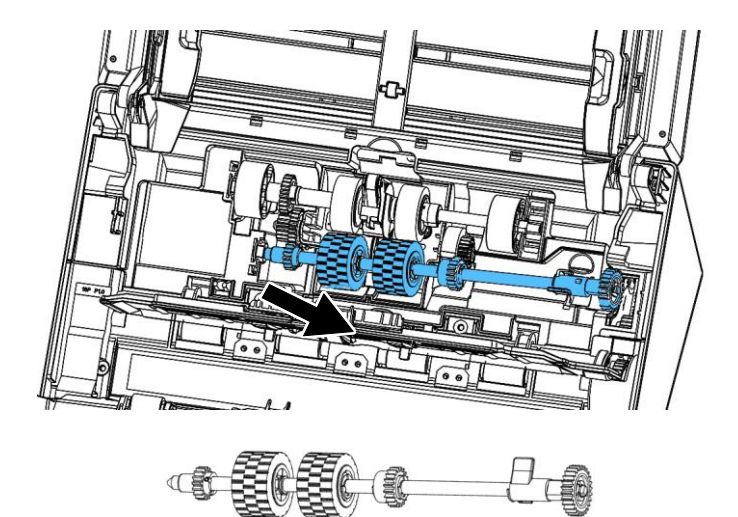

## **Procedura di montaggio**

1. Inserire l'estremità sinistra del rullo inferiore ADF prima nella sua sede e poi posizionarlo nella sua posizione appropriata.

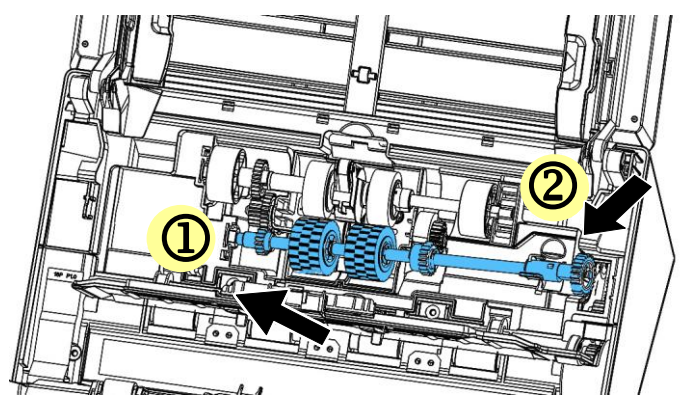

2. Muovere la linguetta del rullo ADF verso l'**ALTO** come indicato.

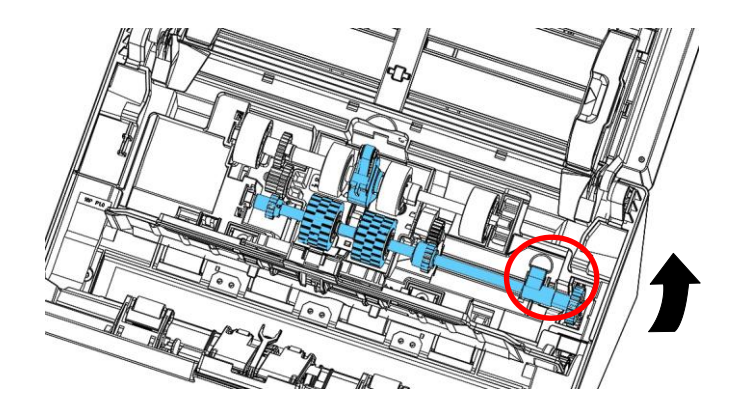

3. Tirare la cintura verso il BASSO.

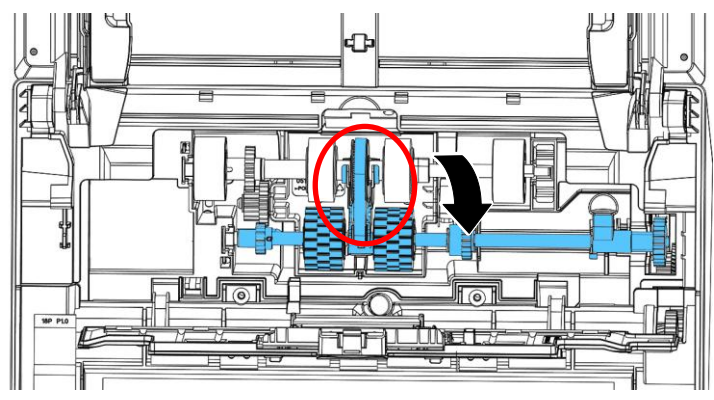

4. Chiudere il coperchio del rullo ADF. Un click segnalerà il corretto posizionamento.

#### **NOTA:**

- I materiali di consumo devono essere sostituiti regolarmente. Si consiglia di acquistare previamente nuovi materiali di consumo in modo che possano essere sostituiti prima della fine del loro ciclo di vita.
- Il ciclo di sostituzione si basa sull'uso di carta senza legno A4 (80 g/m2 [20 lb]) o carta comune. Il ciclo effettivo varia in base al tipo di carta utilizzata e alla frequenza con cui lo scanner viene utilizzato e pulito.
- Utilizzare solo i materiali di consumo specificati.
- Per acquistare i materiali di consumo, contattare il negozio in cui è stato acquistato lo scanner o un fornitore di servizi per scanner autorizzato.

# **9. Risoluzione di problemi**

# **9.1 Inceppamento della carta nell'AD**

In caso di inceppamento, seguite le procedure illustrate sotto.

- 1. Aprite la copertura completamente, girandola sul cardine.
- 2. Estraete con attenzione la carta dall'ADF.

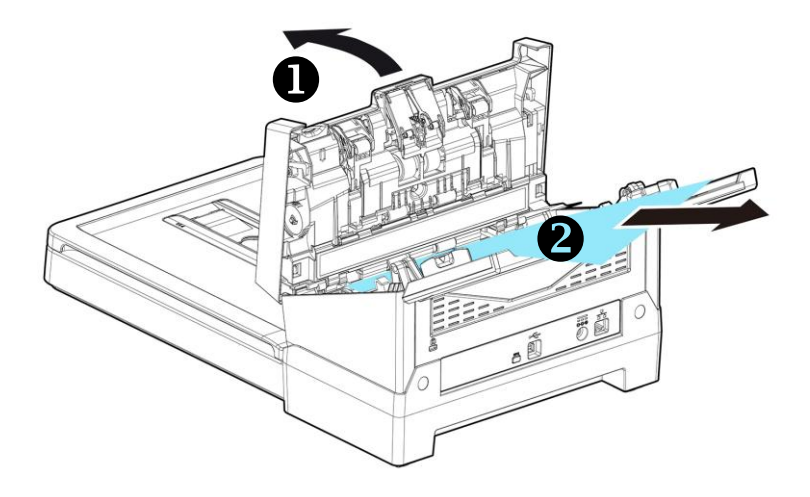

# **9.2 Condizioni di errore**

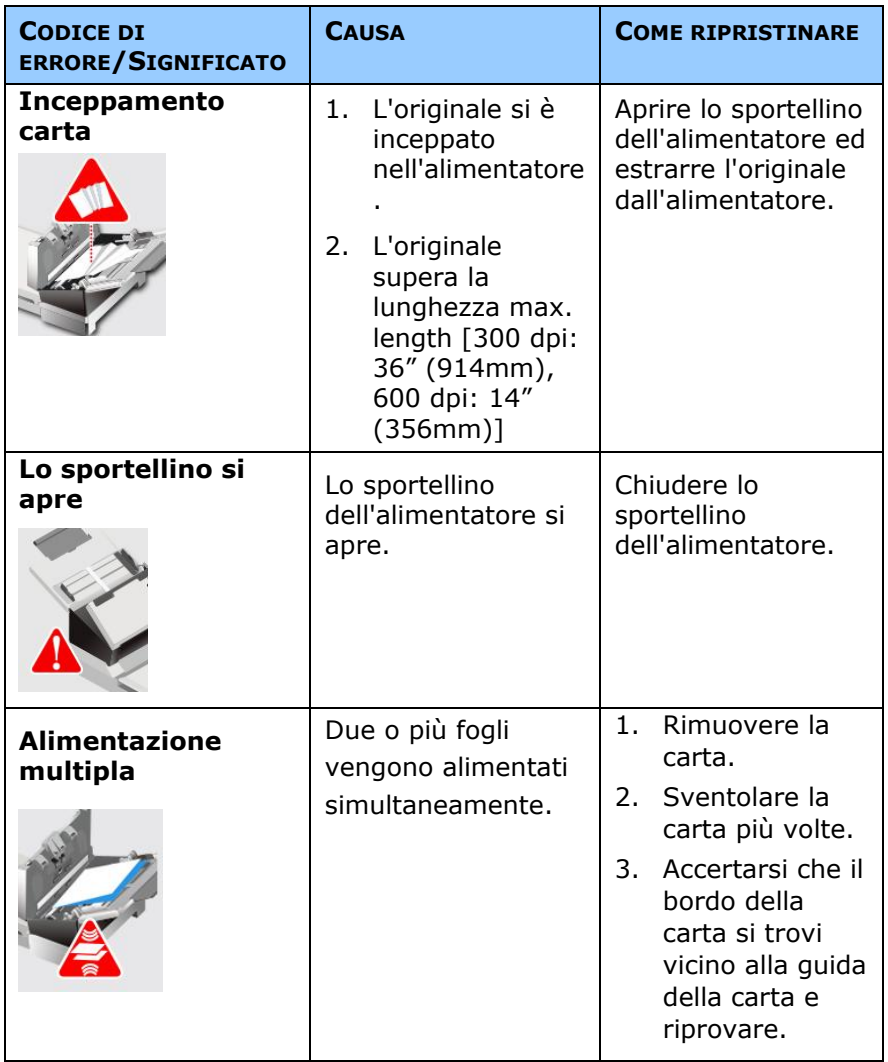

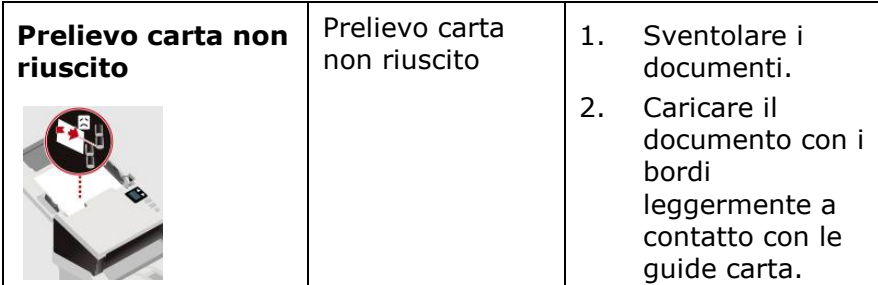

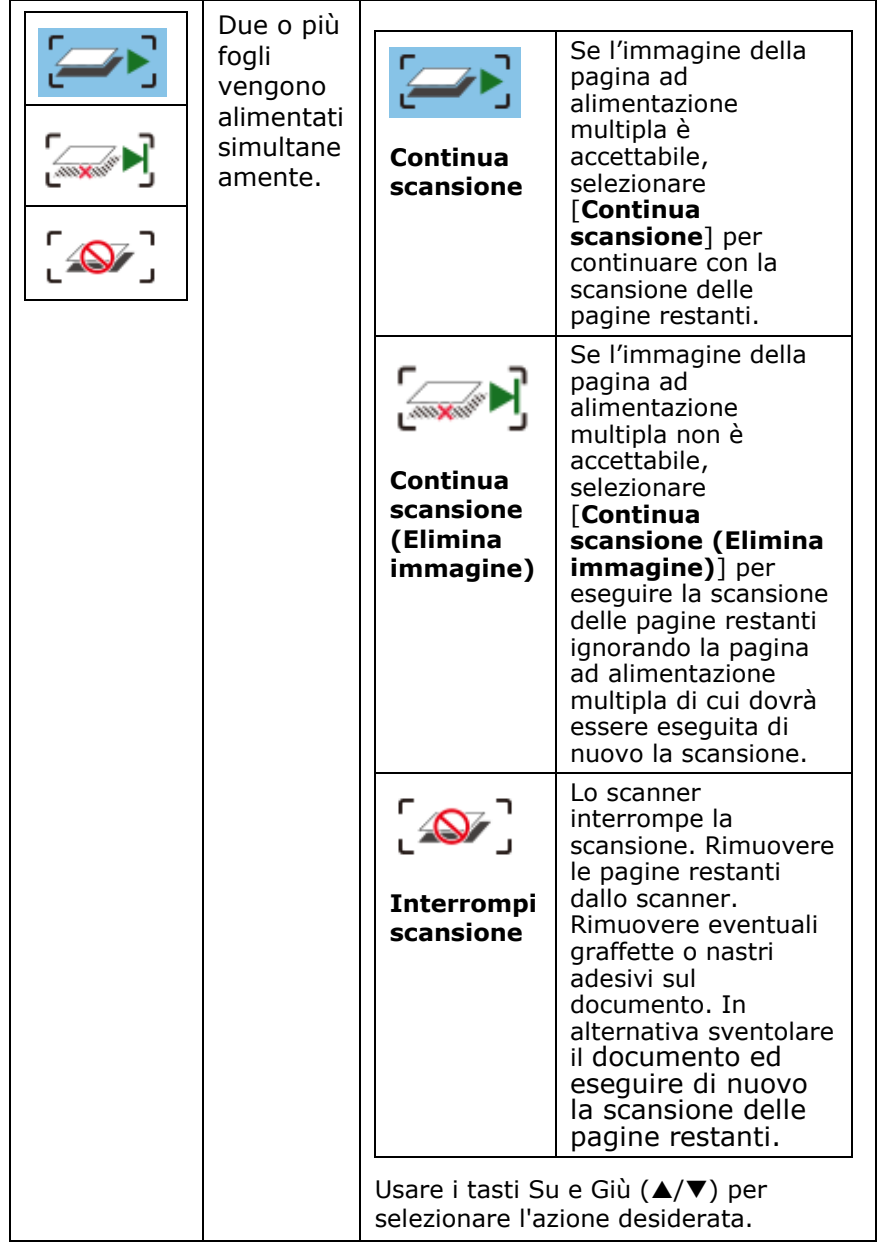
# **9.3 Domande e risposte**

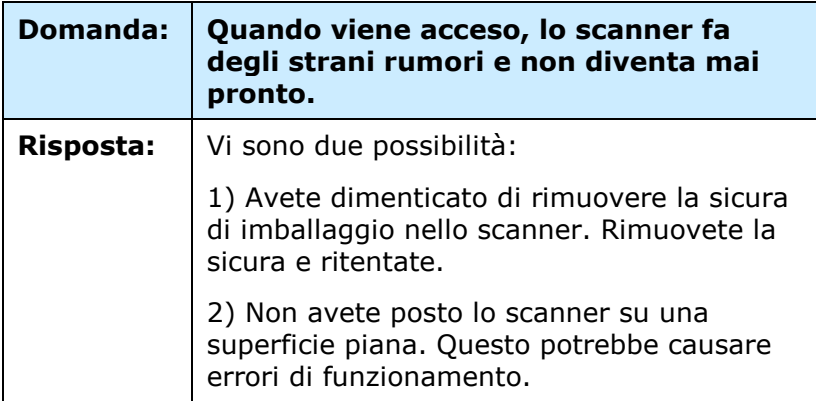

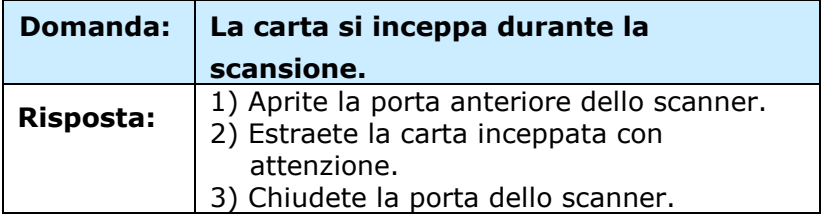

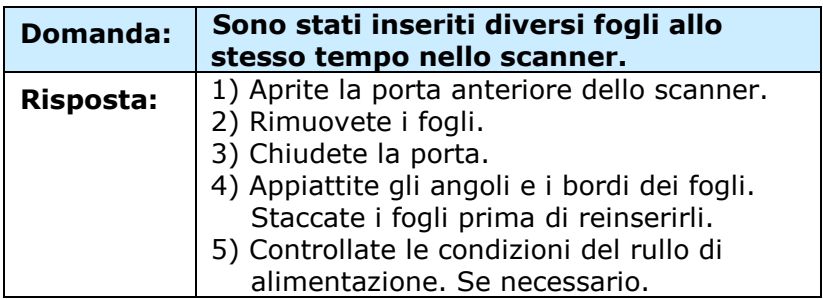

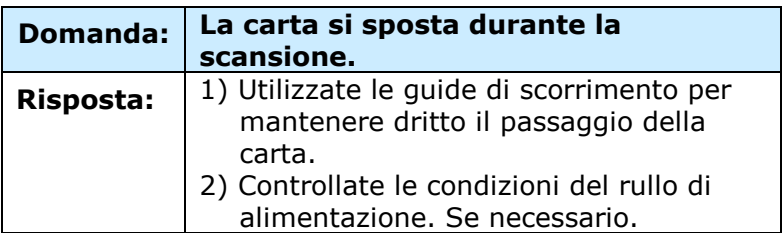

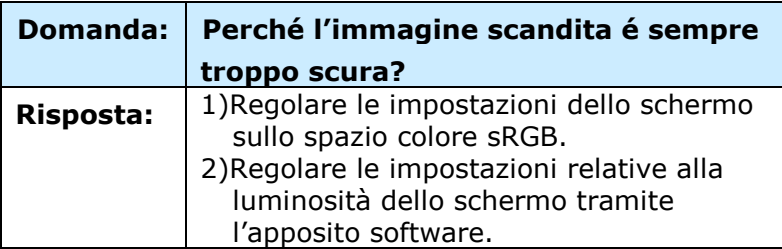

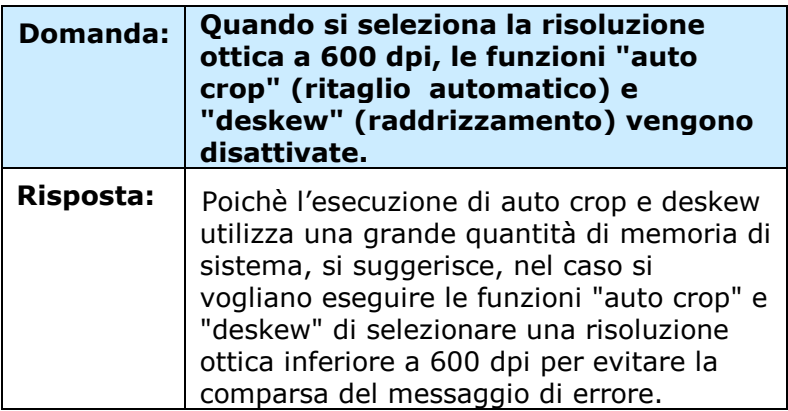

# **9.4 Assistenza Tecnica**

Prima di contattare Avision, preparare le informazioni seguenti facendo riferimento alla Sezione 4.14, Scheda Informazioni:

 Numero di serie e di revisione dello scanner (situato sul lato destro dello scanner);

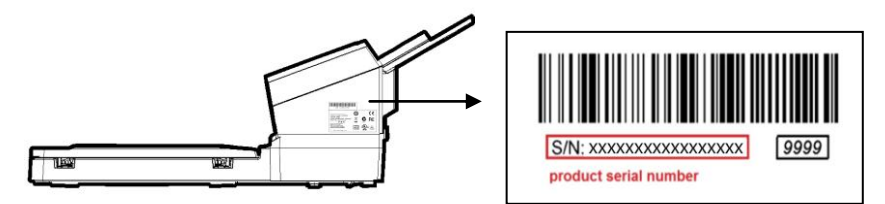

- Configurazione hardware (per esempio il tipo di CPU, le dimensioni della RAM, lo spazio libero su disco, la scheda dello schermo, la scheda di interfaccia...);
- Il nome e la versione del vostro software di scansione;
- Il numero di versione del driver dello scanner.

Vi preghiamo di contattarci a questi recapiti:

# **Altre aree**

#### **Avision Inc.**

No.20, Creation Road I, Science-Based Industrial Park, Hsinchu, Taiwan, R.O.C. Numero di telefono: 886-3-5782388 Numero di fax: 886-3-5777017 Posta elettronica: service@avision.com.tw Sito internet: [http://www.avision.com](http://www.avision.com/)

### **Stati Uniti e Canada**

#### **Avision Labs, Inc.**

6815 Mowry Ave. Newark, CA 94560 USA Numero di telefono: 510-739-2360 Numero di fax: 510-739-6060 Posta elettronica: support@avision-labs.com Sito internet: http://www.avision.com

#### **Area Cina**

#### **Technical Support Center in Shanghai**

7A, No.1010, Kaixuan Road, Shanghai 200052 P.R.C. Numero di telefono: +86-21-62816680 Numero di fax: +86-21-62818856 Posta elettronica: sales@avision.net.cn Sito internet: [http://www.avision.com.cn](http://www.avision.com.cn/)

#### **Area Europe**

#### **Avision Europe GmbH**

Bischofstr. 101 D-47.809 Krefeld Germania Numero di telefono: +49-2151-56981-40 Numero di fax: +49-2151-56981-42 Posta elettronica: info@avision-europe.com Sito internet: [http://www.avision.de](http://www.avision.de/)

#### **Espaço Brasil**

#### **Avision Brasil Ltda.**

Avenida Jabaquara, 2958 - Cj. 75 - Mirandópolis – CEP: 04046-500 - São Paulo, Brasil Numero di telefono: +55-11-2925-5025 Posta elettronica: suporte@avision.com.br Sito internet: [http://www.avision.com.br](http://www.avision.com.br/)

# **10. Dati tecnici**

Tutti i dati tecnici possono essere soggetti a modifica senza alcun preavviso. Per le specifiche più aggiornate e dettagliate consultate il nostro sito all'indirizzo: http://www.avision.com

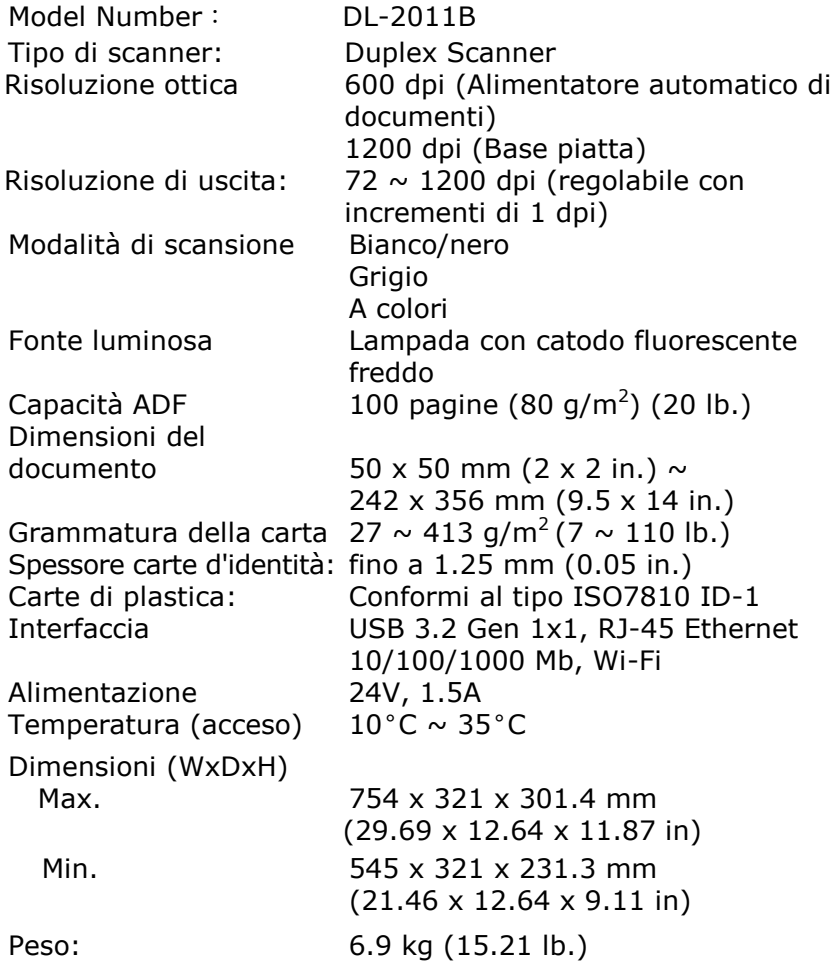

# **Wi-Fi Specifications:**

Il modello (CF-811AC/CF-WU810N) del modulo Wi-Fi varia a seconda dei paesi/regioni.

#### Model: CF-811AC

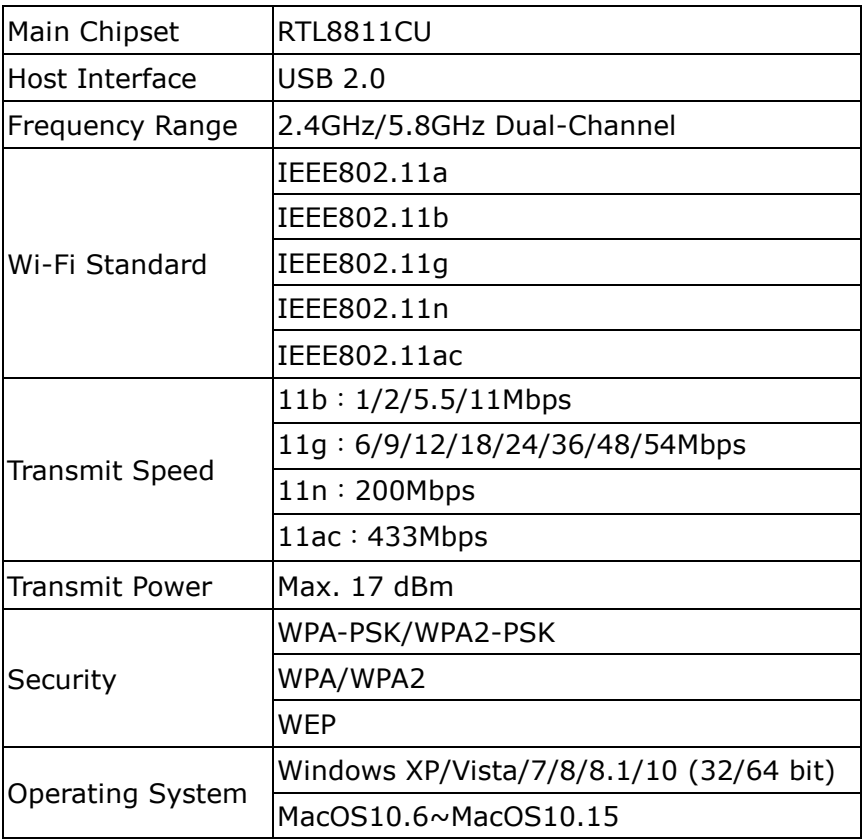

# Model: CF-WU810N

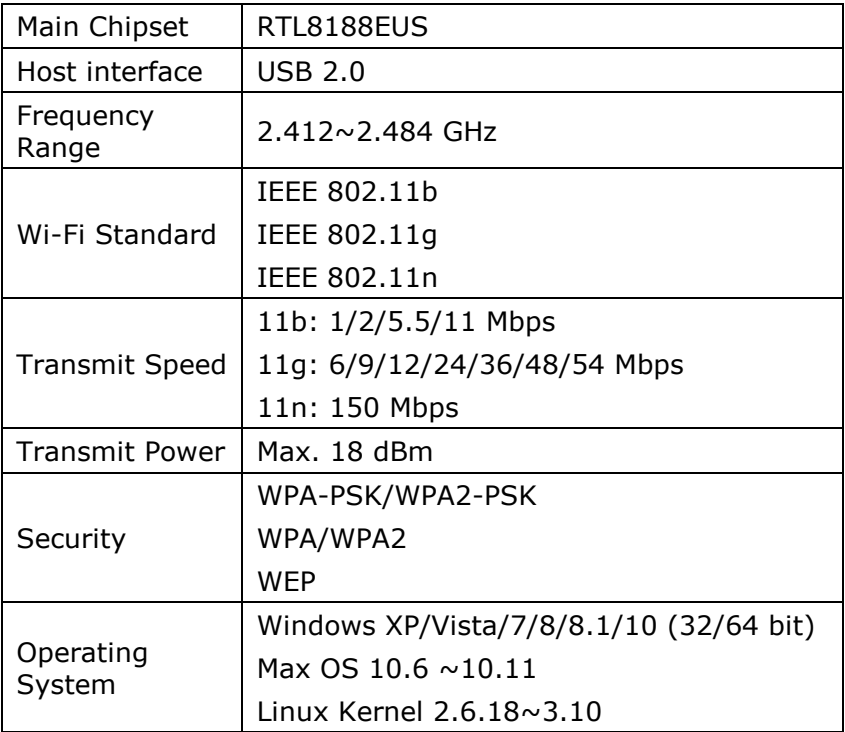